**Przewodnik użytkownika** 

**Site Master Analizator kabla i anteny z analizatorem widma**

**S331E, 2 MHz do 4 GHz S332E, 2 MHz do 4 GHz, analizator widma, 100 kHz do 4 GHz S361E, 2 MHz do 6 GHz S362E, 2 MHz do 6 GHz, analizator widma, 100 kHz do 6 GHz**

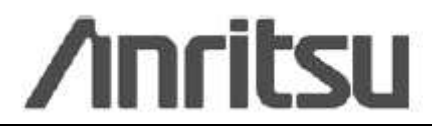

#### **GWARANCJA**

Wymienione na stronie tytułowej produkty firmy Anritsu objęte są gwarancją na defekty materiałowe i produkcyjne, przez 1 rok od daty zakupu.

Zobowiązania firmy Anritsu obejmują naprawę lub wymianę produktów, w których ujawnią się defekty w okresie gwarancyjnym. Nabywcy zapłacą z góry za transport urządzeń zwracanych, do Anritsu do naprawy gwarancyjnej. Zobowiązanie gwarancyjne ograniczone jest do pierwotnego nabywcy. Anritsu nie odpowiada za szkody następcze.

## **OGRANICZENIE GWARANCJI**

Niniejsza gwarancja nie ma zastosowania do złącz Anritsu, które uległy uszkodzeniu wskutek normalnego zużycia. Gwarancja nie ma również zastosowania do uszkodzeń wynikłych z nieodpowiedniej konserwacji przez nabywcę, nieautoryzowanej modyfikacji, złego użytkowania lub użytkowania w warunkach środowiskowych przekraczających specyfikacje wyrobu. Nie istnieje żadna inna gwarancja, a rozwiązania podane tutaj pozostają jedynymi i wyłącznymi rozwiązaniami dla użytkownika.

## **POTWIERDZENIE ZNAKÓW TOWAROWYCH**

VxWorks jest zarejestrowanym znakiem towarowym, a WindML jest znakiem towarowym firmy Wind River Systems, Inc. BTS Master jest znakiem towarowym firmy Anritsu Company.

## **UWAGA**

Niniejsza instrukcja, przygotowana przez Anritsu Company, służy jako przewodnik prawidłowej instalacji, użytkowania i konserwacji urządzeń Anritsu Company i programów komputerowych. Rysunki, specyfikacje i informacje tu zawarte stanowią własność Anritsu Company. Nieautoryzowane używanie lub ujawnienie, w części lub w całości, tych rysunków, specyfikacji i informacji, bez uprzedniej pisemnej zgody Anritsu Company, jest zabronione.

### **AKTUALIZACJE**

Aktualizacje, jeśli występują, mogą być ładowane ze strony internetowej Documents firmy Anritsu: http://www.us.anritsu.com

Najświeższe informacje dotyczące serwisu i kontaktów handlowych są na stronie: http://www.anritsu.com/contact.asp

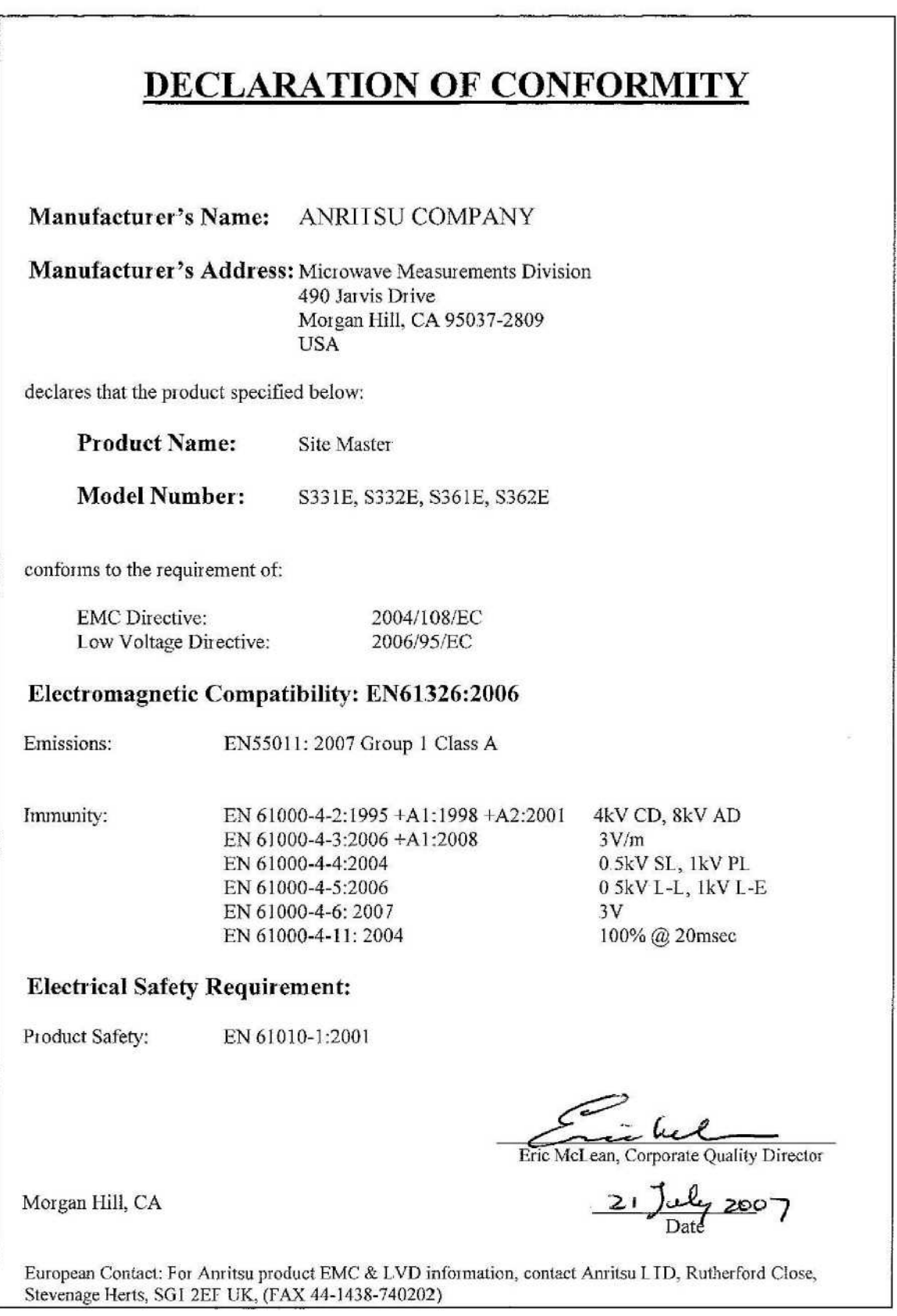

**Deklaracja zgodności**

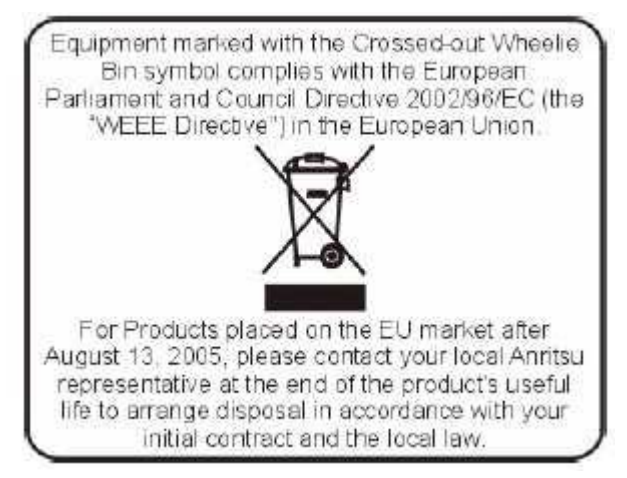

Na terenie Unii Europejskiej urządzenia oznaczone symbolem "przekreślony kosz na śmiecie" spełniają dyrektywę Rady Parlamentu Europejskiego 2002/96/EC (dyrektywę WEEE).

W sprawie pozbycie się wyrobów wprowadzonych na rynek EU po 13 Sierpnia 2005, zgodnie z pierwotnym kontraktem i prawem lokalnym– proszę skontaktować się z lokalnym przedstawicielem Anritsu.

### **Znaki zgodności CE**

Anritsu stosuje znaki zgodności CE na swoje produkty, zgodnie z dyrektywami Rady Europy dla wskazania, że wyroby te spełniają dyrektywy EMC i LVD Unii Europejskiej.

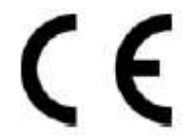

#### **Znaki zgodności C-tick**

Anritsu stosuje znaki zgodności C-tick na swoje produkty, zgodnie z przepisami zgodności elektromagnetycznej Australii i Nowej Zelandii, dla wskazania, że produkty te spełniają przepisy EMC tych krajów. N274

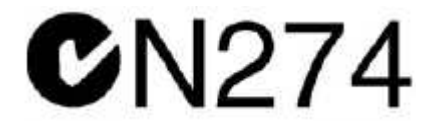

### **Uwagi dotyczące eksportu**

Produkt oraz związane z nim instrukcje mogą wymagać licencji eksportowej lub zgody rządu kraju producenta wyrobu dla re-eksportowania wyrobu.

Przed eksportem produktu lub związanych z nim instrukcji, proszę skontaktować się z Anritsu Company, w celu sprawdzenia, czy pozycje te podlegają kontroli eksportowej.

Przy pozbywaniu się produktów i instrukcji podlegających kontroli eksportowej, należy je zniszczyć, w takim stopniu, aby nie mogły zostać bezprawnie wykorzystane w celach wojskowych.

### **Informacja o obecności rtęci**

Produkt zawiera lampę podświetlającą LCD zawierającą rtęć. Proszę skontaktować się z lokalnymi władzami dla uzyskania informacji o pozbywaniu się lub recyklingu

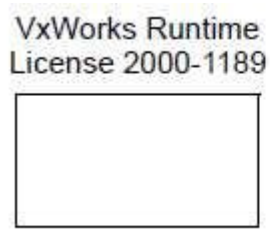

NI Device License 3-2000-1486

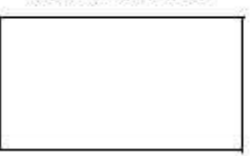

**WindML Target License** 2000-1372

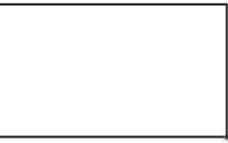

WindRiver USB Runtime License 2000-1421

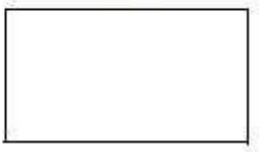

#### **Symbole bezpieczeństwa**

Dla zapobieżenia ryzyku utraty zdrowia lub uszkodzenia sprzętu, Anritsu Company stosuje poniższe symbole bezpieczeństwa. Przed rozpoczęciem użytkowanie urządzenia, dla własnego bezpieczeństwa, proszę uważnie przeczytać poniższe informacje.

## **Symbole stosowane w instrukcjach**

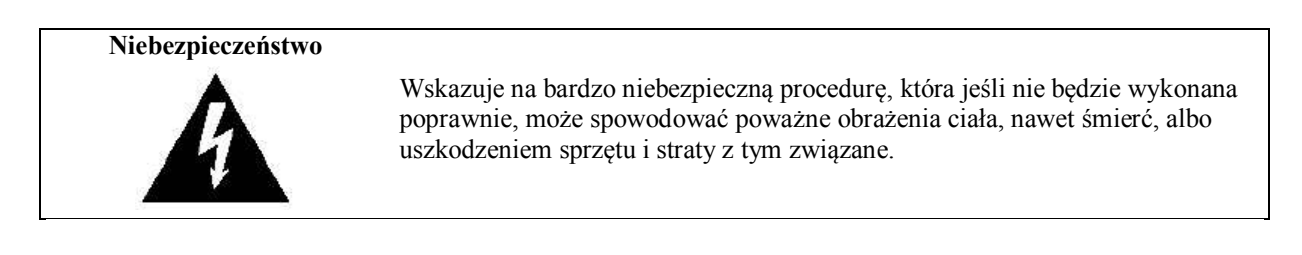

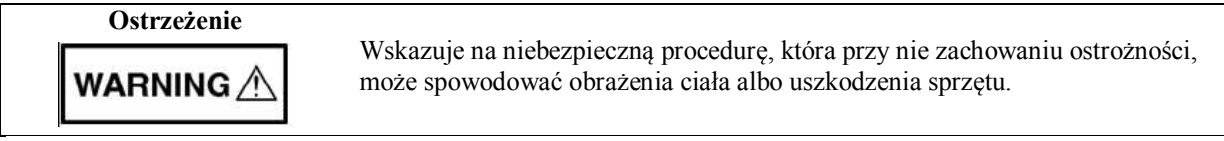

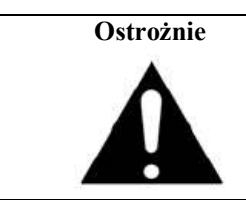

Wskazuje na niebezpieczną procedurę, która przy nie zachowaniu ostrożności, może spowodować obrażenia ciała albo uszkodzenia sprzętu.

## **Symbole bezpieczeństwa stosowane w przyrządzie i w instrukcjach**

Następujące symbole bezpieczeństwa stosowane są wewnątrz przyrządu lub na jego obudowie, w pobliżu miejsc obsługi, w celu przekazania informacji o bezpieczeństwie obsługi. Przed rozpoczęciem użytkowania przyrządu upewnij się, czy dokładnie zrozumiałeś znaczenie tych symboli i zachowaj niezbędne środki ostrożności. Wszystkie, albo niektóre z poniższych pięciu symboli, mogą być stosowane przyrządach Anritsu. Ponadto, do przyrządu mogą być przylepione etykiety, nie wymienione w tej instrukcji.

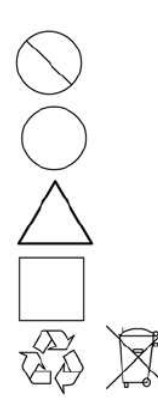

Wskazuje na niedozwoloną operację. Zabroniona operacja pokazana jest symbolicznie w lub obok przekreślonego koła.

Wskazuje na obowiązkową operację związaną z bezpieczeństwem. Wymagana operacja pokazana jest symbolicznie w lub obok koła.

Wskazuje ostrzeżenie. Treść ostrzeżenia pokazana jest symbolicznie w lub obok trójkąta.

Wskazuje uwagę. Treść uwagi jest w prostokącie.

Wskazuje, że oznaczona część podlega recyklingowi.·

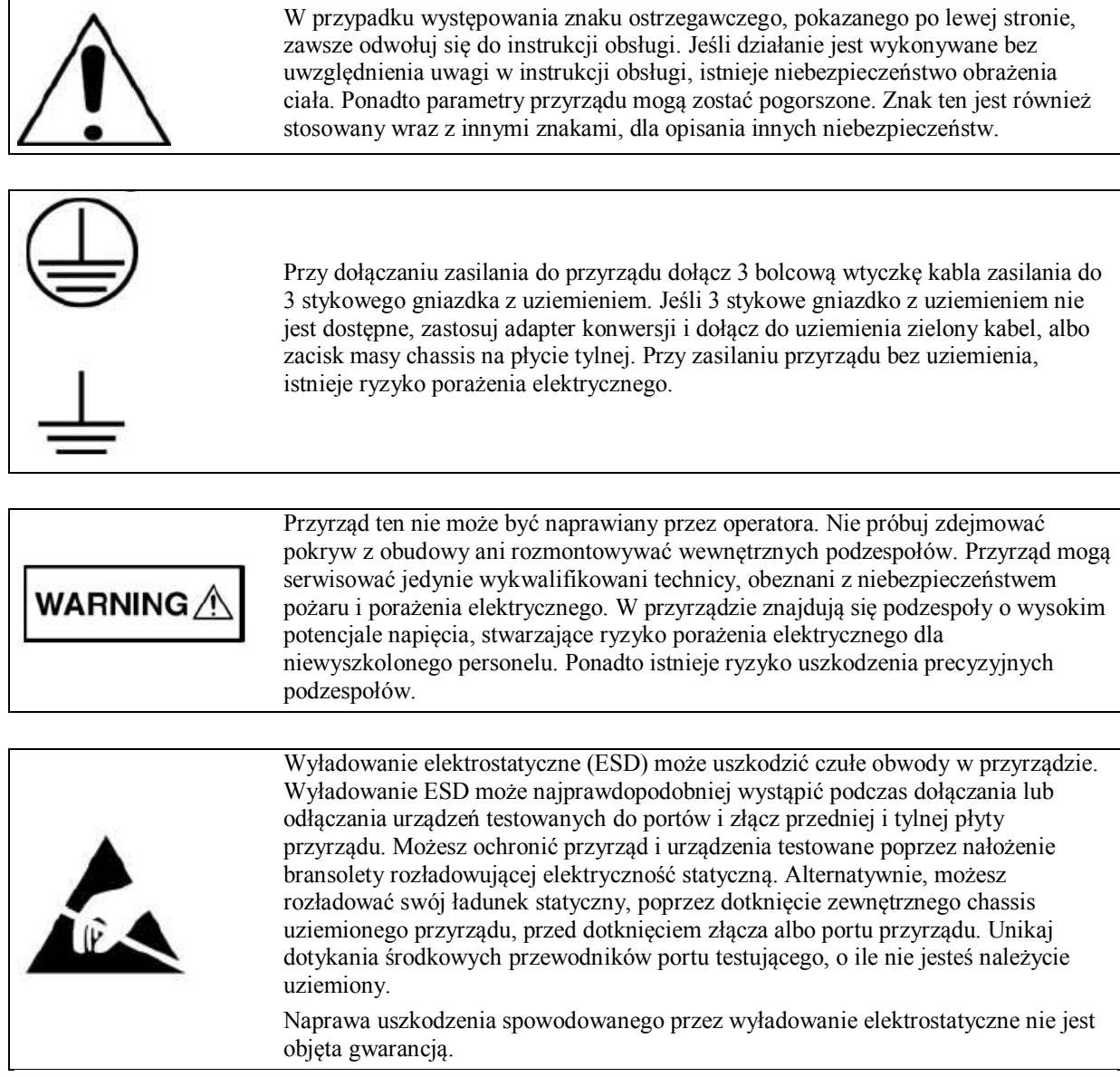

.

# Spis treści

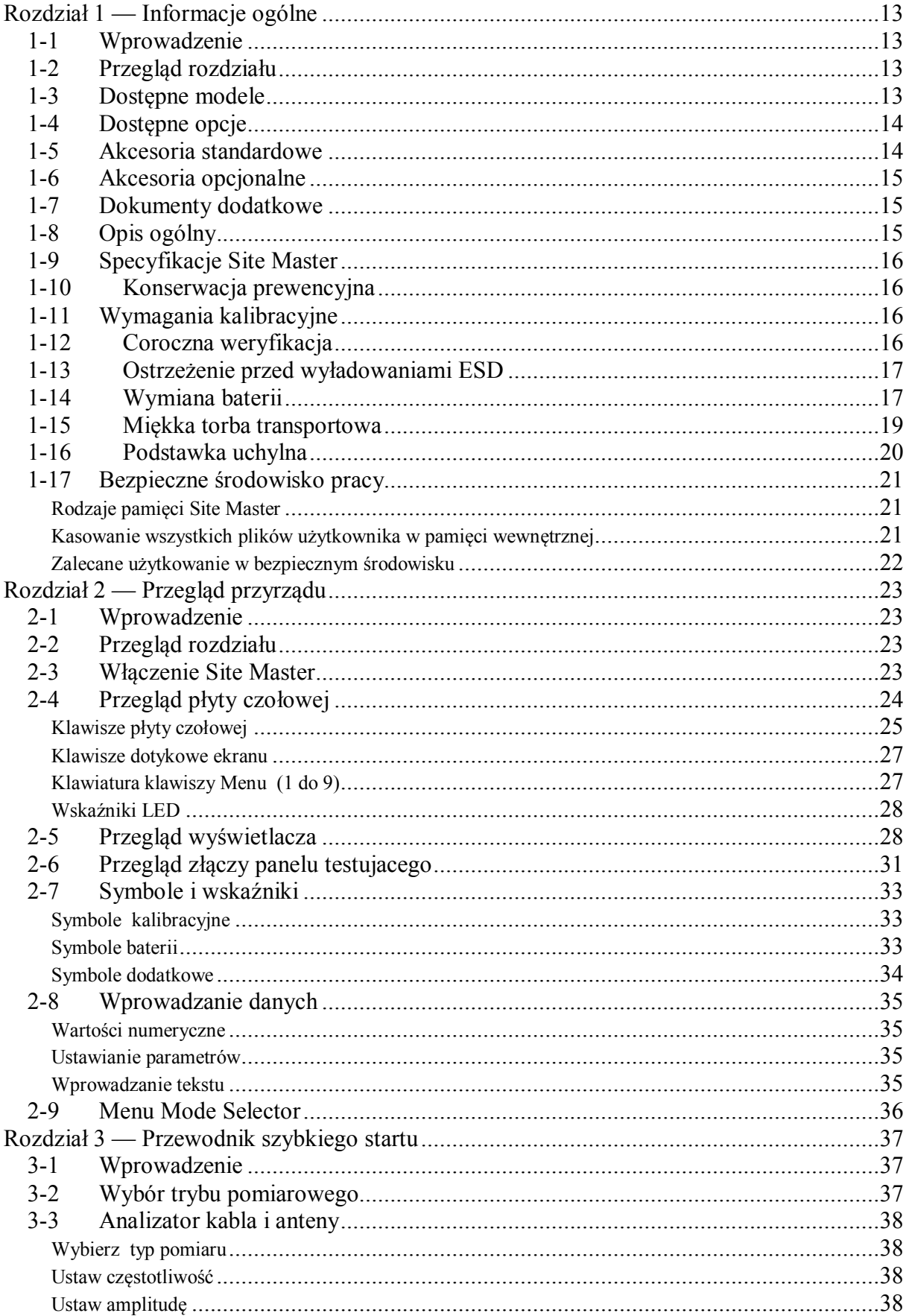

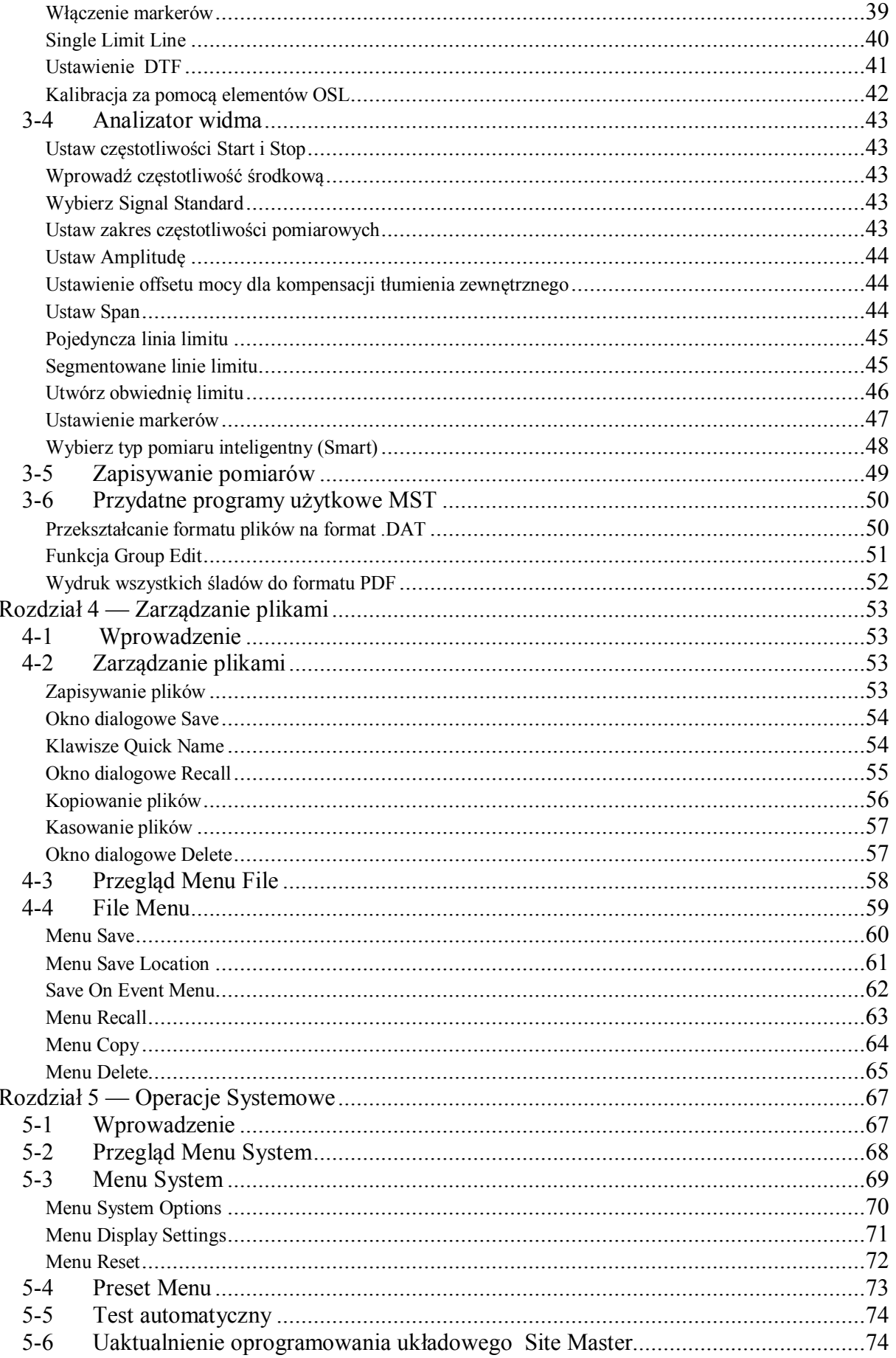

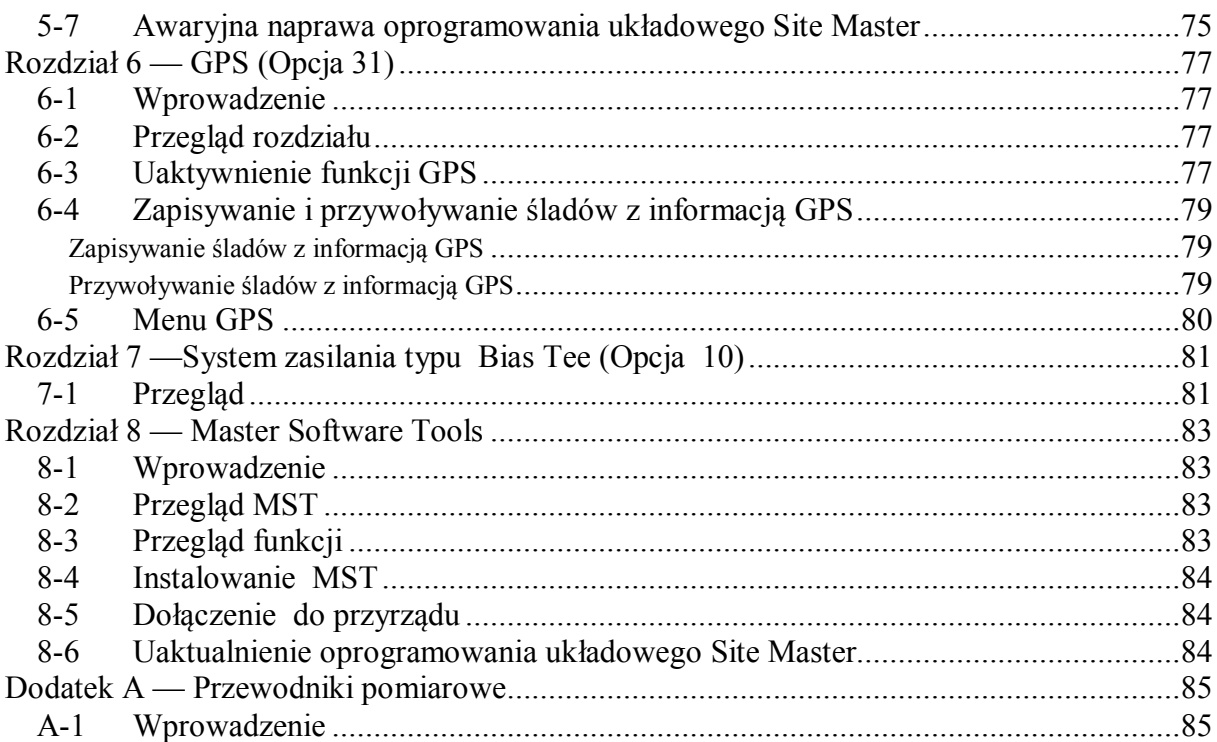

# **Rozdział 1 — Informacje ogólne**

# **1-1 Wprowadzenie**

Niniejszy rozdział przekazuje informacje o zakresie częstotliwości, dostępnych opcjach, dokumentach dodatkowych, ogólnym opisie, konserwacji prewencyjnej i wymogach corocznej weryfikacji modeli Anritsu typu Handleld (przenośnych) S331E, S361E, S332E, i modeli typu Site Master (stacjonarnych) S362E. W instrukcji, określenie Site Master odnosi się do modeli S331E, S361E, S332E, i S362E.

# **1-2 Przegląd rozdziału**

- "Dostępne modele" , opis na stronie 13
- "Dostępne opcje" , opis na stronie 14
- "Akcesoria standardowe" , opis na stronie 14
- "Akcesoria opcjonalne" , opis na stronie 15
- "Dokumenty dodatkowe" , opis na stronie 15
- "Ogólny opis" , opis na stronie 15
- "Specyfikacje Site Master" , opis na stronie 16
- "Konserwacja prewencyjna" , opis na stronie 16
- "Wymagania kalibracyjne" , opis na stronie 16
- "Coroczna weryfikacja" , opis na stronie 16
- "Ostrzeżenie przed ESD" , opis na stronie 17
- "Wymiana baterii" , opis na stronie 17
- "Miękka torba transportowa" , opis na stronie 19
- "Uchylna podstawka" , opis na stronie 20
- "Bezpieczne środowisko pracy" , opis na stronie 21

# **1-3 Dostępne modele**

Tabela 1-1 listuje modele Site Master i zakresy częstotliwości, opisane w niniejszej instrukcji użytkownika **Tabela 1-1.** Modele Site Master

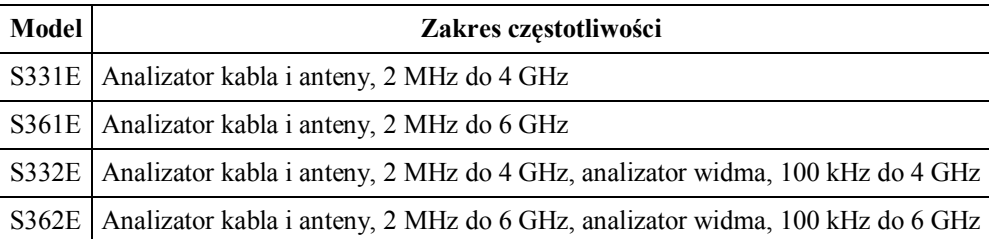

# **1-4 Dostępne opcje**

Dostępne opcje dla modeli Site Master pokazano w Tabeli 1-2. **Tabela 1 -2.** Dostępne opcje

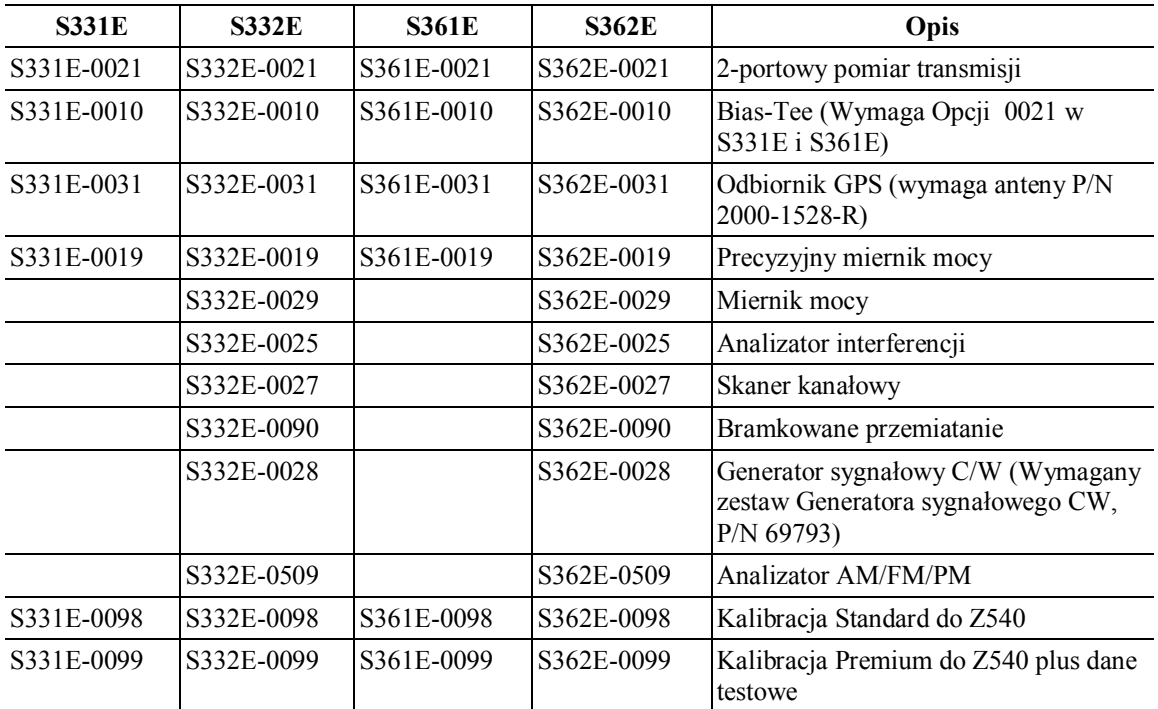

## **1-5 Akcesoria standardowe**

Model Site Master firmy Anritsu posiada roczna gwarancję, która obejmuje: baterię, oprogramowanie układowe, program oraz Certyfikat kalibracji i zgodności. Poniższe pozycje dostarczane są wraz z przyrządem.

| Numer części    | Opis                                                                                                    |
|-----------------|----------------------------------------------------------------------------------------------------|
| 10580-00252     | Instrukcja użytkownika Site Master                                                                                                    |
| 3-68736         | Miekka torba transportowa                                                                                                    |
| 2300-498        | Płyta CD MST: narzędzia programowe Master Software Tools, przewodnik<br>użytkownika / pomiary, instrukcja programowania, przewodnik szukania<br>uszkodzeń, noty aplikacyjne, arkusz danych technicznych |
|                 |                                                                                                    |
| 633-44          | Ladowalna bateria litowo-jonowa                                                                                                    |
| $40-168-R$      | Adapter AC-DC                                                                                                    |
| $806 - 141 - R$ | Adapter zapalniczki samochodowej 12 VDC                                                                                                    |
| 3-2000-1498     | Kabel USB A/5-pinowy, mini-B, 10 stóp/305 cm                                                                                                    |
|                 |                                                                                                    |
| 11410-00484     | Arkusz danych technicznych modeli Site Master S331E, S332E, S361E,<br>S362E                                                                                                    |

**Tabela 1-3**. Akcesoria standardowe dla modeli Site Master

# **Ostrożnie**

Przy korzystaniu z adaptera zapalniczki samochodowej 12 VDC, nr części Anritsu 806- 141 -R, zawsze sprawdź, czy minimalna moc źródła zasilania wynosi 60 Watów przy 12 VDC, i czy gniazdo jest wolne od zanieczyszczeń. Jeśli, podczas pracy zauważysz, że wtyczka adaptera jest gorąca w dotyku, to rozłącz ją natychmiast.

# **1-6 Akcesoria opcjonalne**

 Arkusz danych technicznych Site Master (P/N 11410-00484) zawiera listę i opis dostępnych akcesoriów opcjonalnych. Arkusz danych technicznych dostępny jest w programach narzędziowych Master Software Tools, na płycie CD-ROM, dostarczonej wraz z przyrządem lub na stronie internetowej Anritsu: http://us.anritsu.com.

# **1-7 Dokumenty dodatkowe**

Przewodnik użytkownika jest specyficzny dla Site Master i zawiera ogólny opis Site Master. Informacje dotyczące pomiarów kabla i anteny, analizy widma, analizy interferencji, 2-portowych pomiarów transmisji, miernika mocy oraz programów narzędziowych Master Software Tools -patrz indywidualne przewodniki pomiarowe wylistowane w dodatku A, "Przewodniki pomiarowe".

# **1-8 Opis ogólny**

Site Master S331E/S361E jest przenośnym analizatorem kabla i anteny przeznaczonym do wykonywania, w warunkach terenowych, pomiarów tłumienności odbicia, napięciowego współczynnika fali stojącej VSWR, tłumienności kabla i odległości do uszkodzenia (DTF). Analizator kabla i anteny zawiera również funkcje pomiarów 1-portowych fazy i wykresu Smith-a. Opcja 2-portowego pomiaru transmisji obejmuje dwa poziomy mocy i dostęp do wbudowanej funkcji bias tee 32 volt (Opcja 10).

S332E/S362E jest zintegrowanym wielofunkcyjnym przyrządem, eliminującym konieczność transportu i opanowania obsługi wielu zestawów pomiarowych. Oprócz pomiarów kabla i anteny, S332E/S362E może być skonfigurowany na analizator widma, 2-portowy pomiar transmisji, analizator interferencji, skaner kanałowy, generator sygnałowy CW, analizator AM/FM/PM, miernik mocy i precyzyjny miernik mocy. Do obydwu modeli Site Master S331E/S361E i S332E/S362E może być dodany odbiornik GPS.

Jasny kolorowy wyświetlacz TFT 8.4" umożliwia łatwe oglądanie obrazu, przy różnych warunkach oświetleniowych. Kombinacja ekranu dotykowego i klawiatury umożliwia nawigację menu, za pomocą ekranu dotykowego i wprowadzanie liczb, za pomocą klawiatury. Wszystkie modele Site Master wyposażone są w baterię litowo-jonową, dającą ponad 4 godziny pracy dla S331E/S361E i ponad 3 godziny pracy dla S332E/S362E.

Pamięć wewnętrzna jest wystarczająca dla zapisania około 2000 śladów lub ustawień. Pomiary i ustawienia mogą być również zapisane w pamięci flash USB lub przeniesione do PC, za pomocą dostarczonego kabla USB.

Program PC Master Software Tools (MST), może być wykorzystany do tworzenia raportów, przeglądania i organizowania danych, analizowania danych historycznych, dodawania markerów, linii limitów, przemianowywania śladów i analizy śladów. Proszę przejrzeć Rozdział 8 dla szybkiego zapoznania się z programem Master Software Tools i przewodnikiem użytkownika tego programu ( Dodatkowe informacje- patrz plik .pdf, dostępny na płycie CD-ROM MST). (Pliki .DAT mogą być otwierane za pomocą aplikacji Handheld Software Tools -HHST).

# **1-9 Specyfikacje Site Master**

Specyfikacje ogólne, szczegółowe specyfikacje pomiarowe dla wszystkich trybów pomiarowych, informacje dotyczące zamawiania, sensory mocy i dostępne akcesoria – patrz Arkusz danych technicznych Site Master (P/N 11410-00484) . Arkusz danych technicznych jest dołączony do przyrządu oraz jest dostępny na płycie CD-ROM Master Software Tools. Jest on również dostępny na stronie internetowej Anritsu : http://us.anritsu.com.

# **1-10 Konserwacja prewencyjna**

Konserwacja prewencyjna Site Master obejmuje czyszczenie przyrządu inspekcję i czyszczenie złącz RF w przyrządzie i we wszystkich akcesoriach. Site Master należy czyścić za pomocą miękkiej, nie strzępiącej się tkaniny, nasączonej wodą lub wodą z łagodnym środkiem czyszczącym.

**Ostrożnie** Dla uniknięcia uszkodzenia wyświetlacza lub obudowy nie stosuj rozpuszczalników, ani ściernych środków czyszczących.

Złącza RF i środkowe piny czyść za pomocą wacika nasączonego alkoholem. Sprawdź wizualnie złącza. Styki złącz typu N (żeńskich) i (męskich) nie mogą być uszkodzone i powinny mieć jednakowy wygląd. Jeśli nie jesteś pewien, czy złącza są uszkodzone, zmierz, czy średnice są prawidłowe.

Sprawdź wizualnie kable pomiarowe . Kabel pomiarowy powinien mieć jednolity wygląd. Nie może być wyciągnięty, splątany, wygięty ani pęknięty.

# **1-11 Wymagania kalibracyjne**

Anritsu zaleca coroczna kalibrację i sprawdzenie parametrów, w lokalnych centrach serwisowych Anritsu . Tryb analizatora kabla i anteny wymaga wzorców kalibracyjnych OPEN, SHORT, i LOAD (OSL) lub modułu InstaCal, które sprzedawane są oddzielnie.

# **1-12 Coroczna weryfikacja**

Anritsu zaleca coroczna kalibrację i sprawdzenie parametrów Site Master, wzorców kalibracyjnych OSL i modułu InstaCal w lokalnych centrach serwisowych Anritsu.

Site Master posiada funkcję automatycznej kalibracji. Nie ma w nim elementów regulacyjnych. Elementy kalibracyjne OSL mają istotne znaczenie dla spójności kalibracji. Dlatego muszą być one okresowo sprawdzane, dla zapewnienia zgodności z danymi technicznymi. Jest do szczególnie ważne, jeśli elementy kalibracyjne OSL zostały przypadkowo zrzucone lub dokręcone z nadmiernym momentem obrotowym.

Informacja o centrach serwisowych Anritsu dostępna jest na stronie: http://www. anritsu.com/Contact. asp

# **1-13 Ostrzeżenie przed wyładowaniami ESD**

Site Master, podobnie jak inne przyrządy wysokiej klasy, jest podatny na uszkodzenia do wyładowań elektrostatycznych ( ESD). Kable koncentryczne i anteny często gromadzą ładunek statyczny, który (jeśli nie zostanie rozładowany) może uszkodzić obwody wejściowe Site Master, po bezpośrednim ich dołączeniu do przyrządu. Operatorzy Site Master muszą być świadomi potencjalnego uszkodzenia od wyładowań ESD i zachować wszystkie niezbędne środki ostrożności.

Operatorzy powinni stosować praktyki opisane w normach przemysłowych, takich jak JEDEC-625 (EIA-625), MIL-HDBK-263, i MIL-STD-1686, które odnoszą się do ESD i ESDS. Ponieważ normy te odnoszą się do Site Master, zaleca się, aby wszystkie ładunki statyczne, jakie mogą wystąpić, zostały rozproszone, przed dołączeniem kabli koncentrycznych lub anten do wejść Site Master. Można to w prosty sposób osiągnąć dołączając chwilowo obciążenie lub zwarcie do kabla lub anteny, przed dołączeniem ich do Site Master. Należy pamiętać, że operator też może mieć własny ładunek statyczny, mogący spowodować uszkodzenie. Przestrzeganie praktyk wymienionych w powyższych normach zapewni bezpieczne środowisko pracy dla personelu i sprzętu.

# **1-14 Wymiana baterii**

Bateria może być wymieniana bez używania narzędzi. Komora baterii zlokalizowana jest na dole przyrządu, po lewej stronie (patrząc od strony wyświetlacza). Aby wyjąć baterię:

- 1. Przesuń zatrzask do dołu przyrządu
- 2. Unieś pokrywkę
- 3. Wyjmij pokrywkę.
- 4. Wyjmij pakiet baterii ciągnąc go za linkę.

Przy wkładaniu baterii pamiętaj, że strona klucza (szczelina poniżej styków) powinna być skierowana do przodu przyrządu i wsunięta najpierw.

**Uwaga** Przy wkładaniu baterii, etykieta baterii powinna być skierowana do tyłu przyrządu , a prowadnica baterii powinna być poniżej styków. Jeśli pokrywka baterii nie zatrzaskuje się, może do świadczyć o nieprawidłowym włożeniu.

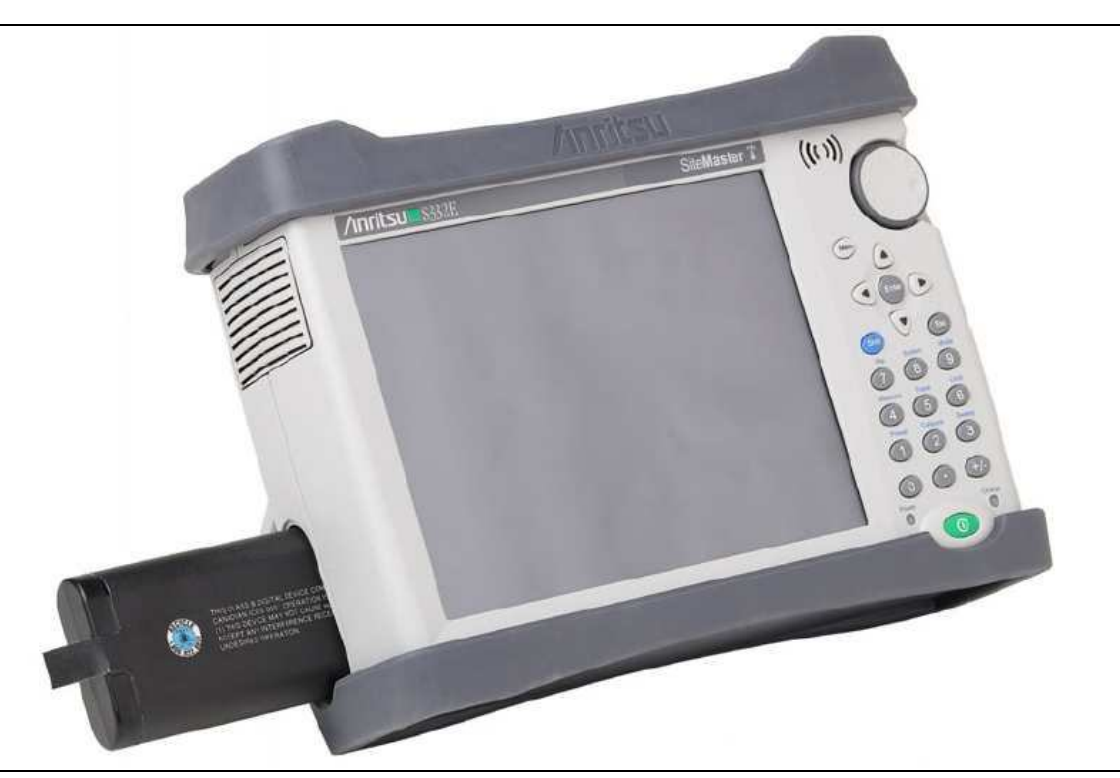

### **Rysunek 1-1**. Komora baterii

Bateria dostarczona z Site Master może wymagać naładowania przed użyciem. Bateria może być ładowana, gdy jest zainstalowana w Site Master, poprzez wykorzystanie adaptera AC-DC (40-168-R) lub 12-Volt DC (806- 141-R), albo na zewnątrz Site Master, za pomocą opcjonalnej ładowarki (2000-1374). Opis symboli baterii patrz " Symbole baterii", opis na stronie 2-11.

**Uwaga** Przy pracy z przyrządem, używaj jedynie baterii, adapterów i ładowarek, zaaprobowanych przez Anritsu Company Anritsu Company zaleca wyjęcie baterii przy długotrwałym magazynowaniu przyrządu **Ostrożnie** Przy stosowaniu adaptera zapaliczki samochodowej 12 VDC, nr części Anritsu 806-141-R, zawsze sprawdzaj, czy źródło zasilania ma, co najmniej 60 Watów przy 12 VDC oraz, czy gniazdo nie jest zanieczyszczone. Jeśli podczas pracy zauważysz, że wtyczka adaptera jest gorąca, to natychmiast ją rozłącz.

# **1-15 Miękka torba transportowa**

Site Master może pracować w miękkiej torbie transportowej. Z tyłu torby jest duża kieszeń na akcesoria. Aby zainstalować przyrząd w miękkiej torbie transportowej:

- 1. Przedni panel torby zabezpieczony jest łącznikami na rzepy. Całkowicie zamknij przedni panel torby. Panel po zamknięciu utrzymuje kształt torby, podczas wstawiania Site Master.
- 2. Połóż miękką torbę transportową, przodem do dołu, na stabilnej powierzchni.

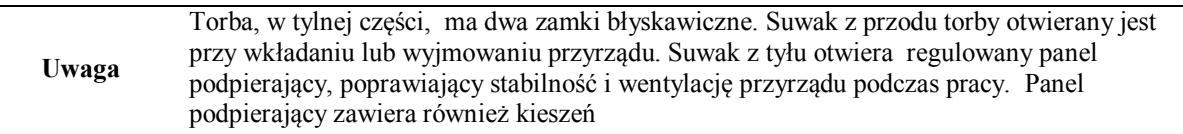

3. Otwórz tył torby.

4 Włóż przyrząd przodem do dołu do torby. Sprawdź, czy złącza są właściwie usytuowane względem otworu górnego torby.

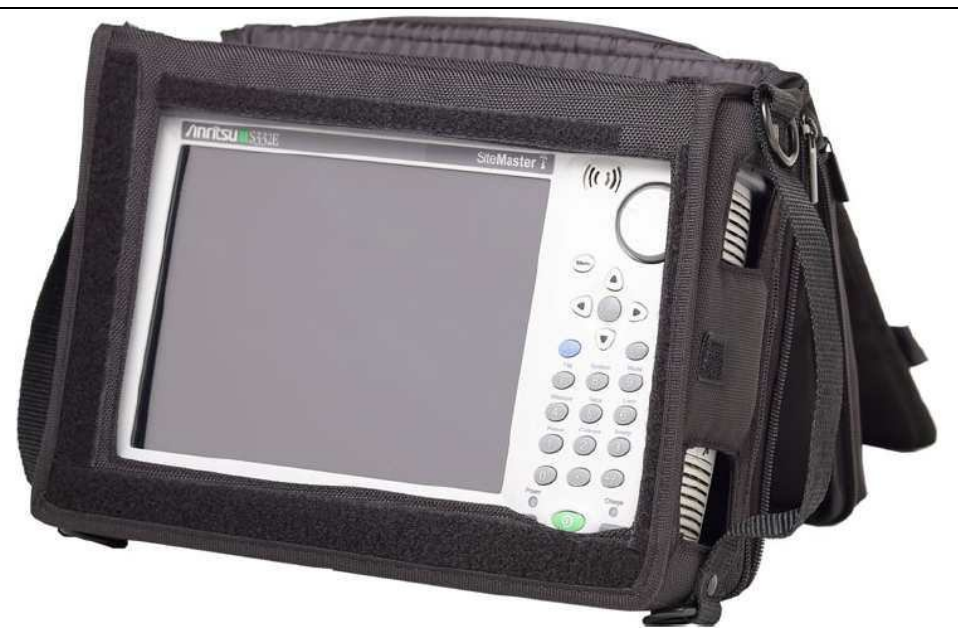

**Rysunek 1-2.** Przyrząd wstawiony do miękkiej torby transportowej

5. Zamknij tylny panel i zasuń zamek, aby zabezpieczyć Site Master.

Miękka torba transportowa zawiera odłączalny pasek na ramię, który może być przyczepiony do kółek torby.

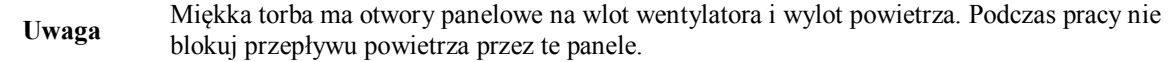

# **1-16 Podstawka uchylna**

Podstawka uchylna służy do pracy typu desktop Site Master. Ma ona dwa ustawienia pochyłości. Aby rozłożyć podstawkę, odciągnij jej dół od przyrządu. Aby złożyć podstawkę, popchnij jej dół w stronę przyrządu, aż połączy się z Site Master.

**Uwaga** Nie używaj podstawki, gdy przyrząd umieszczony jest w miękkiej torbie transportowej. Miękka torba ma regulowany panel podpierający, otwierany tylnym zamkiem błyskawicznym

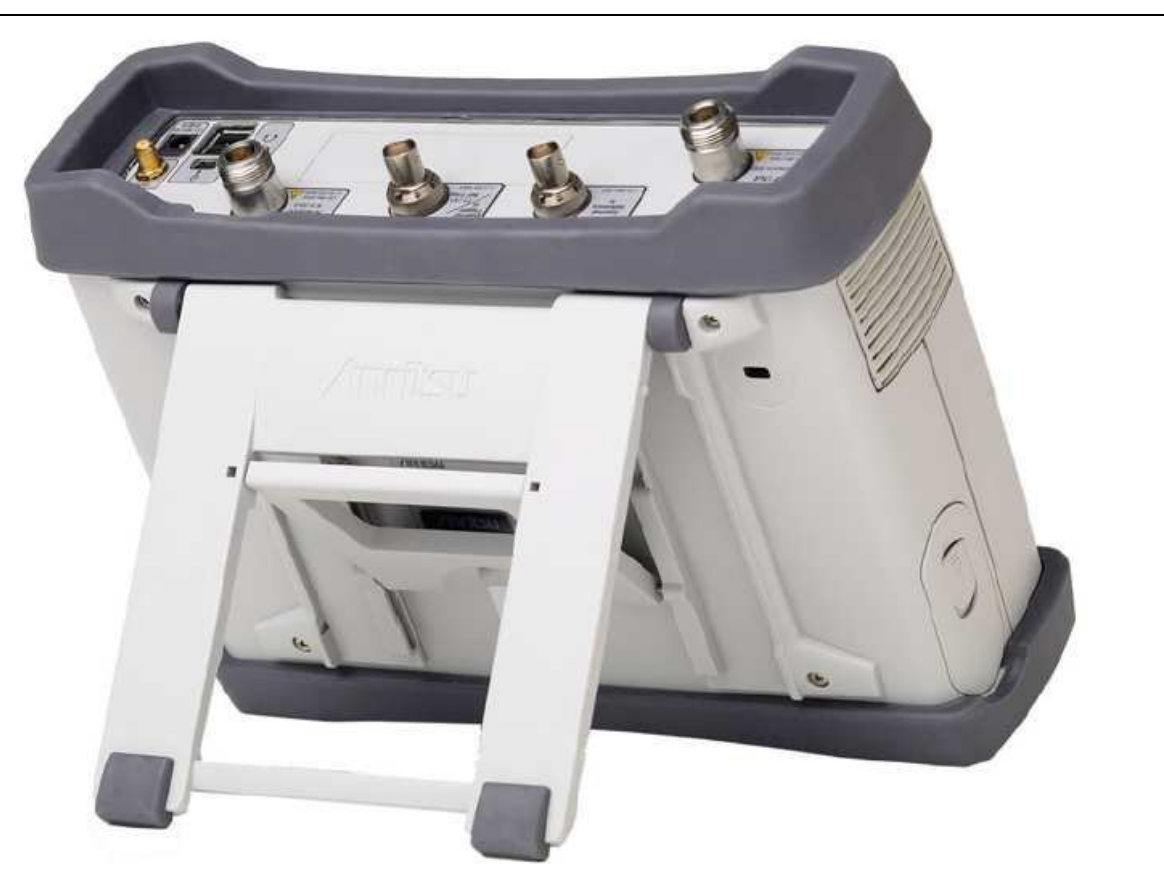

**Rysunek 1-3.** Podstawka uchylna, rozłożona

# **1-17 Bezpieczne środowisko pracy**

Rozdział ten opisuje szczegółowo rodzaje pamięci w Site Master, sposób kasowania zapisanych w pamięci wewnętrznej plików użytkownika oraz zalecany sposób użytkowania w bezpiecznym środowisku pracy.

## **Rodzaje pamięci Site Master**

Przyrząd zawiera wbudowaną pamięć nieulotną typu Disk-On-A-Chip, pamięć EEPROM i pamięć ulotną DRAM. Przyrząd jest również wyposażony w sterownik pamięci flash USB. Przyrząd nie posiada sterownika dysku twardego ani żadnej innej pamięci ulotnej lub nieulotnej.

## **Pamięć Disk-On-A-Chip (DOC)**

Pamięć DOC przechowuje oprogramowanie układowe przyrządu, fabryczne informacje kalibracyjne, pomiary użytkownika, ustawienia i obrazy ekranu typu .jpg . Informacje użytkownika przechowywane w DOC, kasowane są w procesie resetu master, który opisany jest poniżej.

## **Pamięć EEPROM**

Pamięć ta przechowuje numer modelu, numer seryjny i dane kalibracyjne przyrządu. Przechowywane są tu również ustawione przez użytkownika parametry pracy, takie jak zakres częstotliwości. Podczas procesu resetowania master, wszystkie parametry pracy zapisane w EEPROM, ustawiane zostają na domyślne wartości fabryczne.

### **Pamięć RAM**

Jest do pamięć ulotna przechowująca parametry potrzebne do normalnej pracy przyrządu wraz z bieżącymi pomiarami. Pamięć jest kasowana przy każdym restartowaniu przyrządu.

### **Sterownik zewnętrznej pamięci flash USB**

Pamięć ta może być wybierana jako docelowa do przechowywania pomiarów i ustawień przyrządu. Użytkownik może również skopiować zawartość wewnętrznej pamięci disk-on-chip. Zewnętrzna pamięć flash USB może być formatowana za pomocą programu PC.

Dodatkowe informacje dotyczące kopiowania plików do pamięci flash USB - patrz Rozdział 4, "Zarządzanie plikami".

## **Kasowanie wszystkich plików użytkownika w pamięci wewnętrznej**

Wykonaj reset Master:

- 1. Włącz przyrząd.
- 2. Naciśnij klawisz **Shift**, następnie klawisz **System** (8).
- 3. Naciśnij klawisz podmenu System Options.
- 4. Naciśnij klawisz **Reset**, następnie klawisz **Master Reset**.
- 5. Na ekranie wyświetli się okno dialogowe, z ostrzeżeniem, że wszystkie ustawienia zostaną przywrócone na domyślne wartości fabryczne i że wszystkie pliki użytkownika zostaną skasowane.
- 6. Naciśnij klawisz **ENTER**, aby zakończyć reset master.
- 7. Przyrząd zostanie rebootowany i reset i jest zakończony.

## **Zalecane użytkowanie w bezpiecznym środowisku**

Ustaw Site Master, aby zapisywał pliki do zewnętrznej pamięci Flash USB:

- 1. Dołącz zewnętrzną pamięć, flash USB i włącz przyrząd.
- 2. Naciśnij klawisz **Shift** , następnie klawisz **File** (7).
- 3. Naciśnij klawisz podmenu **Save**.
- 4. Naciśnij klawisz podmenu **Change Save Location**, następnie wybierz pamięć USB, za pomocą pokrętła, klawiszy strzałek do góry/do dołu lub ekranu dotykowego.
- 5. Naciśnij klawisz podmenu **Set Location**.

Docelową pamięcią zapisu plików jest teraz pamięć flash USB.

# **Rozdział 2 — Przegląd przyrządu**

# **2-1 Wprowadzenie**

 Rozdział daje szybki przegląd Site Master Anritsu. Celem jest zaznajomienie użytkownika z przyrządem. Szczegółowe informacje pomiarowe - patrz przewodnik pomiarowy, wylistowany w Dodatku A, "Przewodniki pomiarowe".

# **2-2 Przegląd rozdziału**

- "Włączenie Site Master", opis na stronie 23
- " Przegląd płyty czołowej " ,opis na stronie 24
- " Przegląd wyświetlacza " , opis na stronie 28
- " Przegląd złączy panelu testujacego " , opis na stronie 31
- "Symbole i wskaźniki" , opis na stronie 33
- "Wprowadzanie danych" , opis na stronie 35
- "Menu Mode Selector" , opis na stronie 36

# **2-3 Włączenie Site Master**

Przy pełnym naładowaniu baterii modele Site Master Anritsu S331E/S361E mogą pracować około czterech godzin , a modele S332E/S362E mogą pracować około trzech godzin. Wymiana baterii (patrz Rozdział 1-14 "Wymiana baterii" , opis na stronie 1-5).

Site Master może również pracować przy zasilaniu z zewnętrznego źródła 12 Vdc (które będzie również jednocześnie ładowało baterię). Można to osiągnąć za pomocą adaptera Anritsu AC-DC (numer części Anritsu 40-168-R) lub adaptera zapalniczki samochodowej 12 Vdc (numer części Anritsu 806-141-R). Obydwie pozycje dołączone są do Site Master (Tabela 1-3).

**Uwaga** Przy używaniu adaptera zapalniczki samochodowej 12 VDC , numer części Anritsu 806-141- R, zawsze sprawdź, czy źródło zasilania ma moc, co najmniej 60 Watów przy 12 VDC, i czy gniazdo jest wolne od zanieczyszczeń . Jeśli podczas pracy stwierdzisz, że wtyczka adaptera jest gorąca w dotyku, rozłącz ją natychmiast

.

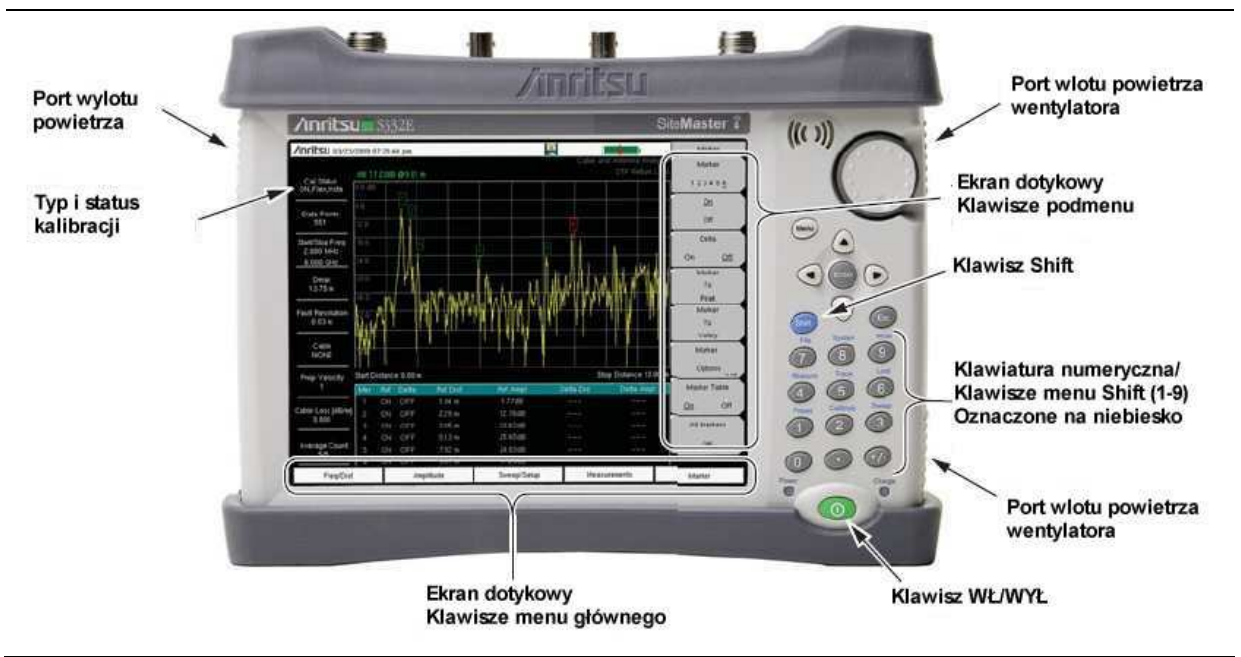

Aby włączyć Site Master, naciśnij zielony klawisz On/Off na płycie czołowej (Rysunek 2-1)

## **Rysunek 2-1.** Przegląd Site Master

Site Master potrzebuje około sześćdziesięciu sekund, aby zakończyć proces nagrzewania i załadować program . Po zakończeniu tego procesu, przyrząd jest gotowy do pracy.

# **2-4 Przegląd płyty czołowej**

Interfejs sterowany systemem menu Site Master jest łatwy w użyciu i wymaga krótkiego czasu szkolenia. Site Master wykorzystuje ekran dotykowy i klawiaturę do wprowadzania danych. Pięć dolnych klawiszy menu i osiem klawiszy podmenu, po prawej stronie, są klawiszami dotykowymi ekranu. Klawisze menu i podmenu będą się zmieniać, w zależności od wybranego trybu pracy,- patrz menu "Mode Selector Menu" , opis na stronie 2-14.

Klawisze numeryczne 1 do 9 maja podwójną funkcję, zależnie od bieżącego trybu pracy. Klawisze podwójnej funkcji oznaczone są cyfrą na samym klawiszu, oraz alternatywną funkcją, opisaną na niebiesko, nad każdym klawiszem. Używaj niebieskiego klawisza Shift , aby wybrać funkcję opisaną na panelu . Klawisz Escape , używany do przerywania wprowadzania danych, jest owalnym klawiszem zlokalizowanym nad klawiszem numerycznym 9. Pokrętło, cztery klawisze strzałek i klawiatura mogą być użyte do zmiany wartości aktywnego parametru.

Klawisz Menu wyświetla graficzne ikony wszystkich zainstalowanych trybów pomiarowych oraz zdefiniowanych przez użytkownika skrótów. (Patrz "Menu Key" , opis na stronie 2-3). Lokalizacje klawiszy pokazano na Rysunku 2-1.

**Uwaga** W celu właściwej wentylacji i chłodzenia przyrządu pilnuj, aby wejście wentylatora i wyjście wywiewu nie były zablokowane.

## **Klawisze płyty czołowej**

#### **Klawisz Menu**

Naciśnij ten klawisz , aby wyświetlić zestaw ikon zainstalowanych trybów pomiarowych i wybranych przez użytkownika menu i plików Setup.

Rysunek 2-2 pokazuje ekran klawisza **Menu**, z ikonami zainstalowanych trybów pomiarowych . Dotknij jedną z ikon, w dwóch górnych rzędach, aby zmienić tryb. Ikony te są zainstalowane fabrycznie i nie mogą być przesuwane ani kasowane.

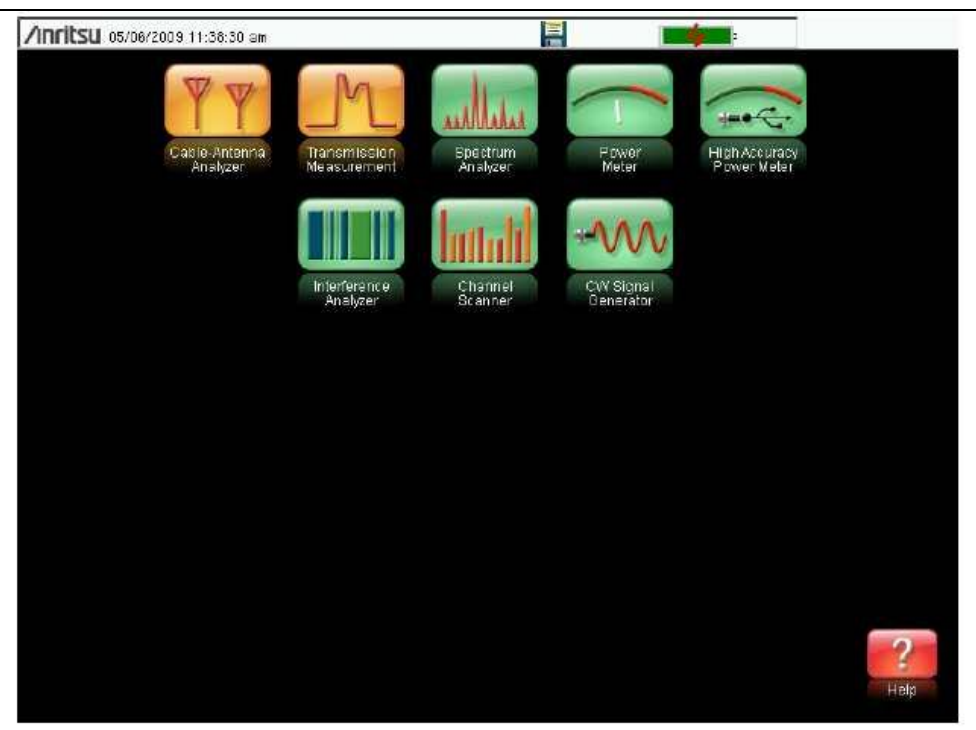

**Rysunek 2-2.** Ekran klawisza Menu, ikony zainstalowanych pomiarów.

**Uwaga** Wyświetlanie ekranu klawisza Menu będzie się zmieniać, zależnie od modelu Site Master i zainstalowanych opcji.

Rysunek 2-3 pokazuje ekran klawisza **Menu** z ikonami zainstalowanych trybów pomiarowych i czterema rzędami, zdefiniowanych przez użytkownika, skrótów do menu i plików Setup.

Naciśnij i przytrzymaj przez kilka sekund dowolny klawisz , aby dodać skrót do tego ekranu .Aby dodać skrót do plików ustawień Setup (.stp), otwórz menu Recall i przytrzymaj nazwę pliku przez kilka sekund. Następnie wybierz lokalizację skrótu.

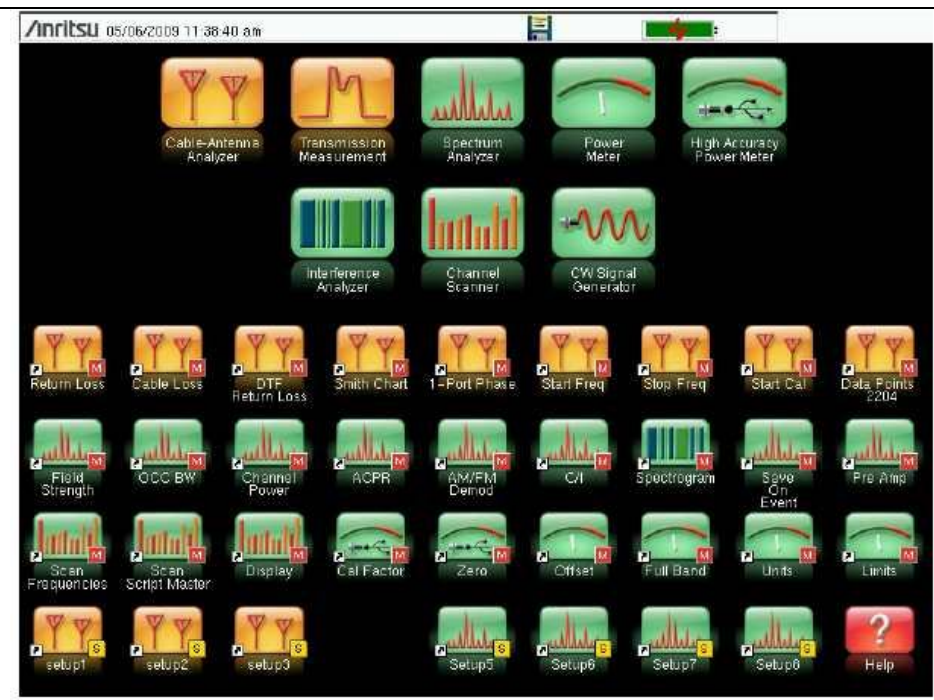

## **Rysunek 2-3**. Ekran klawisza Menu

Zdefiniowane przez użytkownika skróty pozostaną w pamięci do czasu skasowania. Aby skasować lub przesunąć klawisz skrótu, naciśnij klawisz **Menu**, następnie naciśnij i przytrzymaj skrót przez około 3 sekundy. Otworzy się okno dialogowe Customize Button, umożliwiające skasowanie lub przesunięcie klawisza. Naciśnij klawisz **Esc**, aby wyjść z ekranu menu skrótów.

**Uwaga** Reset do domyślnych ustawień fabrycznych skasuje z ekranu Menu, wszystkie utworzone przez użytkownika ikony skrótów. Dodatkowe informacje - patrz "Menu Reset", opis na stronie 72.

Help dla ekranu menu skrótów, dostępny jest po naciśnięciu ikony, w dolnym prawym rogu ekranu.

#### **Klawisz Esc**

Naciśnij ten klawisz, aby skasować bieżąco robione ustawienie.

#### **Klawisz Enter**

Naciśnij klawisz, aby zakończyć wprowadzanie danych lub wybrać podświetloną pozycję z listy.

#### **Klawisze strzałek**

Cztery klawisze strzałek (wokół klawisza **Enter** ) używane są do skrolingu, w gorę, w dół, w lewo i w prawo. Klawisze strzałek mogą być używane do zmiany wartości lub zmiany wyboru z listy. Funkcja ta jest podobna do funkcji pokrętła. Klawisze strzałek są również używane do przesuwania markerów.

## **Klawisz Shift**

Naciśnięcie klawisza **Shift** i następnie klawisza numerycznego wykona funkcję opisaną kolorem niebieskim nad klawiszem numerycznym. Gdy aktywny jest klawisz **Shift**, jego ikona jest wyświetlana w prawym górnym rogu obszaru pomiarowego ekranu, obok wskaźnika naładowania baterii.

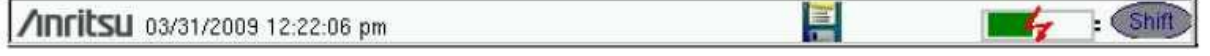

**Rysunek 2-4**. Ikona klawisza Shift

### **Klawiatura numeryczna**

Klawiatura numeryczna ma dwie funkcje: Pierwszą funkcją jest wprowadzanie cyfry. Drugą funkcją jest listowanie różnych menu. Patrz "Klawiatura Menu", klawisze (1 do 9)"- opis na stronie 27.

#### Pokrętło

Obracanie pokrętła zmienia wartości numeryczne, skroluje pozycje z listy wyboru i przesuwa markery. Wartości albo pozycje mogą występować w oknie dialogowym lub oknie edycyjnym.

#### **Klawisze dotykowe ekranu**

#### **Klawisze dotykowe ekranu menu głównego**

Pięć klawiszy menu głównego, rozlokowanych jest poziomo wzdłuż dolnej krawędzi ekranu dotykowego. Funkcje klawiszy zmieniają się, aby dopasować się do ustawionego trybu przyrządu. Klawisze menu głównego generują podmenu specyficzne dla funkcji. Naciśnięcie klawisza **Shift** i następnie klawisza **Mode** (9), powoduje wybranie różnych trybów pomiarowych. Opisy różnych trybów pomiarowych można znaleźć w stosownych Przewodnikach pomiarowych wylistowanych Dodatku A, "Przewodniki pomiarowe".

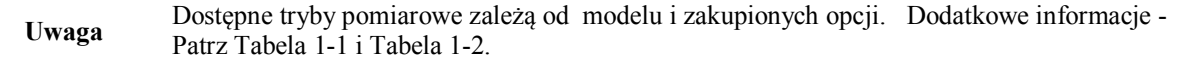

### **Klawisze dotykowe ekranu podmenu**

Klawisze podmenu rozlokowane są wzdłuż prawej krawędzi ekranu dotykowego. Etykiety podmenu zmieniają się przy zmianie ustawień przyrządu. Bieżący tytuł podmenu wyświetlany jest na górze bloku klawiszy podmenu.

#### **Klawiatura klawiszy Menu (1 do 9)**

Naciśnięcie klawisza Shift i następnie klawisza numerycznego wybiera funkcję menu, opisaną na niebiesko nad klawiszem numerycznym. Patrz Rysunek 2-1, na stronie 2-2.

Nie wszystkie menu Secondary Function są aktywne przy różnych trybach pomiarowych. Jeśli któreś z tych menu jest dostępne dla danego trybu pracy przyrządu, to może być ono wywołane z klawiatury numerycznej. Może być ono również wywołane z klawisza menu głównego lub klawisza podmenu.

Menu Preset (1) i Menu System (8) - opis w Rozdziale 5, "Operacje systemu". Menu Sweep (3), Menu Measure (4), Menu Trace (5) i Menu Limit (6), zmieniają się zależnie od trybu pomiarowego - patrz-Przewodniki pomiarowe, wylistowane w Dodatku A. Menu File (7) - opis w Rozdziale 4, "Zarządzanie plikami". Menu Mode  $(9)$  - opis w  $\ldots$  Menu Mode Selector ", na stronie 36.

## **Wskaźniki LED**

## **Wskaźnik LED Power**

Wskaźnik LED **Power** zlokalizowany jest po lewej stronie klawisza **On/Off**. LED świeci na zielono, gdy przyrząd jest włączony i powoli miga, gdy przyrząd jest wyłączony, lecz zasilane zewnętrze istnieje.

## **Wskaźnik LED Charge**

Wskaźnik LED **Charge** zlokalizowany jest po prawej stronie klawisza **On/Off** . LED powoli miga, gdy bateria jest ładowana i świeci ciągle na zielono, gdy bateria jest w pełni naładowana.

# **2-5 Przegląd wyświetlacza**

Rysunek 2-5 i Rysunek 2-6 ilustrują niektóre obszary informacyjne klawiszy Site Master, w trybach: analizatora kabla i anteny oraz analizatora widma. Szczegółowe informacje dotyczące każdego trybu, patrz- Przewodniki pomiarowe wylistowane w Dodatku A, "Przewodniki pomiarowe".

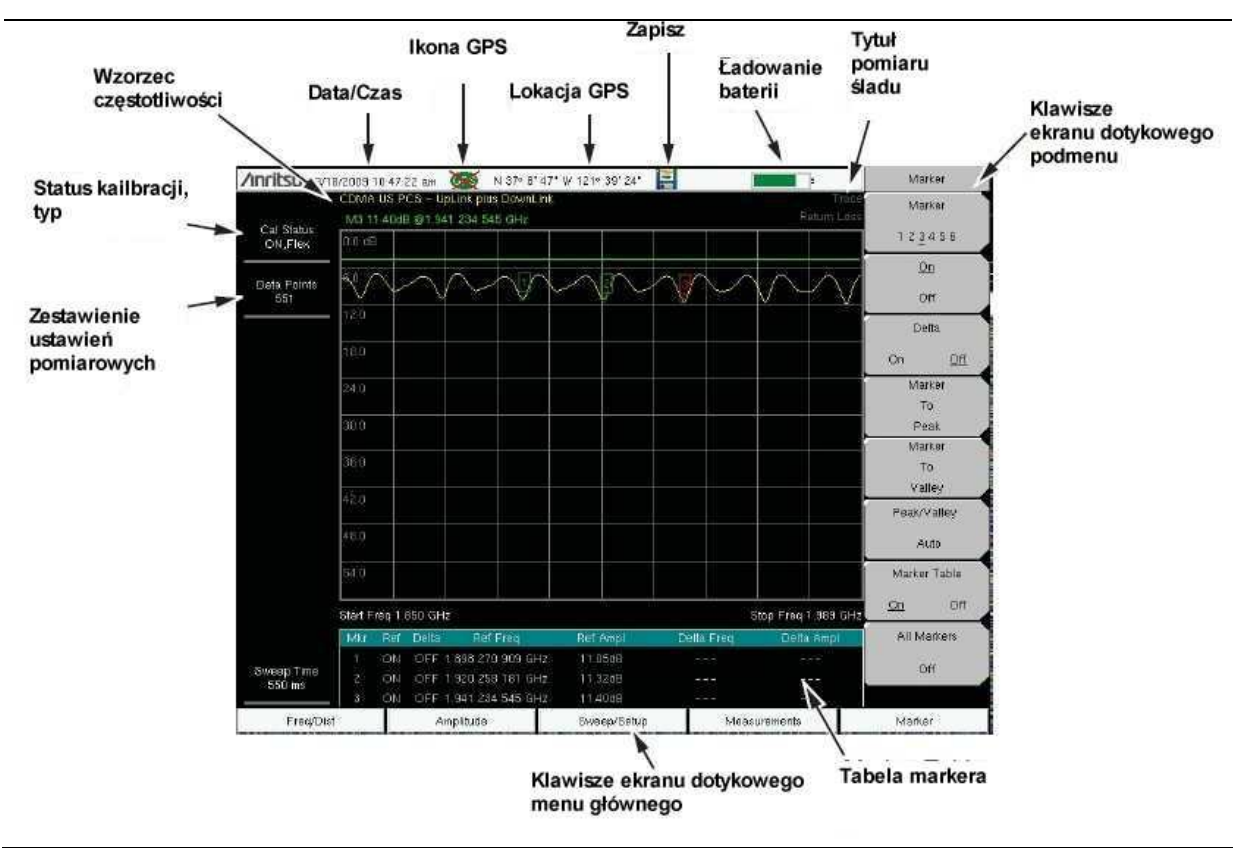

**Rysunek 2-5.** Wyświetlacz pomiarów analizatora kabla i anteny oraz tłumienności odbiciowej

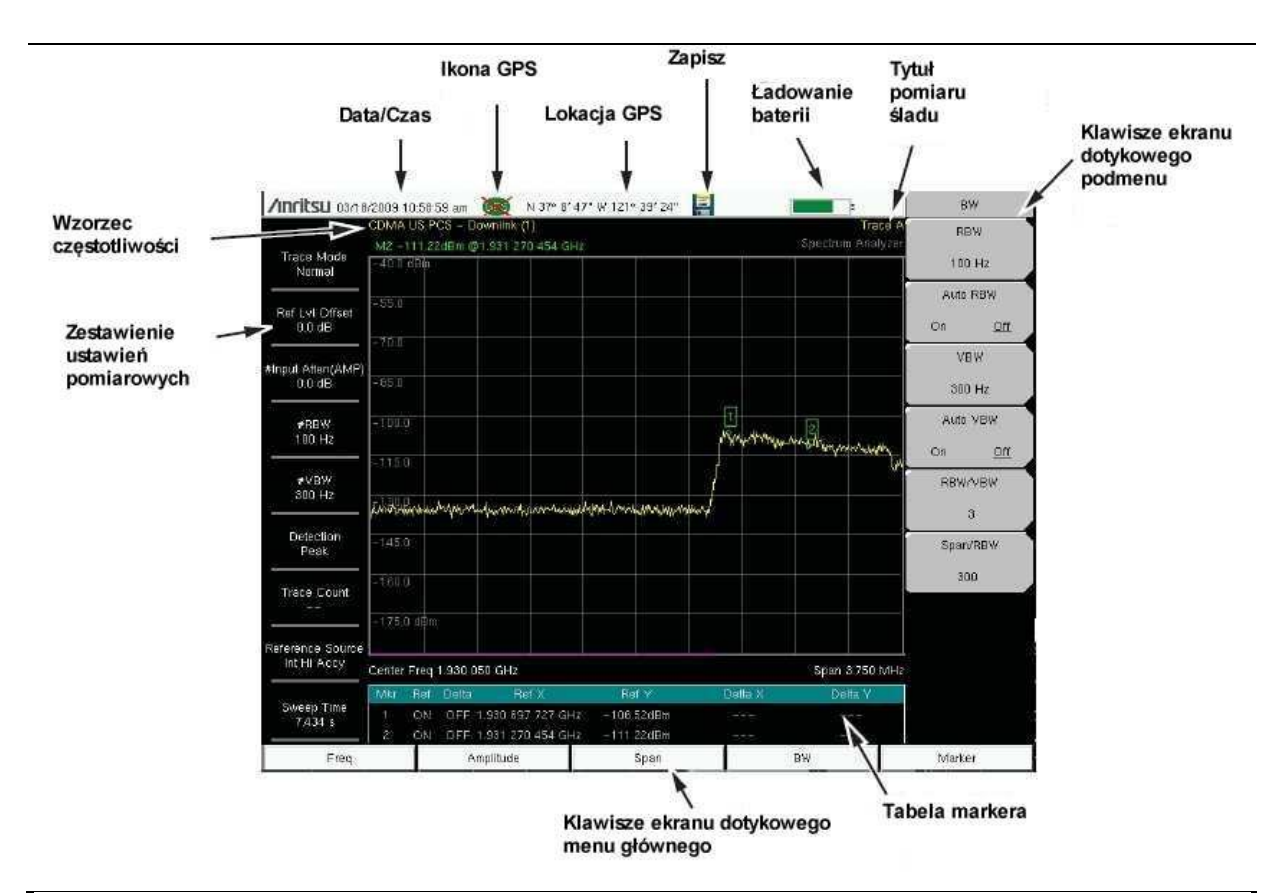

**Rysunek 2-6.** Wyświetlacz analizatora widma ( jedynie S332E i S362E)

Oprócz domyślnego wyświetlania w kolorze, Site Master oferuje następujące ustawienia wyświetlacza:

**Black & White** dla wydruku i oglądania, przy pełnym oświetleniu dziennym

**Night Vision** zoptymalizowane do oglądania w nocy

**High Contrast** dla innych, trudnych warunków oglądania

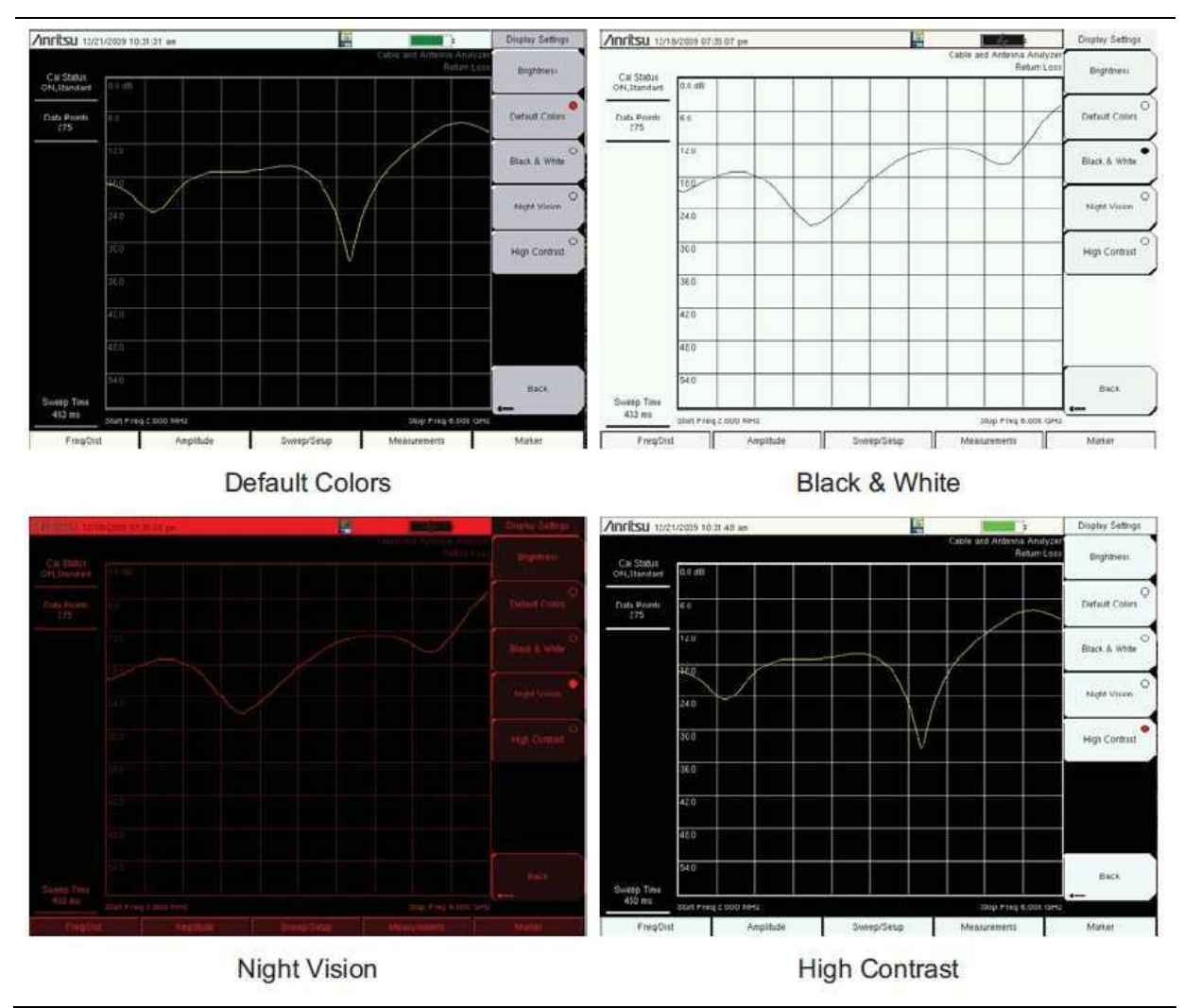

**Rysunek 2-7.** Ustawienia wyświetlacza Site Master

# **2-6 Przegląd złączy panelu testujacego**

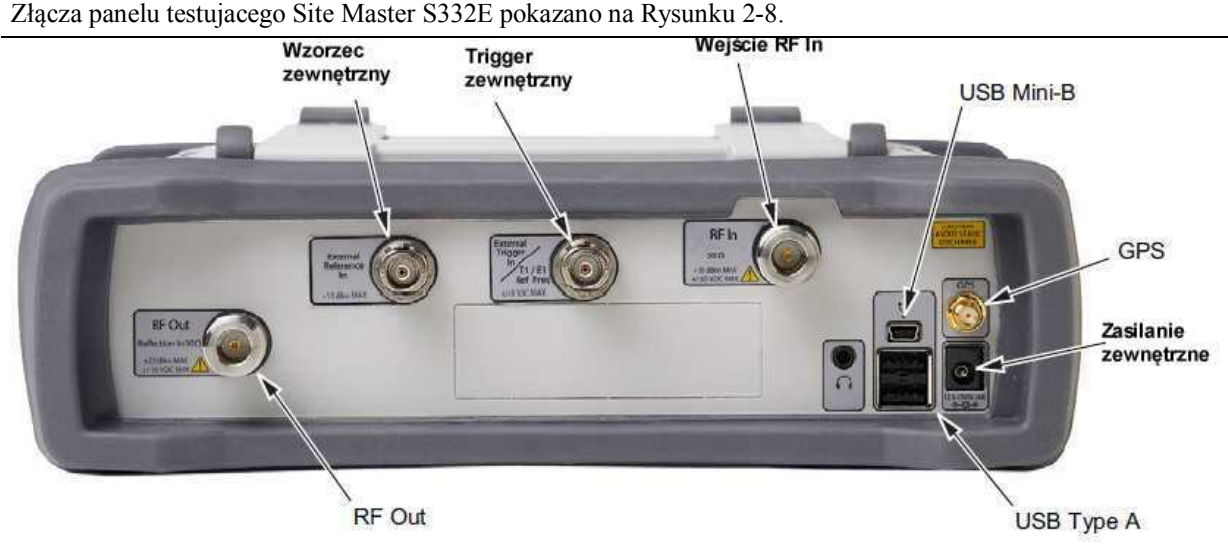

**Rysunek 2-8.** Złącza panelu testujacego S332E

### **Złącze zasilania zewnętrznego**

Złącze zasilania zewnętrznego używane jest do zasilania przyrządu i ładowania baterii. Napięcie wejściowe wynosi 12 VDC do 15 VDC, prąd do 5.0 A. Zielony migający wskaźnik LED Power , obok włącznika zasilania sygnalizuje, że przyrząd ma zasilanie zewnętrzne.

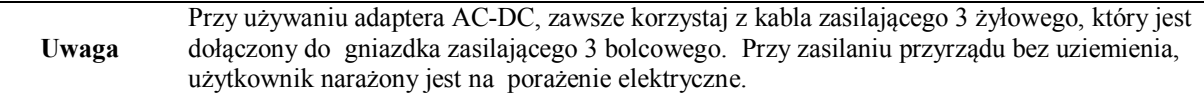

## **Interfejs USB - Typ A**

Site Master ma dwa rodzaje złącz USB Typ A do dołączenia pamięci flash USB, dla zapisywania danych pomiarów, ustawień i obrazów ekranu.

## **Interfejs USB – Typ Mini-B**

Złącze USB 2.0 Mini-B może być użyte do bezpośredniego dołączenia Site Master do PC. Po pierwszym dołączeniu Site Master do PC, zostanie wykryte urządzenie USB, przez system operacyjny PC. Płyta CD-ROM, dostarczana z przyrządem, zawiera drajwer do Windows XP, instalowany podczas instalacji programu Master Software Tools. Drajwery są również dostępne dla wcześniejszych wersji Windows. Podczas instalowania drajwera umieść CD-ROM w komputerze i zaznacz, aby program instalacyjny wyszukał drajwer na CD-ROM.

**Uwaga** W celu prawidłowej detekcji, program Master Software Tools powinien być zainstalowany na PC, przed dołączeniem Site Master do portu USB.

.

## **Gniazdko słuchawkowe typu Jack**

Gniazdko słuchawkowe dostarcza sygnał akustyczny, z wbudowanego demodulatora AM/FM/SSB, dla testowania systemów bezprzewodowej komunikacji. Gniazdko jack akceptuje 3-stykową wtyczkę 2.5 mm, popularnie używaną w telefonach komórkowych.

## **Wejście Ext Trigger In ( ModeleS332E, S362E)**

Sygnał TTL, dołączony do załącza wejściowego BNC External Trigger, powoduje pojedyncze przemiatanie. W trybie analizatora widma, wejście używane jest dla zero span i wyzwalanie zachodzi na rosnącym zboczu sygnału. Po zakończeniu przemiatania, wyświetlany jest ślad wynikowy, do pojawienia się następnego sygnału wyzwalającego.

#### **Wejście RF In**

Złącze żeńskie Typu-N 50 Ω. Maksymalny poziom +26 dBm przy 50 VDC.

## **Wejście RF Out/Reflection In**

Wyjście RF, impedancja 50 Ω, dla pomiarów odbicia. Maksymalny poziom +23 dBm przy ±50 VDC.

### **Złącze anteny GPS**

Złącze anteny GPS Site Master jest typu SMA-żeńskie. Funkcja GPS opisana jest w Rozdziale 6, "GPS (Opcja 31) ".

# **2-7 Symbole i wskaźniki**

Poniższe symbole i wskaźniki wyświetlają na ekranie status lub stan przyrządu.

## **Symbole kalibracyjne**

Bieżący status i typ kalibracji wyświetlany jest, w górnym lewym rogu ekranu, w trybie analizatora kabla i anteny. Patrz Rysunek 2-5, opis na stronie 28. Obok wyświetlanych jest pięć komunikatów statusowych.

## **Cal Status: ON, Flex**

Site Master został skalibrowany, za pomocą dyskretnych elementów Open, Short, i Load. Jest to kalibracja typu FlexCal wskazująca, że możliwa jest zmiana zakresu częstotliwości po kalibracji.

## **Cal Status: ON, Standard**

Site Master został skalibrowany, za pomocą dyskretnych elementów Open, Short, i Load. Jest to kalibracja typu Standard wskazująca, że nie jest możliwa zmiana zakresu częstotliwości po kalibracji, bez wykonania dodatkowej kalibracji

## **Cal Status: ON, Flex, Insta**

Site Master został skalibrowany, za pomocą modułu InstaCal. Jest to kalibracja typu FlexCal wskazująca, że możliwa jest zmiana zakresu częstotliwości po kalibracji.

### **Cal Status: ON, Standard, Insta**

Site Master został skalibrowany, za pomocą modułu InstaCal. Site Master został skalibrowany, za pomocą dyskretnych elementów Open, Short, i Load. Jest to kalibracja typu Standard wskazująca, że nie jest możliwa zmiana zakresu częstotliwości po kalibracji, bez wykonania dodatkowej kalibracji.

### **Cal Status Off:**

Site Master nie został skalibrowany.

Procedury kalibracyjne patrz- Przewodnik pomiarowy Kabel i antena(PN: 10580-00241) wylistowany w Dodatku A.

## **Symbole baterii**

Symbol baterii, nad wyświetlaczem, wskazuje pozostający w baterii ładunek. Kolorowa sekcja wewnątrz symbolu zmienia rozmiar i kolor wraz ze zmianą poziomu naładowania baterii.

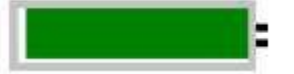

**Rysunek 2-9.** Status baterii

**Zielony**: bateria jest naładowana 30% do 100%

**Żółty**: bateria jest naładowana 10% do 30%

**Czerwony**: bateria jest naładowana 0% do 10%

**Błyskawica**: bateria jest ładowana (dowolny kolor)

Szczegółowa informacja o baterii dostępna jest również w oknie dialogowym Status (System > Status).

Gdy dołączony jest adapter AC-DC (40-168-R) lub adapter 12 Volt DC (806-141-R), bateria automatycznie jest ładowana i wyświetlany jest symbol błyskawicy (Rysunek 2-10).

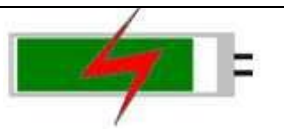

# **Rysunek 2-10.** Ikona ładowania baterii

Zielony wskaźnik LED ładowania miga, gdy bateria jest ładowana i świeci ciągle, gdy bateria jest w pełni naładowana.

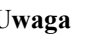

**Uwaga** Do pracy z przyrządem używaj jedynie baterii, adapterów i ładowarek zaaprobowanych przez Anritsu.

Podczas pracy z zasilania zewnętrznego, bez zainstalowanej baterii, symbol baterii zastąpiony jest czerwoną wtyczką (Rysunek 2-11).

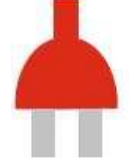

**Rysunek 2-11.** Bateria nie jest zainstalowana

#### **Symbole dodatkowe**

## **Pojedyncze przemiatanie**

Wybrana jest funkcja Single Sweep. Naciśnij klawisz Continuous, w menu Sweep, aby wznowić przemiatanie ciągłe.

**Ikona dyskietki**

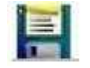

Skrót do podmenu Save. Dotknij ikonę, aby otworzyć klawiaturę ekranu dotykowego, dla zapisania pomiarów, ustawień lub ekranów.

# **2-8 Wprowadzanie danych**

#### **Wartości numeryczne**

Wartości numeryczne zmieniane są za pomocą pokrętła, klawiszy strzałek lub z klawiatury. Naciśnięcie jednego z klawiszy menu głównego wyświetli listę podmenu, po prawej stronie ekranu dotykowego. Kiedy wartość na klawiszu podmenu wyświetlana jest na czerwono, to można ją zmienić. Przy używaniu pokrętła lub klawiszy strzałek, zmieniana wartość wyświetlana jest podmenu oraz ,w kolorze czerwonym, w siatce ikon. Przy używaniu klawiatury, nowa wartość wyświetlana jest, w kolorze czerwonym, w siatce ikon , a podmenu zmienia się na Units. Wybór jednostek dla nowej wartości kończy wpis.

#### **Ustawianie parametrów**

Wyskakujące okienka listujące lub edycyjne, używane są do wyświetlania list wyboru i edytorów wyboru. Skrolowanie list pozycji lub parametrów, realizowane jest za pomocą klawiszy strzałek, pokrętła lub ekranu dotykowego. Okienka listujące lub edycyjne często wyświetlają zakres możliwych wartości lub ich granice.

Zakończ wprowadzanie, naciskając klawisz Enter. Za każdym razem, przed zakończeniem wprowadzania, możesz nacisnąć klawisz (Esc), aby przerwać zmianę i zachować poprzednie ustawienie.

Niektóre parametry (np dla anten lub sprzęgaczy) mogą być dodane do okienek listujących, poprzez ich stworzenie i zaimportowanie, za pomocą programu Master Software Tools.

#### **Wprowadzanie tekstu**

Przy wprowadzaniu tekstu, jak np. podczas zapisywania pomiaru, wyświetlana jest klawiatura dotykowa. (Rysunek 2-12). Znaki wprowadzane są bezpośrednio, za pomocą klawiatury dotykowej. Klawiatura może być używana do wprowadzeń numerycznych. Klawisze strzałek w lewo i w prawo będą skrolowały kursor poprzez nazwę pliku. Dodatkowe informacje - Patrz " Menu Save", opis na stronie 60.

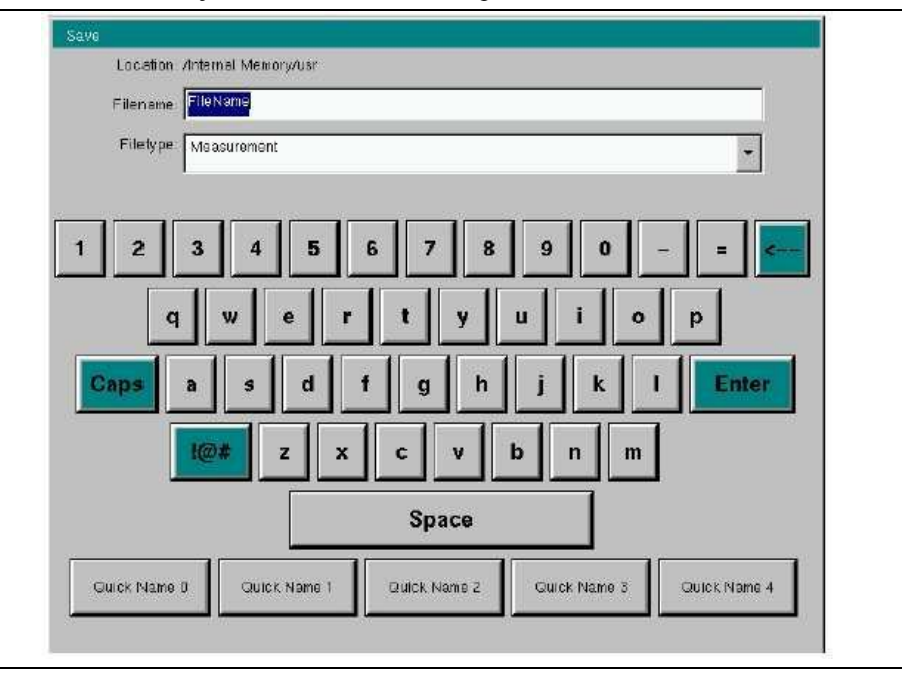

**Rysunek 2-12**. Klawiatura dotykowa ekranu

# **2-9 Menu Mode Selector**

Aby mieć dostęp do funkcji menu Mode, wybierz klawisz **Shift**, następnie klawisz **Mode** (9). Użyj klawiszy strzałek, pokrętła, lub ekranu dotykowego, dla podświetlenia wyboru i naciśnij klawisz **Enter**, aby wybrać. Lista trybów, wyświetlana w tym menu, będzie się zmieniała w zależności od zainstalowanych opcji w przyrządzie. Rysunek 2-13 pokazuje przykład menu Mode. Twój przyrząd może nie wyświetlać tej samej listy. Bieżący tryb wyświetlany jest pod symbolem baterii.

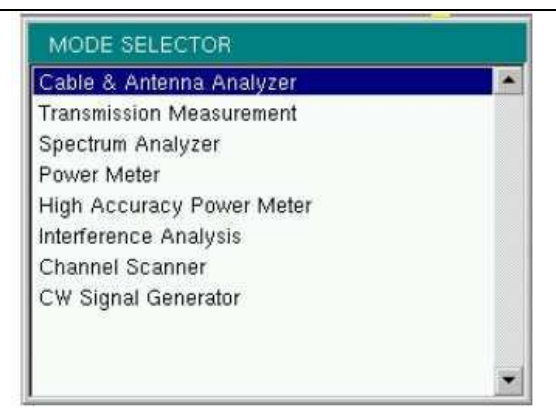

**Rysunek 2-13**. Menu Mode Selector

Klawisz **Menu** jest inną opcją dla szybkiej zmiany trybów pomiarowych. Naciśnij klawisz **Menu**, następnie wybierz jedną z ikon Measurement ,z górnych dwóch rzędów (Rysunek 2-2, opis na stronie 25).
# **Rozdział 3 — Przewodnik szybkiego startu**

# **3-1 Wprowadzenie**

Rozdział daje szybki przegląd podstawowych ustawień pomiarowych. Szczegółowa informacja o pomiarach patrz przewodnik pomiarowy, wylistowany w Dodatku A, "Przewodniki pomiarowe". Rozdział przekazuje informuje szybkiego startu dla następujących trybów pomiarowych:

- Rozdział 3-3 "Analizator kabla i anteny", opis na stronie 3-2
- Rozdział 3-4 "Analizator widma", opis na stronie 3-7

# **3-2 Wybór trybu pomiarowego**

Naciśnij klawisz Menu i użyj ekranu dotykowego do wybrania odpowiedniej ikony pomiarowej.

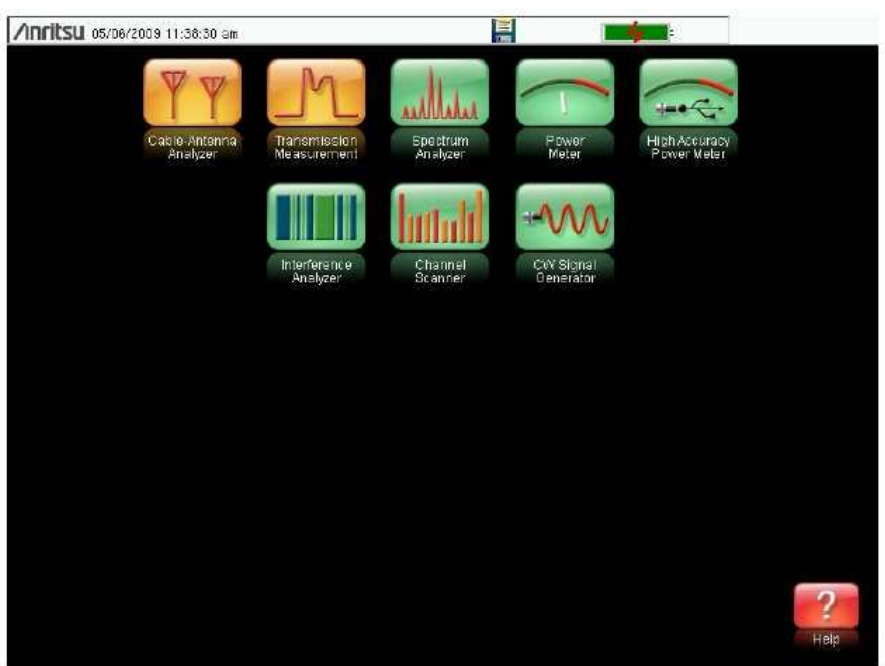

**Rysunek 3-1**. Ekran Menu z ikonami zainstalowanych trybów pomiarowych

**Uwaga** Wyświetlanie ekranu menu będzie się zmieniało, w zależności od zainstalowanych opcji

.

# **3-3 Analizator kabla i anteny**

Ustaw przyrząd w tryb Analizatora kabla i anteny, tak jak opisano w poprzednim rozdziale.

#### **Wybierz typ pomiaru**

Naciśnij klawisz menu głównego **Measurement** i wybierz odpowiedni pomiar.

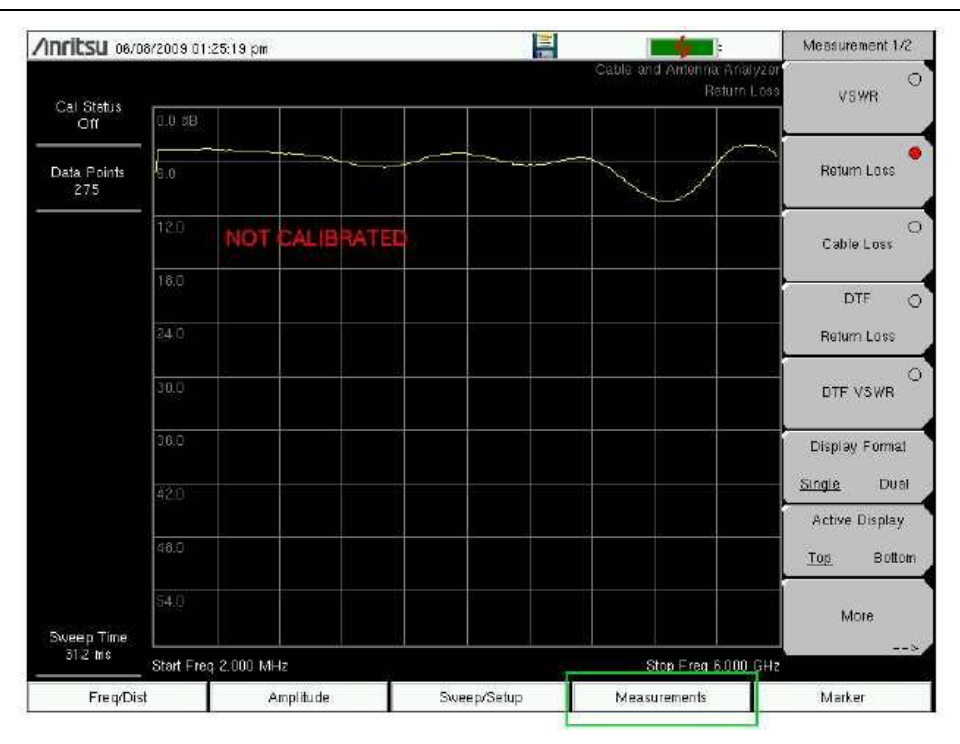

**Rysunek 3-2.** Ekran menu z ikonami zainstalowanych trybów pomiarowych

#### **Ustaw częstotliwość**

- 1. Naciśnij klawisz menu głównego **Freq/Dist**
- 1. Naciśnij klawisz podmenu Start Freq i użyj klawiatury, pokrętła lub klawiszy strzałek, do wprowadzenia częstotliwości start.
- 2. Naciśnij klawisz podmenu Stop Freq i użyj klawiatury, pokrętła lub klawiszy strzałek, do wprowadzenia częstotliwości stop.

#### **Ustaw amplitudę**

- 1. Naciśnij klawisz menu głównego Amplitude
- 2. Naciśnij klawisz podmenu Top i użyj klawiatury, pokrętła lub klawiszy strzałek, do edycji wartości górnej skali. Naciśnij klawisz **Enter**, aby ustawić.
- 3. Naciśnij klawisz podmenu Bottom i użyj klawiatury, pokrętła lub klawiszy strzałek, do edycji wartości dolnej skali. Naciśnij klawisz **Enter**, aby ustawić.

**Uwaga** Pomiary Amplitudy na wykresie Smith-a, patrz- "Wykres Smith-a", opis na stronie 2-23 Przewodnika pomiarowego kabla i anteny, wylistowanego w Dodatku A

## **Włączenie markerów**

- 1. Naciśnij klawisz menu głównego **Marker**
- 2. Naciśnij klawisz podmenu **Marker 1 2 3 4 5 6** i wybierz numer markera 1 za pomocą ekranu dotykowego. Numer podkreślony na klawiszu podmenu **Marker** wskazuje aktywny marker.
- 3. Użyj klawiszy strzałek, klawiatury lub pokrętła, do przesunięcia markera. Bieżąca wartość, dla wybranego markera, wyświetlana jest nad górnym lewym rogiem wykresu. Można również ciągnąć marker, za pomocą ekranu dotykowego.
- 4. Markery Delta dostępne są dla każdego z sześciu markerów odniesienia. Dla wybranego markera, przełącz klawisz podmenu **Delta On/Off**, aby włączyć marker Delta.

#### **Markery automatyczne Peak/Valley**

Podczas wykonywania pomiarów tłumienności odbiciowej i napięciowego współczynnika fali stojącej VSWR, może być wykorzystana funkcja automatyczna Peak/Valley, dla ustawienia Markera 1 na wartość szczytu, Markera 2 na wartość doliny, i wyświetlenia M1 i M2 w tabeli Markerów. Funkcja ta nie jest dostępna dla pomiarów DTF.

- 1. Naciśnij klawisz menu głównego **Marker**
- 2. Naciśnij klawisz **Peak/Valley Auto**

## **Single Limit Line**

- 1. Naciśnij klawisz **Shift** i następnie **Limit** (6), aby wejść w menu Limit.
- 2. Naciśnij klawisz Limit On/Off, aby włączyć Limit.
- 3. Naciśnij klawisz Single Limit i następnie użyj klawiatury numerycznej, klawiszy strzałek lub pokrętła, dla zmiany wartości limitu, następnie naciśnij **Enter**.

**Uwaga** Tworzenie wielosegmentowych linii limitów - patrz Przewodnik pomiarowy kabel i antena wylistowany w Dodatku A.

4. Naciśnij klawisz **Limit Alarm**, aby włączyć lub wyłączyć alarm limitu.

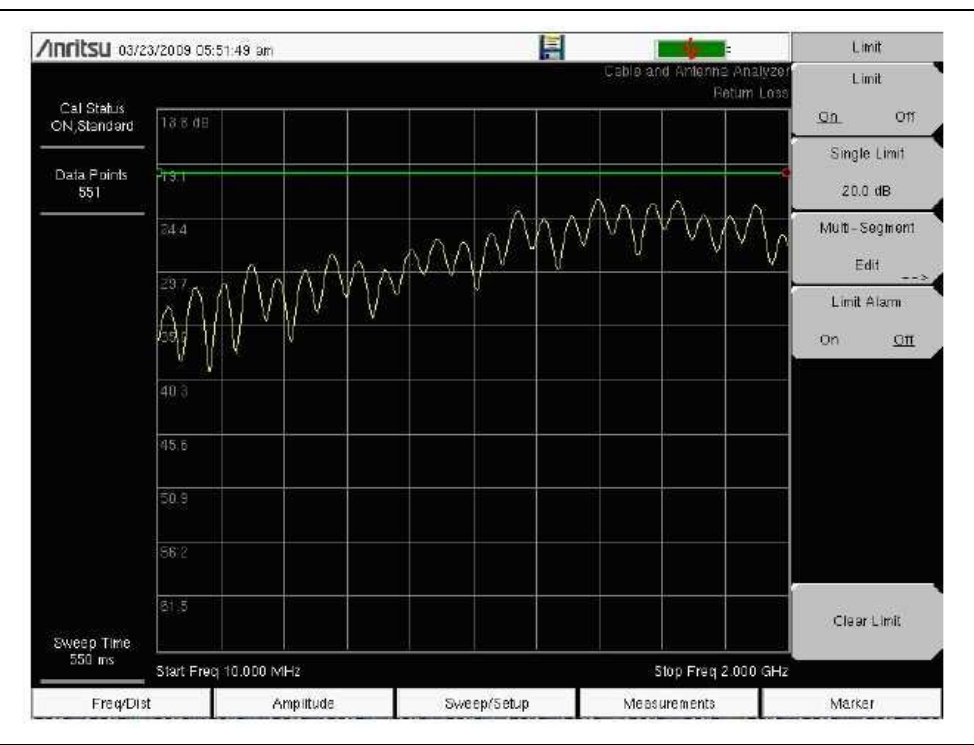

**Rysunek 3-3.** Linie Single Limit

### **Ustawienie DTF**

- 1. Naciśnij klawisz menu głównego **Measurments** i wybierz DTF Return Loss lub DTF VSWR.
- 2. Naciśnij klawisz menu głównego **Freq/Dist**
- 3. Naciśnij klawisz podmenu **Units** i wybierz **m**, aby wyświetlać odległość w metrach lub **ft** , aby wyświetlać odległość w stopach.
- 4. Naciśnij klawisz DTF Aid i użyj ekranu dotykowego, lub klawiszy strzałek do nawigacji przez wszystkie parametry DTF.
	- a. Ustaw wartości **Start Distance** i **Stop Distance**. Stop Distance musi być mniejsza od Dmax.
	- b. Wprowadź częstotliwości **Start** i **Stop**.
	- c. Naciśnij klawisz **Cable**, wybierz odpowiedni kabel z listy i naciśnij **Enter**.
	- d. Naciśnij klawisz **Continue**.

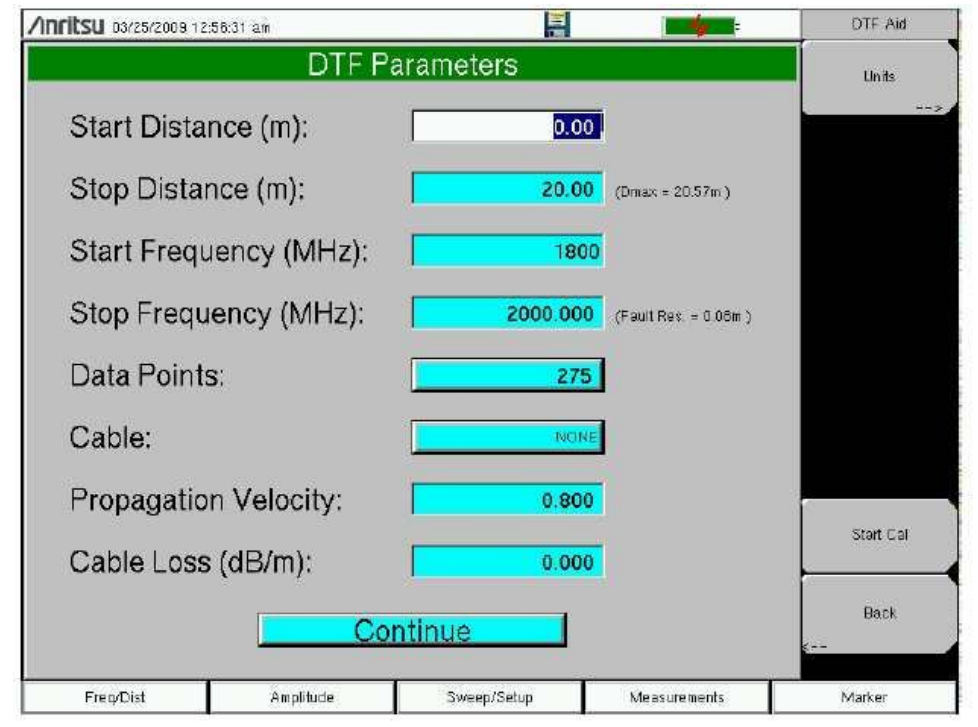

**Rysunek 3-4.** DTF Aid

- 5. Naciśnij klawisz **Shift**, następnie **Calibrate** (2), aby skalibrować przyrząd. Dodatkowe informacje patrz "Kalibracja za pomocą OSL", opis na stronie 42.
- 6. Naciśnij klawisz menu głównego **Marker** i ustaw odpowiednie markery.
- 7. Naciśnij klawisz **Shift** i **Limit** (6) do wprowadzić i ustawić odpowiednie linie limitów.
- 8. Naciśnij klawisz **Shift** i **File** (7), aby zapisać pomiar. Szczegóły Patrz Przewodnik użytkownika.

## **Kalibracja za pomocą elementów OSL**

- **Uwaga** Szczegóły kalibracji patrz Przewodnik pomiarowy kabel i antena wylistowany w Dodatku A.
- 1. Naciśnij klawisz menu głównego **Freq/Dist** i wprowadź odpowiedni zakres częstotliwości
- 2. Naciśnij klawisz **Shift**, następnie klawisz **Calibrate** (2)
- 3. Wybierz Standard lub FlexCal.
- 4. Naciśnij klawisz Start Cal i postępuj zgodnie z instrukcjami na ekranie.
- 5. Dołącz **Open** do wyjścia RF Out i naciśnij klawisz **Enter**
- 6. Dołącz **Short** do wyjścia RF Out i naciśnij klawisz **Enter**
- 7. Dołącz **Load** do wyjścia RF Out i naciśnij klawisz **Enter**
- 8. Sprawdź, czy kalibracja została prawidłowo wykonana sprawdzając, czy wyświetlany bieżąco komunikat Cal Status pokazuje "**ON, Standard**" lub "**ON, FlexCal**".

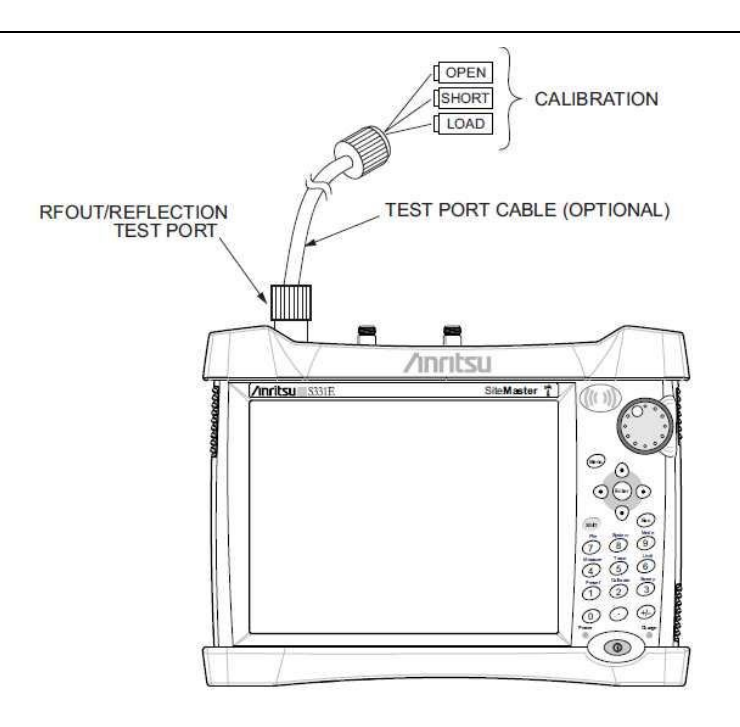

**Rysunek 3-5**. Ustawienie przy kalibracji za pomocą elementów OSL

# **3-4 Analizator widma**

Ustaw przyrząd w tryb analizatora widma, jak opisano w Rozdziale 3-2 "Wybór trybu pomiarowego", opis na stronie 37.

## **Ustaw częstotliwości Start i Stop**

- 1. Naciśnij klawisz menu głównego **Freq**
- 2. Naciśnij klawisz podmenu **Start Freq**
- 3. Wprowadź żądaną częstotliwość start za pomocą klawiatury, klawiszy strzałek, lub pokrętła. Przy wprowadzaniu częstotliwości za pomocą klawiatury, etykiety klawiszy podmenu zmienią się na GHz, MHz, kHz i Hz. Naciśnij odpowiedni klawisz jednostek Naciśnięcie klawisza **Enter** ma ten sam efekt, co naciśnięcie klawisza podmenu MHz.
- 4. Naciśnij klawisz podmenu **Stop Freq**.
- 5. Wprowadź żądaną częstotliwość Stop.

# **Wprowadź częstotliwość środkową**

- 1. Naciśnij klawisz menu głównego **Freq**
- 2. Naciśnij klawisz podmenu **Center Freq**.
- 3. Wprowadź żądaną częstotliwość środkową, za pomocą klawiatury, klawiszy strzałek, lub pokrętła. Przy wprowadzaniu częstotliwości za pomocą klawiatury, etykiety klawiszy podmenu zmienią się na GHz, MHz, kHz i Hz. Naciśnij odpowiedni klawisz jednostek. Naciśnięcie klawisza **Enter** ma ten sam efekt, co naciśnięcie klawisza podmenu MHz.

Częstotliwość środkowa i span wyświetlane są na dole ekranu.

# **Wybierz Signal Standard**

- 1. Naciśnij klawisz menu głównego **Freq**
- 2. Naciśnij klawisz podmenu **Signal Standard**. Otworzy się okno dialogowe Signal Standards.
- 3. Podświetl Signal standard i naciśnij **Enter**, aby wybrać.
- 4. Naciśnij klawisz podmenu **Channel**, aby zmienić wartość kanału w edytorze Channel.
- Signal standard wyświetlany jest w kolorze żółtym na górze ekranu

## **Ustaw zakres częstotliwości pomiarowych**

- 1. Naciśnij klawisz menu głównego **BW**, aby wyświetlić menu BW.
	- Naciśnij klawisz **RBW** i/lub klawisz podmenu **VBW**, aby ręcznie zmienić wartości.
	- Ustaw **RBW** i **VBW** na automatykę, naciskając klawisz podmenu **Auto RBW** lub klawisz podmenu **Auto VBW**.
- 2. Naciśnij klawisz podmenu **RBW/VBW**, aby zmienić pasmo rozdzielczości i pasmo video.
- 3. Naciśnij klawisz podmenu **Span/RBW**, aby zmienić stosunek szerokości spanu do pasma rozdzielczości.

### **Ustaw Amplitudę**

Naciśnij klawisz menu głównego **Amplitude**, aby wyświetlić menu Amplitude.

#### **Ustaw poziom odniesienia amplitudy i skalę**

- 1. Naciśnij klawisz podmenu Reference Level i użyj klawiszy strzałek, pokrętła lub klawiatury, aby zmienić poziom odniesienia. Naciśnij klawisz **Enter**, aby ustawić wartość poziomu odniesienia.
- 2. Naciśnij klawisz podmenu Scale i użyj klawiszy strzałek, pokrętła lub klawiatury, aby wprowadzić żądaną skalę. Naciśnij klawisz Enter, aby ustawić wartość skali.

#### **Ustaw zakres amplitudy i skalę**

- 1. Naciśnij klawisz podmenu **Auto Atten**, aby ustawić optymalny poziom odniesienia w zależności od mierzonego sygnału.
- 2. Naciśnij klawisz podmenu **Scale**.
- 3. Wprowadź żądane jednostki skali, używając klawiatury, klawiszy strzałek lub pokrętła. Naciśnij klawisz **Enter**, aby ustawić. Skala osi y jest automatycznie przemianowana.

#### **Ustawienie offsetu mocy dla kompensacji tłumienia zewnętrznego**

Aby uzyskać dokładne wyniki, skompensuj zewnętrzne tłumienie, za pomocą funkcji offsetu mocy. W trybie offsetu mocy, współczynnik kompensacji ustawiany jest w dB. (Tłumienie zewnętrzne może być wytworzone, za pomocą zewnętrznego kabla lub zewnętrznego atenuatora wysokiej mocy).

Naciśnij klawisz podmenu **RL Offset** i używając klawiatury, klawiszy strzałek lub pokrętła wprowadź żądaną wartość offsetu. Przy używaniu pokrętła, wartość zmienia się w przyrostach 0.1 dB. Przy używaniu klawiszy strzałek w lewo/w prawo, wartość zmienia się w przyrostach 10% wartości pokazanej na klawiszu podmenu Scale. Przy używaniu klawiszy strzałek w górę/w dół, wartość zmienia się w przyrostach pokazanych na klawiszu podmenu Scale. Gdy używasz klawiaturę, wprowadź nową wartość, następnie naciśnij **Enter** lub klawisz podmenu **dB**, aby ustawić wartość. Offset mocy wyświetlany jest w kolumnie podsumowania ustawień przyrządu, po lewej stronie ekranu.

#### **Ustaw Span**

.

- 1. Naciśnij klawisz menu głównego **Span** lub klawisz menu głównego **Freq**, następnie klawisz podmenu **Span**.
- 2. Aby wybrać pełny span, naciśnij klawisz podmenu **Full Span**. Wybranie full span ma pierwszeństwo przed poprzednimi ustawionymi częstotliwościami Start i Stop.
- 3. Dla pomiaru jednej częstotliwości, naciśnij klawisz podmenu **Zero Span**.

**Uwaga** Aby szybko przesunąć wartość span do góry lub na dół, naciśnij klawisze podmenu Span Up 1-2-5 lub Span Down 1-2-5. Klawisze te przyśpieszają funkcję zoom-in, zoom-out w sekwencji 1-2-5.

# **Pojedyncza linia limitu**

Naciśnij klawisz menu **Limit**, aby wyświetlić menu Limit.

- 1. Naciśnij klawisz podmenu **Limit** (**Upper** / **Lower**) dla wybrania żądanej linii limitu, Upper lub **Lower**.
- 2. Uaktywnij wybraną linię limitu, naciskając klawisz podmenu On Off, tak aby podkreślony był On.
- 3. Naciśnij klawisz podmenu **Limit Move**, aby wyświetlić menu **Limit Move**. Naciśnij pierwszy klawisz podmenu Move Limit i użyj klawiszy strzałek, pokrętła lub klawiatury, aby zmienić poziom dBm linii limitu.
- 4. Naciśnij klawisz podmenu **Back**, aby wrócić do menu **Limit**.
- 5. Jeśli trzeba, naciśnij klawisz podmenu **Set Default Limit**, aby ponownie narysować widoczną linię limitu.

## **Segmentowane linie limitu**

Poniższa procedura tworzy linie limitów dla pomiaru tłumienności odbiciowej. Limity ustawiane są do 12 dB pomiędzy 1000 MHz i 1400 MHz i do 15 dB pomiędzy 1600 MHz i 2000 MHz.

- 1. Naciśnij klawisz podmenu **Limit (Upper / Lower**), aby wybrać żądaną linię limitu, Upper lub Lower.
- 2. Uaktywnij wybraną linię limitu, naciskając klawisz podmenu On Off, tak, aby podkreślony był On.
- 3. Naciśnij klawisz podmenu **Limit Move**, aby wyświetlić menu Limit Move.

#### **Przykład tworzenia segmentowanych linii limitu**

- 4. Naciśnij klawisz podmenu **Move Limit** i użyj klawiszy numerycznych do wprowadzenia wartości limitu 12 dB. Wartość limitu może być również przesuwana za pomocą klawiszy strzałek lub pokrętła. Naciśnij klawisz podmenu **Back**, aby wrócić do menu **Limit**.
- 5. Naciśnij klawisz podmenu **Limit Edit**, aby wyświetlić menu **Edit**.
- 6. Naciśnij klawisz podmenu **Add Point**.
- 7. Naciśnij klawisz podmenu **Frequency** i wprowadź 1400 MHz.
- 8. Naciśnij klawisz podmenu **Add Point**
- 9. Naciśnij klawisz podmenu **Frequency** i wprowadź 1600 MHz.

## **Utwórz obwiednię limitu**

- 1. Naciśnij klawisz **Shift**, następnie **Limit** (6), aby otworzyć menu Limit.
- 2. Wybierz **Limit Envelope**.
- 3. Naciśnij klawisz **Create Envelope**.

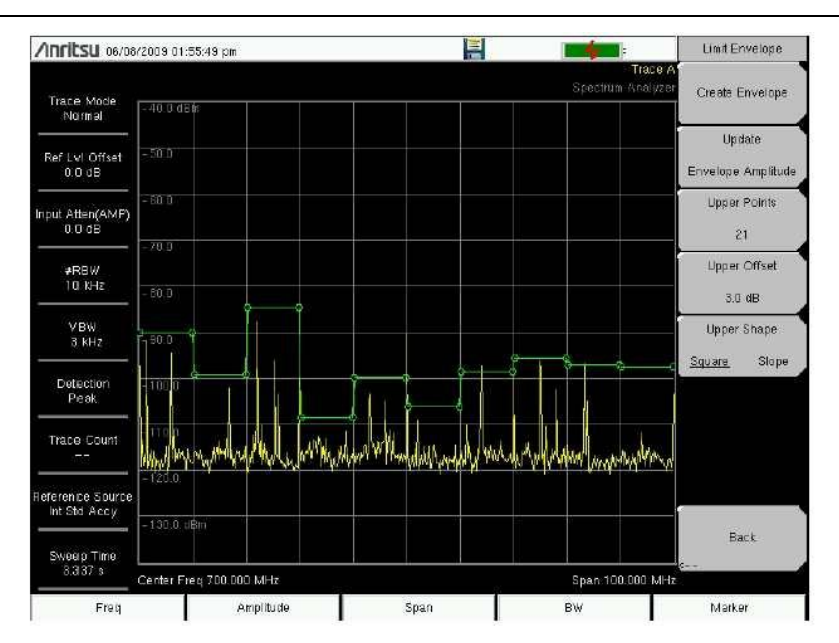

**Rysunek 3-6**. Obwiednia limitu

### **Ustawienie markerów**

Naciśnij klawisz menu głównego Marker, aby wyświetlić menu Marker.

#### **Wybieranie, uaktywnianie i umieszczanie markera**

- 1. Naciśnij klawisz podmenu **Marker 1 2 3 4 5 6** i następnie wybierz żądany marker, za pomocą klawiszy markera ekranu dotykowego. Wybrany marker jest podkreślony na klawiszu podmenu **Marker**.
- 2. Naciśnij klawisz podmenu **On Off**, tak aby **On** był podkreślony. Wybrany marker, wyświetlany na czerwono, jest gotowy do przesuwania.
- 3. Użyj pokrętła, aby umieścić marker na żądanej częstotliwości.
- 4. Powtórz kroki 1 do 3, aby uaktywniać i przesuwać dodatkowe markery.

## **Wybieranie, uaktywnianie i umieszczanie markera Delta:**

- 1. Naciśnij klawisz podmenu **Marker 1 2 3 4 5 6** i wybierz żądany marker delta. Wybrany marker jest podkreślony.
- 2. Naciśnij klawisz podmenu **Delta On Off**, aby **On** był podkreślony. Wybrany marker, wyświetlany na czerwono, jest gotowy do przesuwania.
- 3. Użyj pokrętła, aby umieścić marker delta na żądanej częstotliwości.
- 4. Powtórz kroki 1 do 3, aby uaktywnić i przesuwać dodatkowe markery.

# **Oglądanie danych markera w formie tabeli**

- 1. Naciśnij klawisz podmenu **More**.
- 2. Naciśnij klawisz podmenu **Marker Table On Off**, aby **On** był podkreślony. Wszystkie dane markera i markera delta, wyświetlane są w tabeli, pod wykresem pomiaru.

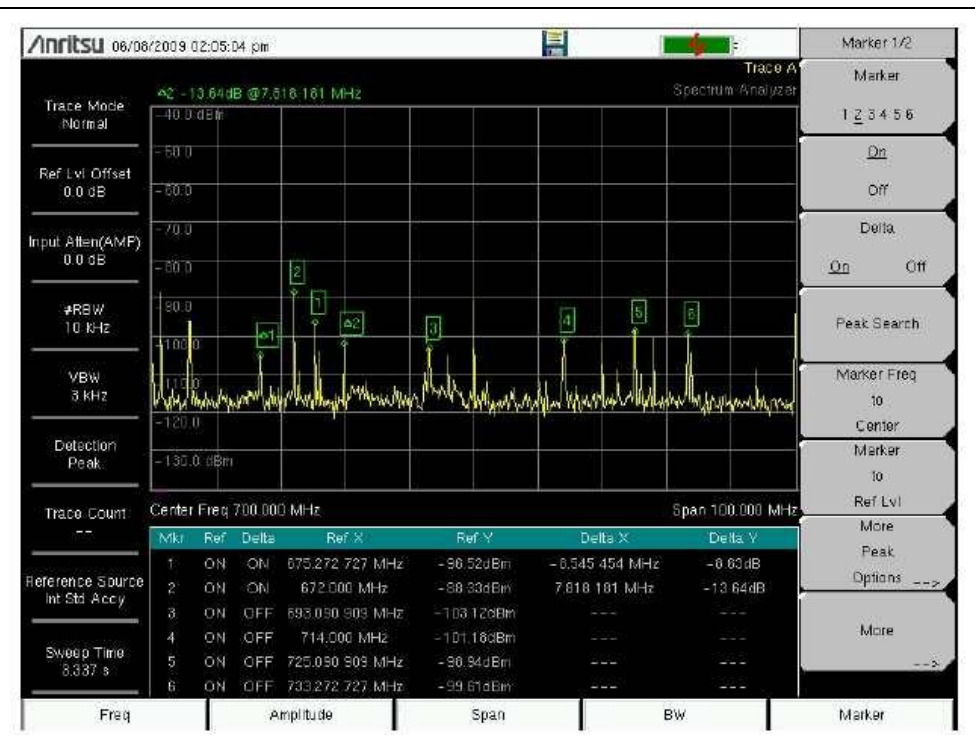

**Rysunek 3-7**. Tabela Markerów

# **Wybierz typ pomiaru inteligentny (Smart)**

W trybie analizatora widma, naciśnij **Shift**, następnie **Measure** (4) i wybierz pomiar inteligentny (Smart), za pomocą klawiszy podmenu.

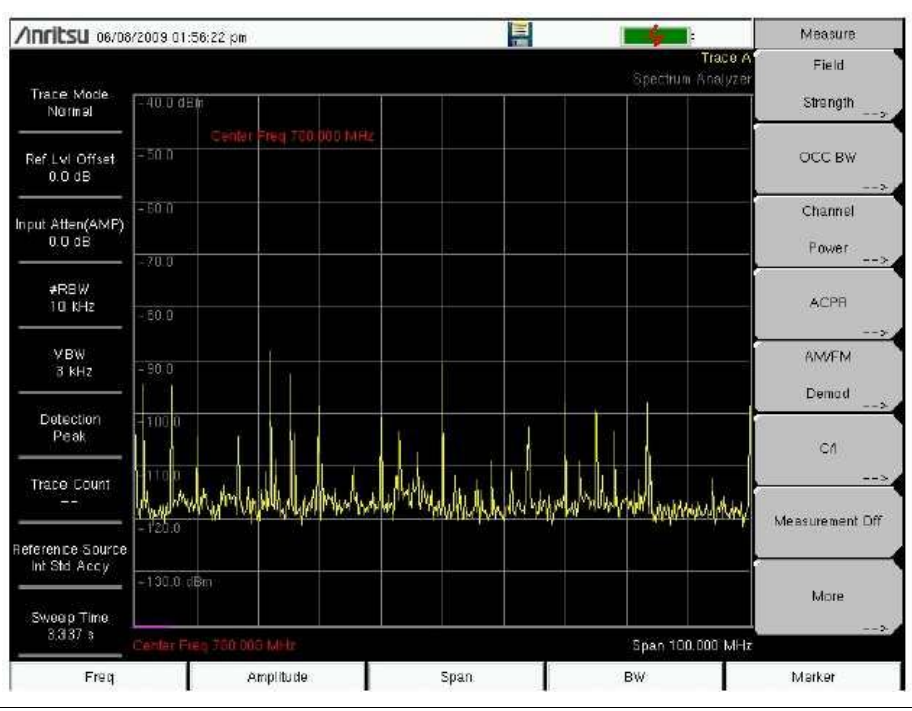

**Rysunek 3-8**. Menu Measure analizatora widma

# **3-5 Zapisywanie pomiarów**

Pliki pomiarowe mogą być zapisywane w następujących formatach:

.VNA lub .DAT, dla pomiarów analizatora kabla i anteny

.SPA dla pomiarów analizatora widma

Zaleca się zapisywanie plików w formatach .VNA lub .SPA, gdyż umożliwia to użytkownikowi edytowanie, przeglądanie i analizowanie śladów, za pomocą Master Software Tools (MST).

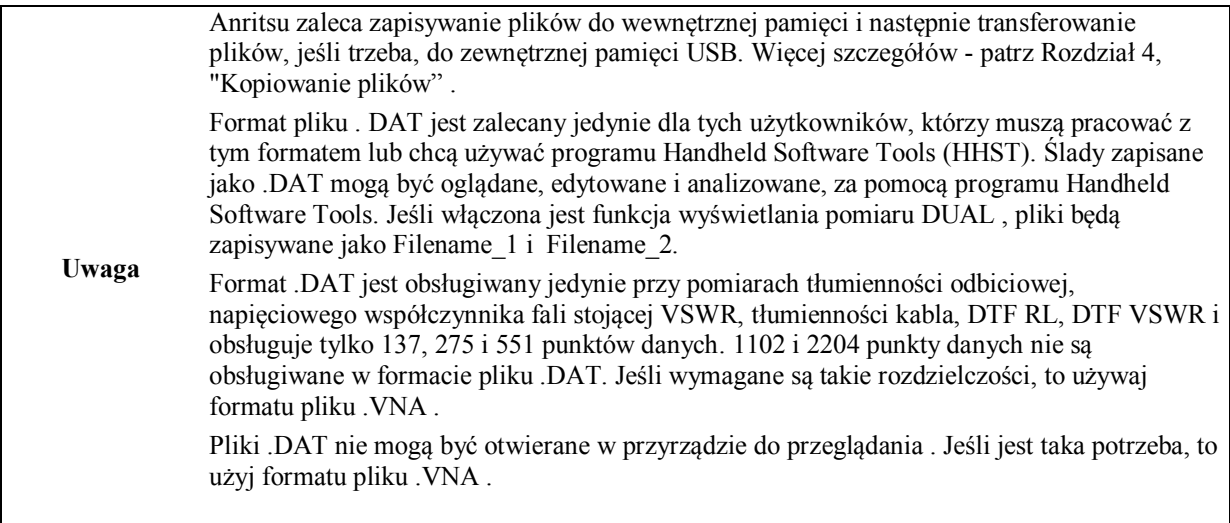

## **Procedura zapisywania plików:**

- 1. Naciśnij klawisz **Shift** następnie **File** (#7).
- 2. Naciśnij klawisz **Save Measurement**.
- 3. Naciśnij klawisz **Change Save Location**, ustaw bieżącą lokację na pamięć USB lub pamięć wewnętrzną, następnie naciśnij **Set Location**.
- 4. Naciśnij klawisz **Change Type (Setup/JPG/…)** i wybierz **Measurement .VNA** lub **Measurement .DAT** lub **Measurement** (gdy przyrząd pracuje w trybie analizatora widma).
- 5. Wprowadź nazwę pliku , za pomocą klawiatury i naciśnij **Enter**.

Więcej szczegółów o pracy z plikami. - patrz Rozdział 4, "Zarządzanie plikami"

# **3-6 Przydatne programy użytkowe MST**

# **Przekształcanie formatu plików na format .DAT**

- 1. Utwórz połączenie z MST.
- 2. Załaduj pomiary:
	- a. Przejdź do **Sync | Download all measurements**.
	- b. Wybierz folder w komputerze lub wybierz **Local**, następnie ustaw lokację.
	- c. Kliknij **Device** i przeciągnij wszystkie ślady do okna pomiarowego. Wszystkie ślady zostaną automatycznie zapisane w wybranej lokacji "Local" .
- 3. Aby przekształcić wszystkie pliki w folderze, wybierz **File | Save Folder as .DAT**, następnie wybierz używany powyżej folder. Aby przekształcać pliki pojedynczo, wybierz **File | Save As**, następnie zmień rozszerzenie na .DAT , aby przekształcić plik śladu.

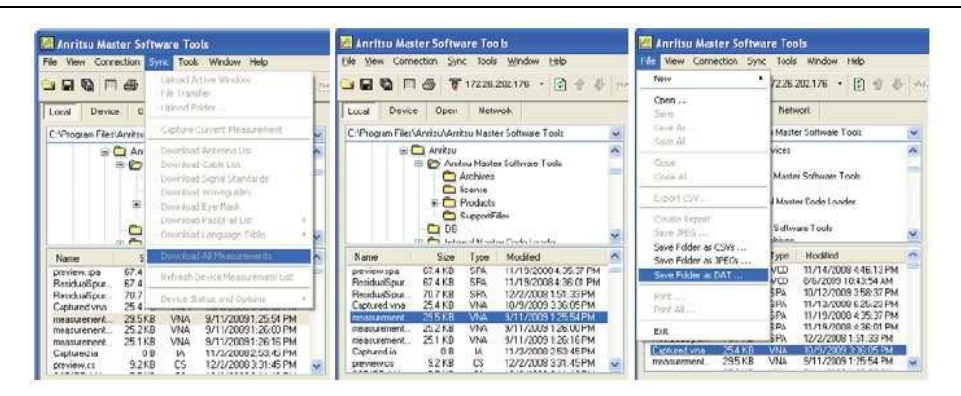

**Rysunek 3-9.** Okno dialogowe MST

4. Pliki przekształcone na format .DAT mogą być otwierane w HHST.

# **Funkcja Group Edit**

Funkcja Group Edit pozwala na kopiowanie markerów i linii limitów, z jednego śladu do wszystkich śladów w folderze. Ponadto mogą być szybko przemianowane tytuł i podtytuł wszystkich śladów w folderze. Na przykład, aby dodać do tytułu numer stacji telefonii komórkowej.

Aby zmienić tytuł na numer stacji telefonii komórkowej, dla wszystkich śladów w folderze:

- 1. Wybierz **Tools | Group Edit.**
- 2. Ustaw typ aplikacji na **VNA**.
- 3. Wybierz lokację foldera.
- 4. Wprowadź numer stacji telefonii komórkowej i zaznacz **Plot Title**.
- 5. Kliknij **Apply**, aby przemianować wszystkie tytuły śladów w wybranym folderze.

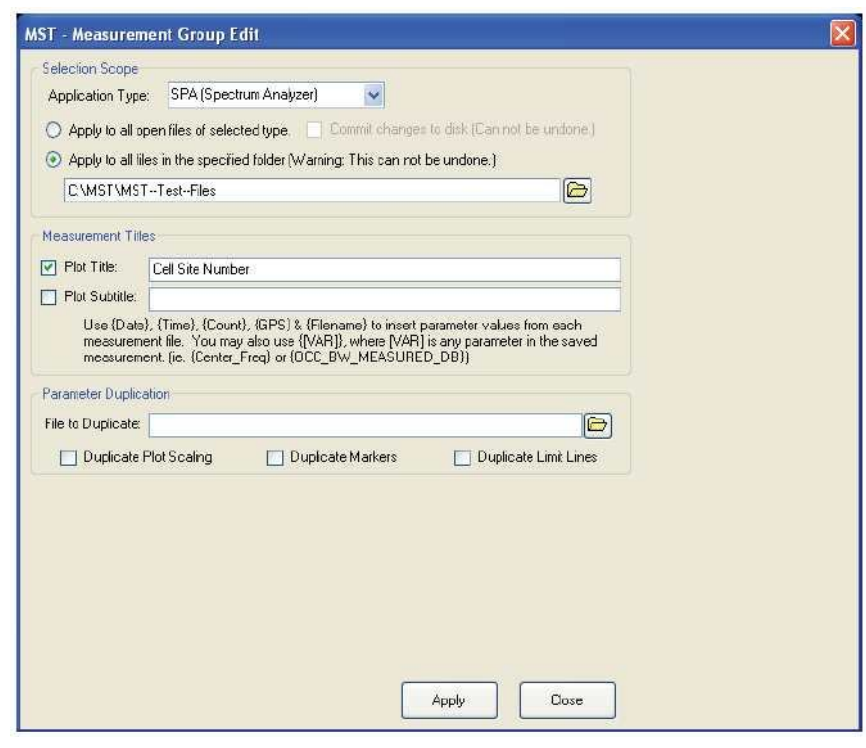

**Rysunek 3-10.** Okno dialogowe MST Measurement Group Edit

### **Wydruk wszystkich śladów do formatu PDF**

Jeśli w komputerze, za pomocą programu MST, zainstalowany jest program Adobe Acrobat to ślady mogą być przekształcone na format PDF, poprzez wybranie: **Print All** , nastepnie **Print to PDF**. Za pomocą jednego kliknięcia stworzony będzie kompaktowy i przenośny raport PDF, wszystkich śladów w folderze.

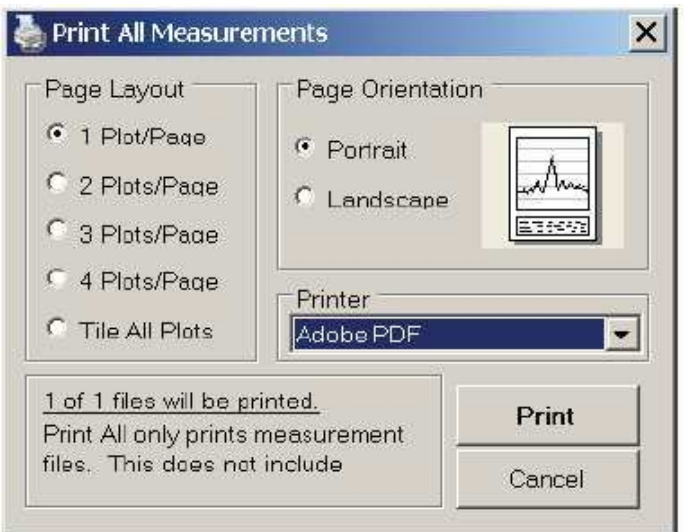

**Rysunek 3-11**. Okno dialogowe MST Print All Measurements

# **Rozdział 4 — Zarządzanie plikami**

# **4-1 Wprowadzenie**

Rozdział ten przegląda wszystkie funkcje zarządzania plikami Site Master i opisuje szczegółowo menu **File**. Podmenu tego menu pozwalają użytkownikowi na zapisywanie, przywoływanie, kopiowanie i kasowanie plików w pamięci wewnętrznej lub zewnętrznej USB.

# **4-2 Zarządzanie plikami**

Naciśnij klawisz **Shift**, następnie klawisz **File** (7), na klawiaturze numerycznej, aby wyświetlić listę menu **File**. Postępuj wg kroków opisanych poniżej.

**Uwaga** Podczas nawigacji w menu File, naciśnięcie klawisza Esc, powoduje powrót do poprzedniego menu.

# **Zapisywanie plików**

# **Ustaw lokację zapisu**

Naciśnij klawisz **Save**, następnie klawisz podmenu **Change Save Location** i wybierz lokację zapisu plików. Możesz zapisać pliki do pamięci wewnętrznej lub zewnętrznej USB. Możesz również tworzyć nowe foldery. Jeśli pamięć zewnętrzna USB jest dołączona lub odłączona, naciśnij **Refresh Directories**, aby uaktualnić drzewo katalogów. Naciśnij klawisz **Set Location**, aby zachować lokację zapisu.

# **Zapisz pomiar jako**

Klawisz **Save Measurement As** używany jest do szybkiego zapisywania pomiarów, z określoną nazwą pliku. Site Master zapisuje pomiary z ostatnio używaną nazwą pliku i z dodanym na końcu numerem, który jest automatycznie zwiększany. Na przykład, jeśli ostatni pomiar został zapisany pod nazwą System Return Loss, naciskanie klawisza Save Measurement As, będzie zapisywało następne pomiary jako: System Return Loss\_#1, System Return Loss\_#2 itd. Nazwa pliku może zostać zmieniona w oknie dialogowym Save (Rysunek 4-1).

# **Zapisz pomiar**

Naciśnij klawisz **Save Measurement** i wprowadź nazwę dla pliku pomiarowego. Plik pomiarowy może być zapisany jako.DAT lub jako .VNA. Wybierz .DAT , aby edytować ślady w Handheld Software Tools. Wybierz .VNA , aby edytować ślady w Master Software Tools. Zauważ, że pliki .DAT nie obsługują 1102 i 2204 punktów danych. Również pomiary zapisane jako .DAT nie mogą być otwierane i oglądane w przyrządzie.

# **Zapisz ustawienie (Setup)**

Naciśnij klawisz podmenu **Save**, napisz nazwę pliku ustawienia, potwierdź typ pliku jako Setup, za pomocą klawisza **Change Type** lub ekranu dotykowego i naciśnij **Enter**, aby zapisać.

## **Utworzenie skrótu dla pliku Setup**

Naciśnij klawisz podmenu **Recall**, aby wyświetlić zapisane pliki Setup. Zlokalizuj plik Setup do nadania skrótu, następnie naciśnij i przytrzymaj, przez kilka sekund, nazwę pliku. Wybierz lokację w siatce skrótów, do zapisu pliku Setup.

## **Zapisz ekran pomiarowy jako JPEG**

Naciśnij klawisz podmenu **Save**, wpisz nazwę dla pliku JPEG, potwierdź, że typ pliku jest Jpeg i naciśnij **Enter**, aby zapisać.

#### **Okno dialogowe Save**

Okno dialogowe **Save** (Rysunek 4-1) używane jest do zapisywania plików w pamięci wewnętrznej lub zewnętrznej USB. W oknie tym ustawione są typ pliku, nazwa pliku i lokacja zapisu. Szczegóły- Patrz "Menu Save " , opis na stronie 60 i "Menu Save Location " , opis na stronie 61

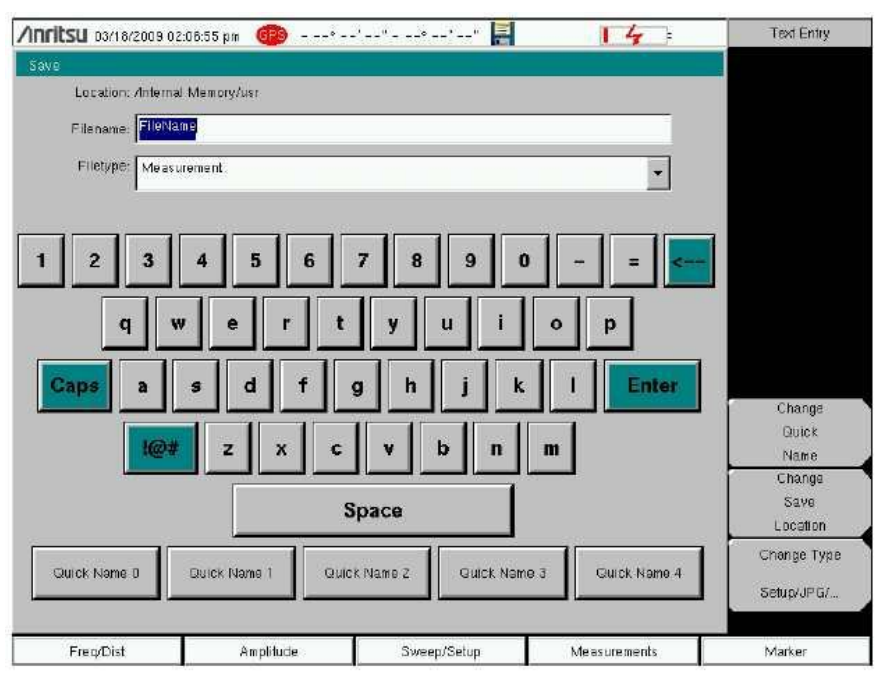

**Rysunek 4-1**. Okno dialogowe Save

## **Klawisze Quick Name**

Klawisze **Quick Name**, położone poniżej klawiatury, Rysunek 4-1, pozwalają użytkownikom na wprowadzanie szybkich nazw dla często używanych nazw plików pomiarowych. Aby edytować klawisze, naciśnij **Shift** , następnie klawisz **File** (7). Naciśnij klawisz **Save**, następnie klawisz **Change Quick Name**, wybierz jeden z klawiszy **Quick Name** do edycji, naciśnij **Enter** i wprowadź nową nazwę dla klawisza. Naciśnij ponownie klawisz **Enter**. Nowa nazwa będzie wyświetlana na klawiszu.

## **Przywoływanie plików**

Menu **Recall** umożliwia oglądanie wszystkich plików pomiarowych i plików ustawień, w pamięci wewnętrznej i zewnętrznej USB.

Możesz sortować pliki poprzez nazwę, datę lub typ. Możesz również wybrać do przeglądania jedynie pliki pomiarowe albo pliki ustawień, naciskając **File Type**, w oknie dialogowym **Recall** i wybierając typ pliku, który chcesz oglądać.

### **Przywoływanie pomiaru**

Z menu **File**, naciśnij klawisz podmenu **Recall Measurement**, wybierz pomiar, za pomocą ekranu dotykowego, pokrętła lub klawiszy strzałek do góry/do dołu i naciśnij Enter.

#### **Przywoływanie ustawienia**

Naciśnij klawisz podmenu **Recall**. Potwierdź, że typ pliku jest **Setup** lub **All**. Wybierz plik ustawienia (.stp), za pomocą ekranu dotykowego, pokrętła lub klawiszy strzałek do góry/do dołu i naciśnij **Enter**.

### **Okno dialogowe Recall**

Okno dialogowe **Recall** (Rysunek 4-2) pozwala na otwieranie poprzednio zapisanych pomiarów i ustawień. Dodatkowe informacje - Patrz "Menu Recall " , opis na stronie 63.

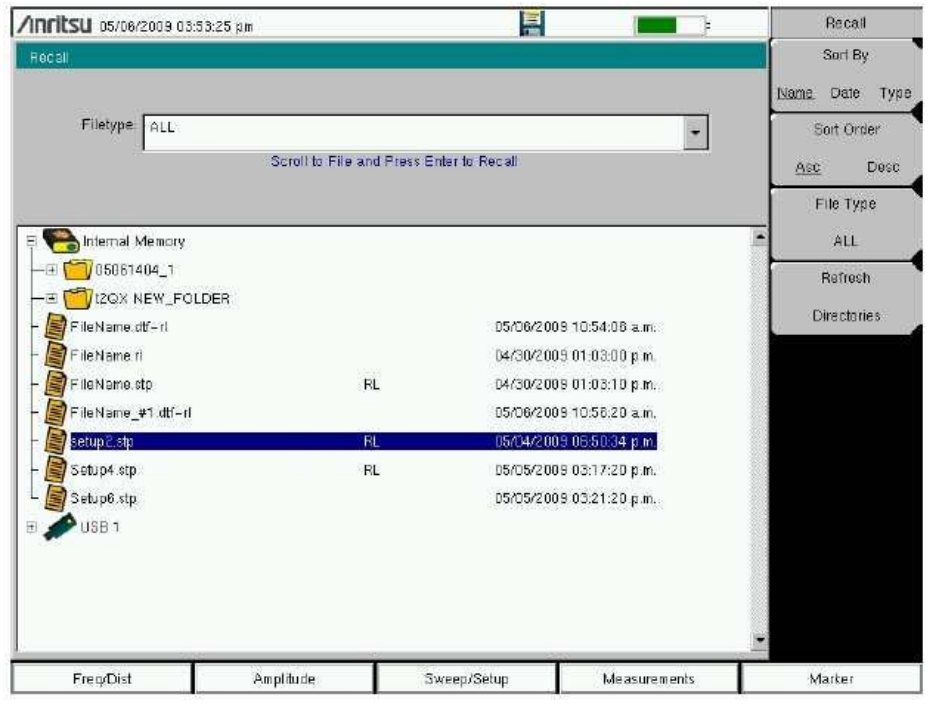

**Rysunek 4-2.** Okno dialogowe Recall

## **Kopiowanie plików**

Poniższe kroki szczegółowo opisują kopiowanie plików z pamięci wewnętrznej do pamięci zewnętrznej USB. Wybierz pliki do skopiowania, w górnym oknie, i lokację, do której mają być skopiowane, w dolnym oknie (Rysunek 4-3). Dodatkowe informacje - patrz "Menu Copy " , opis na stronie 64.

- 1. Włóż pamięć USB do portu USB Typ A Site Master.
- 2. Z menu głównego **File** , naciśnij klawisz podmenu **Copy** . Wyświetlą się podmenu **Copy** i okno dialogowe **Copy**.
- 3. Wybierz plik(i) do skopiowania. Aby wybrać wiele plików, podświetl pierwszy, następnie naciśnij klawisz **Select or De-Select**. Plik zostanie obrysowany w kolorze niebieskim. Powtórz czynności dla wszystkich plików do skopiowania . Aby wyświetlić pliki w folderze , wybierz folder i naciśnij klawisz **Enter**.
- 4. Naciśnij klawisz **Scroll** i podświetl pamięć USB w dolnym oknie, używając ekranu dotykowego lub klawiszy strzałek do góry/do dołu. Klawisz podmenu **Scroll** przełącza pomiędzy **Src** (górne okno) i **Dst** (dolne okno).
- 5. Naciśnij klawisz **Copy** , aby skopiować pliki do pamięci flash USB.

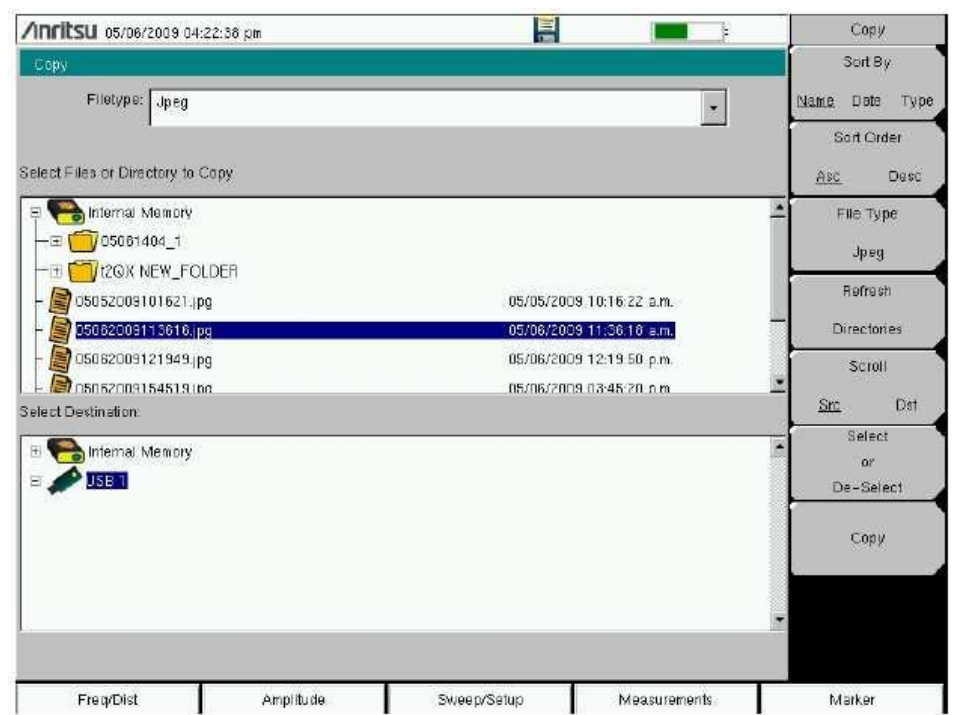

**Rysunek 4-3.** Okno dialogowe Copy

#### **Kasowanie plików**

#### **Skasuj wybrany plik lub pliki**

Naciśnij klawisz podmenu **Delete**. Podświetl plik, który ma być skasowany, za pomocą ekranu dotykowego lub klawiszy strzałek do góry/do dołu. Naciśnij klawisz **Select or De-Select**. Po wybraniu plik będzie obrysowany kolorem niebieskim. Naciśnij klawisz **Delete** i klawisz **Enter**, aby skasować wybrany plik.

# **Okno dialogowe Delete**

Naciśnij klawisz podmenu **Delete**, aby otworzyć okno dialogowe **Delete** (Rysunek 4-4). Podmenu umożliwiają sortowanie pliku poprzez nazwę, typ lub datę zapisu. Dodatkowe informacje - Patrz "Menu Delete", opis na stronie 65.

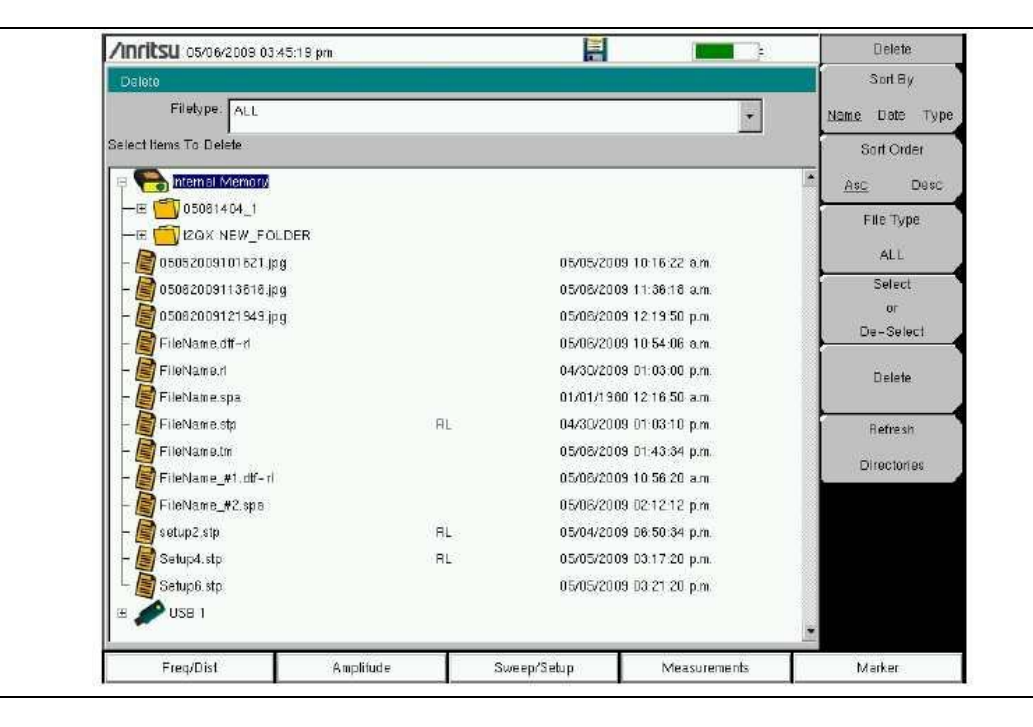

**Rysunek 4-4**. Okno dialogowe Delete

# **4-3 Przegląd Menu File**

Otwórz to menu naciskając klawisz **Shift** następnie klawisz **File** (7)

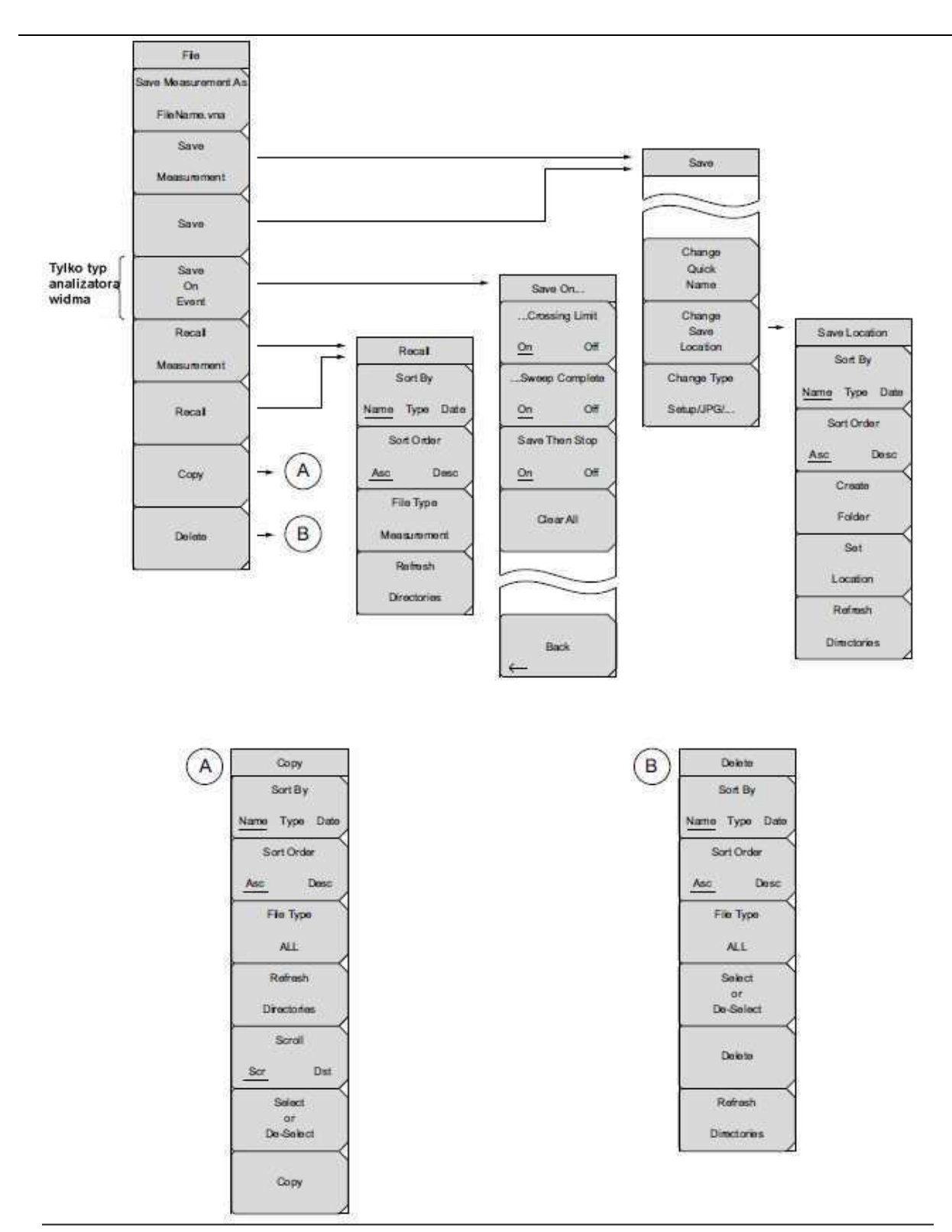

**Rysunek 4-5.** Menu File

# **4-4 File Menu**

Sekwencja klawiszy: **File**

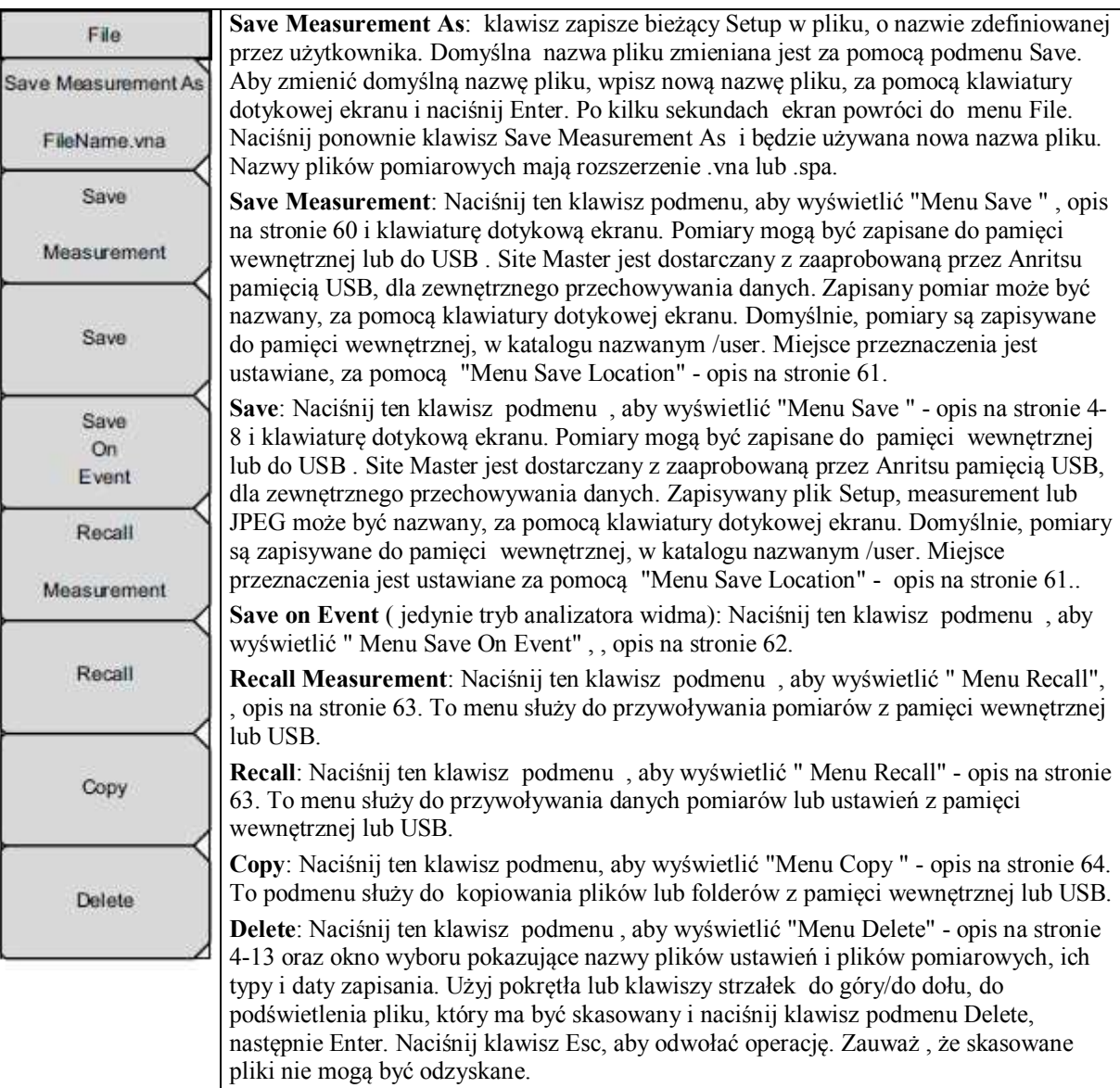

**Rysunek 4-6.** Menu File

# **Menu Save**

Sekwencja klawiszy: **File** > Save

| Save                    | Change Quick Name: Naciśnij ten klawisz podmenu, aby zmienić Quick Names na<br>dole ekranu dotykowego klawiatury (Rysunek 4-1). Wybierz Quick Name do<br>edytowania i naciśnij Enter. Wpisz nową nazwę Quick Name i ponownie naciśnij Enter.<br>Nowa nazwa Quick Name będzie wyświetlana na klawiszu pod klawiaturą. |
|-------------------------|----------------------------------------------------------------------------------------------------|
|                         | Change Save Location: Naciśnij ten klawisz podmenu, aby otworzyć "Menu Save<br>Location".                                                                                                    |
| Change<br>Quick<br>Name | Change Type: Naciśnij ten klawisz podmenu, aby wybrać, jaki typ pliku jest<br>zapisywany. Opcje są następujące: Measurement, Setup lub Jpeg. Typ pliku może być<br>zmieniony, za pomocą klawiszy do góry/do dołu, pokrętła lub ekranu dotykowego.                                                                    |
| Change<br>Save          | Setup (.stp): Pliki Setup zawierają podstawowe informacje o przyrządzie,<br>szczegóły ustawienia trybu pomiarowego, dane markerów i limitów<br>pomiarowych.                                                                                                    |
| Location<br>Change Type | Measurement .VNA: Zawiera dane pomiarowe i otwiera się za pomocą Master<br>Software Tools.                                                                                                    |
| Setup/JPG/              | Measurement .DAT — Jedynie do przeglądania w HHST! Zawiera dane<br>pomiarowe i otwiera się za pomocą Handheld Software Tools.                                                                                                    |
|                         | Jpeg (.jpg): Pliki Jpeg zawierają obrazy ekranu wyświetlacza.                                                                                                    |
|                         | Limit Lines (.lim): plik linii Limitu zawiera szczegółowe dane linii limitu.                                                                                                    |
|                         |                                                                                                    |

**Rysunek 4-7**. Menu Save

# **Menu Save Location**

Sekwencja klawiszy: **File** > Save > Change Save Location

| Save Location<br>Sort By | To menu i okno dialogowe używane jest do tworzenia folderów i wybierania miejsca,<br>gdzie Site Master zapisze bieżący plik. Wybierz foldery lub drajwery, za pomocą<br>klawiszy do góry/do dołu, pokrętła lub ekranu dotykowego. |
|--------------------------|----------------------------------------------------------------------------------------------------|
| Type<br>Date<br>Name     | Uwaga: W oknie dialogowym Save Location widoczne są jedynie foldery (nie pliki).<br>Aby obejrzeć pliki, użyj "Menu Recall " - opis na stronie 63.                                                                                 |
| Sort Order               | Sort By: Naciśnii ten klawisz podmenu, aby sortować foldery, poprzez nazwę, typ lub<br>date.                                                                                                    |
| Desc                     | Sort Order: Wyświetla nazwy folderów w kolejności rosnącej lub malejącej.                                                                                                    |
| Create                   | Create Folder: Ten klawisz utworzy nowy folder w podświetlonej lokacji lub folderze.<br>Wyświetli się okno dialogowe Create directory dla nazwania folderu.                                                                       |
| Folder                   | Set Location: Ten klawisz ustawi bieżącą lokację dla zapisu plików, po czym nastąpi<br>powrót do "Menu Save " - opis na stronie 60.                                                                                               |
| Set                      | Refresh Directories: Naciśnij ten klawisz, aby uaktualnić wyświetlanie.                                                                                                    |
| Location                 |                                                                                                    |
| Refresh                  |                                                                                                    |
| <b>Directories</b>       |                                                                                                    |
|                          |                                                                                                    |

**Rysunek 4-8.** Menu Save

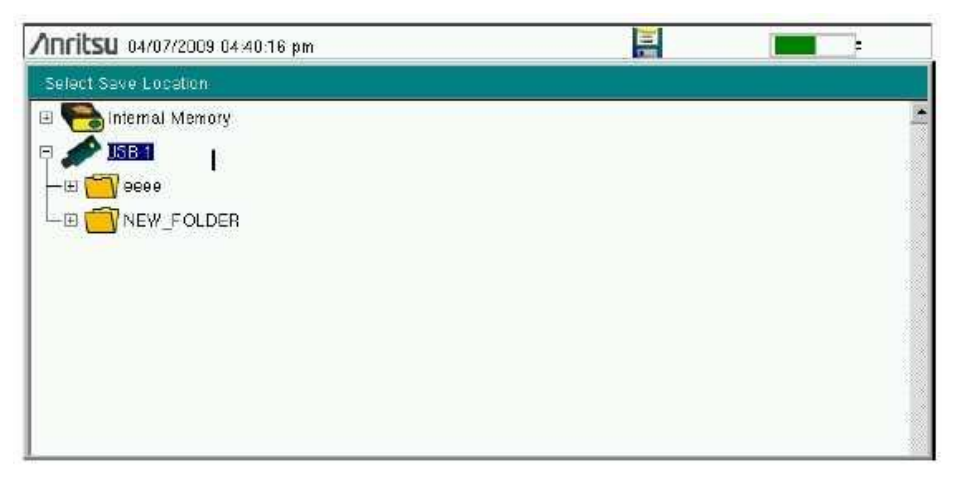

**Rysunek 4-9.** Okno dialogowe Select Save Location

# **Save On Event Menu**

Sekwencja klawiszy: **File** > Save On Event

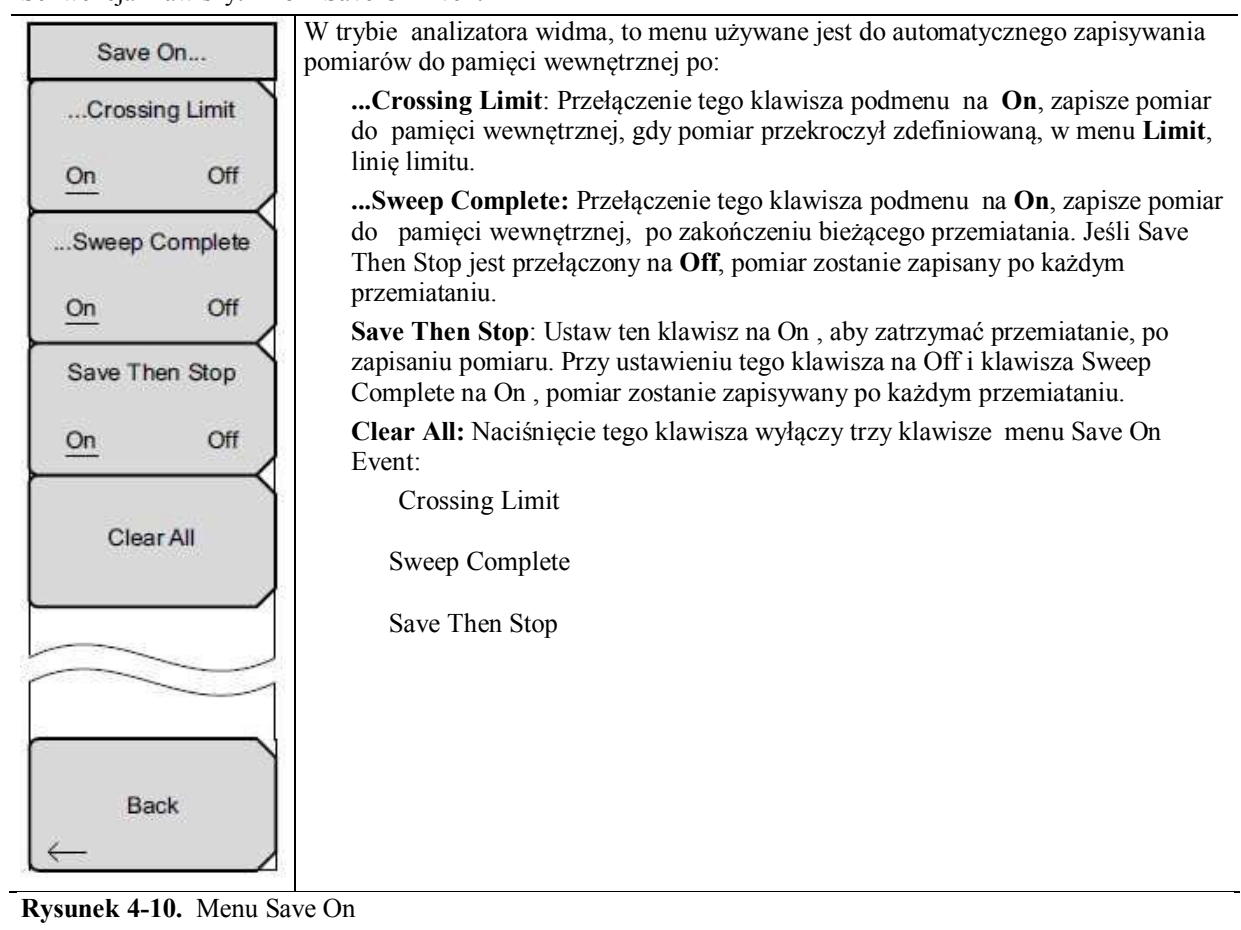

# **Menu Recall**

Sekwencja klawiszy: File > Recall

|  | Recall                          | To menu i okno dialogowe używane jest do tworzenia folderów i wybierania miejsca,<br>gdzie Site Master zapisze bieżący plik. Wybierz foldery lub drajwery, za pomocą<br>klawiszy do góry/do dołu, pokrętła lub ekranu dotykowego.                                                            |
|--|---------------------------------|----------------------------------------------------------------------------------------------------|
|  | Sort By<br>Date<br>Type<br>Name | Sort By: Naciśnij ten klawisz podmenu, aby sortować pliki i foldery poprzez nazwę,<br>typ lub datę utworzenia.                                                                                                    |
|  | Sort Order                      | Sort Order: Wyświetla nazwy folderów w kolejności rosnącej lub malejącej, w<br>zależności od wyboru klawisza Sort By                                                                                                    |
|  | <b>Desc</b><br>Asc              | File Type: Naciśnij ten klawisz podmenu, aby wybrać, jaki typ pliku jest oglądany.<br>Opcje są następujące: ALL, Measurement, lub Setup. Typ pliku może być<br>zmieniony, za pomocą klawiszy do góry/do dołu, pokrętła lub ekranu dotykowego.<br>Naciśnij klawisz Enter, aby dokonać wyboru. |
|  | File Type<br><b>ALL</b>         | Setup: pliki Setup zawierają podstawowe informacje o przyrządzie, szczegóły<br>ustawienia trybu pomiarowego, dane markerów i limitów pomiarowych.                                                                                                    |
|  | Refresh                         | Measurement: pliki Measurement zawierają wszystkie informacje plików<br>ustawień i danych pomiarowych.                                                                                                    |
|  |                                 | Limit Lines (.lim): plik Limit line zawiera szczegóły danych linii limitów.                                                                                                    |
|  | <b>Directories</b>              | ALL: Wyświetla wszystkie typy plików.                                                                                                    |
|  |                                 | Refresh Directories: Naciśnij ten klawisz, aby uaktualnić wyświetlanie.                                                                                                    |
|  |                                 |                                                                                                    |

**Rysunek 4-11**. Menu Recall

# **Menu Copy**

Sekwencja klawiszy: **File** > Copy

| Copy                           | To menu i okno dialogowe są używane do kopiowania folderów i plików. Wybierz<br>foldery lub pliki, za pomocą klawiszy do góry/do dołu, pokrętła lub ekranu                                                  |
|--------------------------------|----------------------------------------------------------------------------------------------------|
| Sort By                        | dotykowego. Rysunek 4-3, opis na stronie 56 pokazuje okno dialogowe Copy, z<br>dwoma plikami obrazów Jpeg i jednym folderem (wraz z zawartością foldera),                                                   |
| Type<br>Date<br>Name           | wybrane i gotowe do skopiowania do pamięci USB. Podświetl folder i naciśnij Enter,<br>aby obejrzeć zawartość.                                                                                               |
| Sort Order                     | Sort By: Naciśnij ten klawisz podmenu, aby sortować pliki i foldery poprzez nazwę,<br>typ lub date utworzenia.                                                                                              |
| Desc<br>Asc                    | Sort Order: Wyświetla nazwy folderów w kolejności rosnącej lub malejącej, w<br>zależności od wyboru klawisza Sort By                                                                                        |
| File Type                      | File Type: Naciśnij ten klawisz podmenu, aby wybrać, jaki typ pliku jest oglądany.                                                                                                    |
| <b>ALL</b>                     | Opcje są następujące: ALL, Measurement, Setup lub Jpeg. Typ pliku może być<br>zmieniony, za pomocą klawiszy do góry/do dołu, pokrętła lub ekranu dotykowego.<br>Naciśnij klawisz Enter, aby dokonać wyboru. |
| Refresh                        | Refresh Directories: Naciśnij ten klawisz, aby uaktualnić wyświetlanie.                                                                                                    |
| <b>Directories</b>             | Scroll Scr Dst: Naciśnij ten klawisz podmenu, aby użyć funkcji skrolowania w<br>folderze źródłowym (Scr – górny panel) lub folderze przeznaczenia (Dst – dolny<br>panel). Patrz Rysunek 4-3.                |
| Scroll                         | Select or De-Select: Uzyj tego klawisza, aby zaznaczyć lub odznaczyć plik(i) lub                                                                                                    |
| Dst<br>Scr                     | folder(y) do skopiowania. Po wybraniu, plik lub folder będzie obrysowany w kolorze<br>niebieskim, patrz-Rysunek 4-3.                                                                                        |
| Select                         | Copy: Kopiuje pliki lub foldery, wybrane w górnym oknie, do miejsca przeznaczenia,                                                                                                    |
| or<br>De-Select                | wybranego w dolnym oknie. Po zakończeniu kopiowania wyświetli się okno<br>dialogowe. Jeśli w folderze przeznaczenia istnieje plik o tej samej nazwie to wyświetli                                           |
|                                | się okno dialogowe z ostrzeżeniem, umożliwiające nadpisanie pliku lub odwołanie                                                                                                    |
| Copy                           | operacji.                                                                                                    |
|                                |                                                                                                    |
| <b>R</b> vennek 4-12 Menu Conv |                                                                                                    |

**Rysunek 4-12**. Menu Copy

# **Menu Delete**

Sekwencja klawiszy: **File** > Delete

| Delete<br>Sort By         | To menu i okno dialogowe jest używane, aby skasować foldery i pliki. Wybierz<br>foldery lub pliki, za pomocą klawiszy do góry/do dołu, pokrętła lub ekranu<br>dotykowego.                                                                                                    |
|---------------------------|----------------------------------------------------------------------------------------------------|
| Type Date<br>Name         | Sort By: Naciśnij ten klawisz podmenu, aby sortować pliki i foldery poprzez nazwę,<br>typ lub datę zapisu.                                                                                                    |
| Sort Order                | Sort: Wyświetla nazwy folderów lub plików w kolejności rosnącej lub malejącej, w<br>zależności od wyboru klawisza Sort By                                                                                                    |
| Desc<br>Asc<br>File Type  | File Type: Naciśnij ten klawisz podmenu, aby wybrać typ pliku przeznaczony do<br>skasowania. Opcje są następujące: ALL, Measurement, Setup, Limit Lines lub Jpeg.<br>Typ pliku może być zmieniony, za pomocą klawiszy do góry/do dołu, pokrętła lub<br>ekranu dotykowego. Naciśnij klawisz Enter, aby dokonać wyboru. |
| ALL                       | Select or De-Select: Użyj tego klawisza do zaznaczenia lub odznaczenia plik(ów) lub<br>folder(ów) do skasowania. Plik lub folder, kiedy wybrany, będzie obrysowany w<br>kolorze niebieskim.                                                                                                    |
| Select<br>or<br>De-Select | Delete: Naciśnij ten klawisz, aby otworzyć okno dialogowe Delete. Naciśnij klawisz<br>Enter, aby skasować wybrane pozycje lub Esc, aby odwołać kasowanie.                                                                                                    |
|                           | Refresh Directories: Naciśnij ten klawisz, aby uaktualnić wyświetlanie.                                                                                                    |
| Delete                    |                                                                                                    |
| Refresh                   |                                                                                                    |
| <b>Directories</b>        |                                                                                                    |

**Rysunek 4-13**. Menu Delete

# **Rozdział 5 — Operacje Systemowe**

# **5-1 Wprowadzenie**

Rozdział dokonuje przeglądu operacji sytemu Site Master.

- " Przegląd Menu System", opis na stronie 68
- " Menu System", opis na stronie 69
- " Menu Preset", opis na stronie 73
- "Test automatyczny", opis na stronie 74
- "Uaktualnienie oprogramowania układowego Site Master" , opis na stronie 74
- "Awaryjna naprawa oprogramowania układowego Site Master" , opis na stronie 75

Inne rodzaje menu (Sweep Measure Trace i Limit) są szczegółowo opisane w Przewodnikach pomiarowych wylistowanych w Dodatku A.

# **5-2 Przegląd Menu System**

Aby wybrać funkcję menu System, wybierz klawisz **Shift**, następnie klawisz **System** (8)

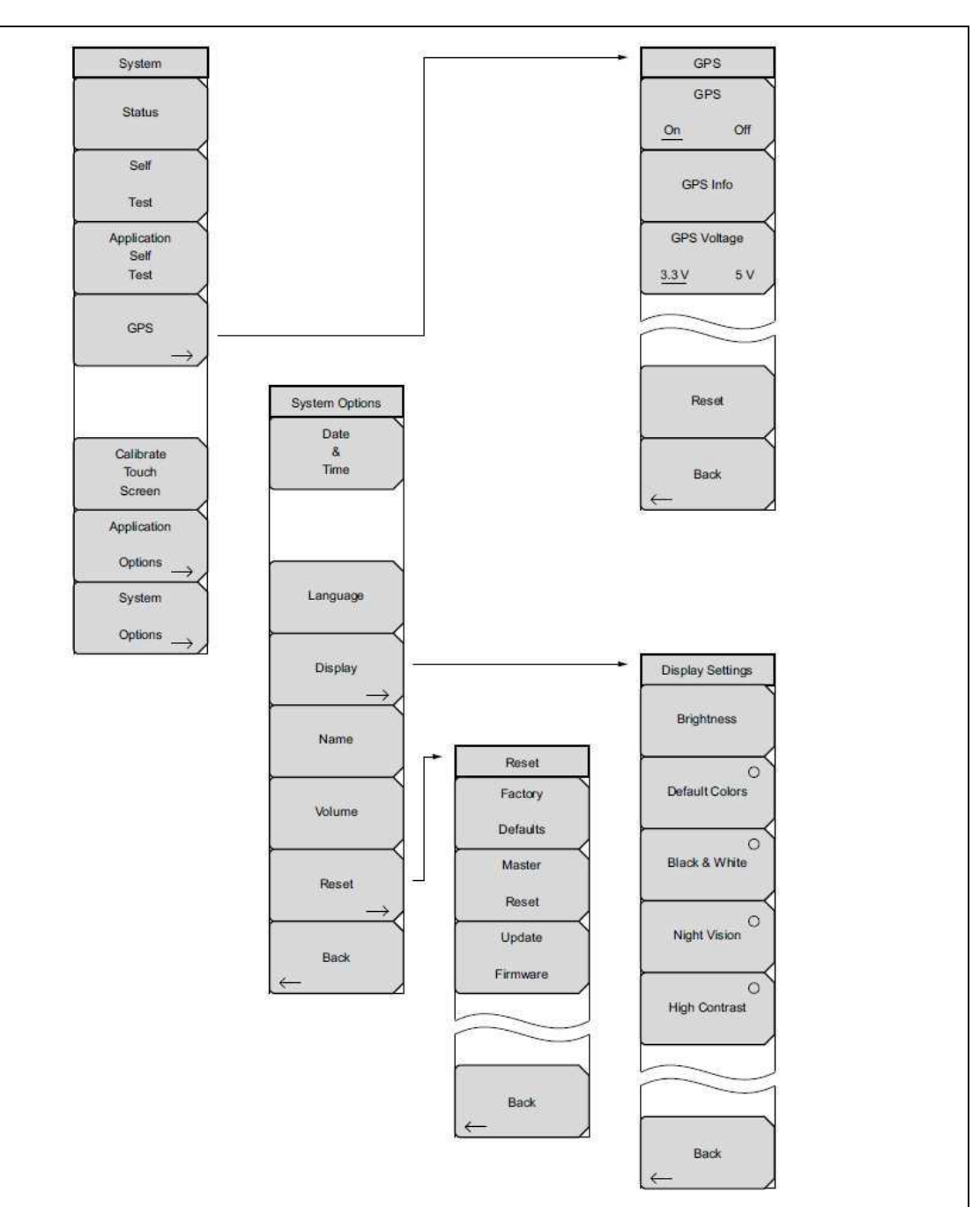

# **Rysunek 5-1**. Menu System

# **5-3 Menu System**

Sekwencja klawiszy: **Shift**, **System** (8)

| System                              | Status: Naciśnięcie tego klawisza podmenu wyświetli bieżący status sytemu, wraz z                                                                                                    |
|-------------------------------------|----------------------------------------------------------------------------------------------------|
| <b>Status</b>                       | wersją systemu operacyjnego i oprogramowania układowego, temperaturami i innymi<br>szczegółami jak np. bieżąca informacja o baterii. Naciśnij klawisz Esc lub Enter, aby<br>wrócić do normalnej pracy.                                                                                    |
| Self                                | Self Test: Ten klawisz inicjuje serię testów diagnostycznych, które sprawdzają elementy<br>przyrządu. Na wyświetlaczu zostaną wylistowane indywidualne testy, z oznaczeniem pass<br>lub fail. Naciśnij klawisz Esc lub Enter, aby wrócić do normalnej pracy.                              |
| Test<br>Application<br>Self<br>Test | Application Self Test: inicjuje serię testów diagnostycznych odnoszących się do<br>przydatności przyrządu do danych zastosowań. Na wyświetlaczu zostaną wylistowane<br>indywidualne testy, z oznaczeniem pass lub fail. Naciśnij klawisz Esc lub Enter, aby<br>wrócić do normalnej pracy. |
|                                     | GPS: Otwiera "Menu GPS ", opis na stronie 80.                                                                                                    |
| <b>GPS</b>                          | Calibrate Touch Screen: Start kalibracji ekranu dotykowego. Przeprowadź procedurę<br>kalibracji, gdy przyrząd nie odpowiada na naciskanie klawiszy ekranowych, zgodnie z<br>oczekiwaniami.                                                                                                |
|                                     | Application Options: Ten klawisz podmenu wyświetla menu do wybierania opcji<br>aplikacyjnych. Będzie się ono zmieniać, w zależności od trybu pomiarowego.                                                                                                    |
| Calibrate                           | System Options: Ten klawisz otwiera " Menu System Options ", opis na stronie 70.                                                                                                    |
| Touch                               |                                                                                                    |
| Screen                              |                                                                                                    |
| Application                         |                                                                                                    |
| <b>Options</b>                      |                                                                                                    |
| System                              |                                                                                                    |
| Options                             |                                                                                                    |

**Rysunek 5-2.** Menu System

# **Menu System Options**

Sekwencja klawiszy: **Shift**, **System** (8) > System Options

| <b>System Options</b> | Date & Time: Ten klawisz wyświetla okno dialogowe dla ustawienia bieżącej daty i<br>czasu. Użyj klawiszy podmenu lub klawiszy strzałek w lewo/w prawo, do wybrania                                                                                                    |
|-----------------------|----------------------------------------------------------------------------------------------------|
| Date                  | modyfikowanego pola. Użyj klawiatury, klawiszy strzałek do góry/do dołu lub pokrętła,                                                                                                    |
| &                     | do wybrania daty i czasu. Naciśnij klawisz Enter, aby zaakceptować zmiany lub naciśnij                                                                                                    |
| Time                  | klawisz Esc, aby wrócić do normalnej pracy, bez zmian.                                                                                                    |
|                       | Language: Ten klawisz podmenu wyświetla okno wyboru języka wyświetlania ekranów<br>Spectrum Master. Bieżąco dostępne języki to: angielski, francuski, niemiecki, hiszpański,<br>japoński, chiński, koreański i włoski. Ponadto można załadować do przyrządu<br>maksymalnie dwa języki klienta, o ile zostały one zdefiniowane, za pomocą Master                                                     |
| Language              | Software Tools. Angielski jest językiem domyślnym. Naciśnij klawisz Enter, aby<br>zaakceptować zmiany lub klawisz Esc, aby wrócić do normalnej pracy, bez zmian.                                                                                                    |
|                       | Display: klawisz podmenu Display otwiera menu Display settings, opis na stronie 71,                                                                                                    |
| Display               | umożliwiające kontrolę jasności i wybór domyślnego koloru wyświetlacza: Black & White<br>Display, Night Vision Display lub High Contrast Display.                                                                                                    |
| Name                  | Name: Otwiera okno dialogowe nadania nazwy przyrządu. Przyrząd może być nazwany,<br>za pomocą klawiatury numerycznej i klawiszy ekranu dotykowego wybrania grup liter.<br>Użyj klawisza Shift do wyboru wielkich liter. Użyj klawiszy strzałek w lewo/w prawo do<br>przesuwania pozycji kursora. Klawisz Back Space usuwa ostatnio wprowadzony znak.<br>Naciśnij klawisz Enter dla zapisania nazwy. |
| Volume                | Volume: Na ekranie wyświetlane jest bieżące ustawienia głośności. Użyj klawiatury,<br>klawiszy strzałek do góry/do dołu lub pokrętła, aby zmienić głośność i naciśnij Enter<br>klawisz, aby zaakceptować zmiany.                                                                                                    |
| Reset                 | Reset: Naciśnij ten klawisz podmenu, aby otworzyć "Menu Reset", opis na stronie 72.                                                                                                    |
|                       | Back: Naciśnij ten klawisz podmenu, aby wrócić do "Menu System", opis na stronie<br>69.                                                                                                    |
| <b>Back</b>           |                                                                                                    |

**Rysunek 5-3.** Menu System Options

# **Menu Display Settings**

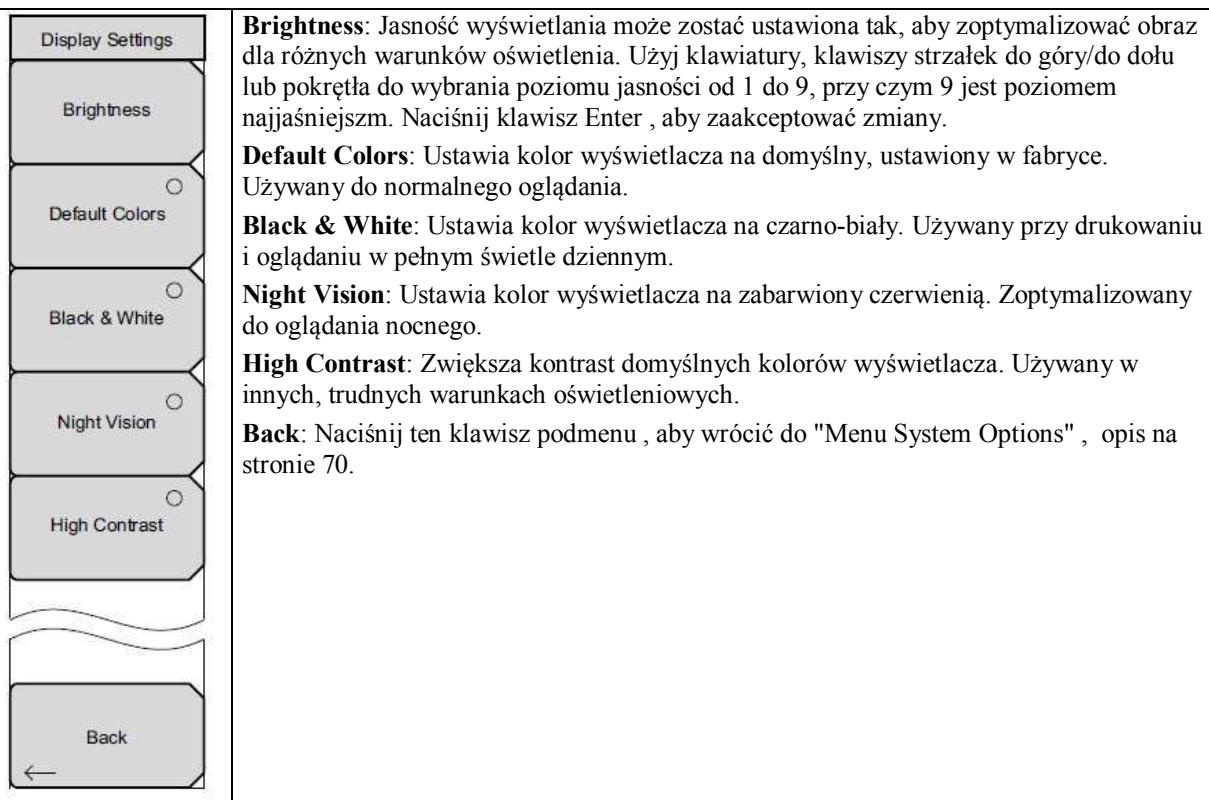

Sekwencja klawiszy: **Shift**, **System** (8) > System Options s > Display

**Rysunek 5-4**. Menu System Options

# **Menu Reset**

Sekwencja klawiszy: **Shift**, **System** (8) > System Options s > Reset

| Reset           | Factory Defaults: Przywraca ustawienia przyrządu na wartości domyślne fabryczne,         |
|-----------------|------------------------------------------------------------------------------------------|
|                 | włączając język, głośność, jasność oraz utworzone przez użytkownika ikony skrótów w      |
| Factory         | ekranie Menu. Naciśnij klawisz Enter, aby zainicjować reset i cykl włączenia zasilania   |
|                 | przyrządu.                                                                               |
| <b>Defaults</b> | Master Reset: Oprócz funkcji opisanych powyżej, w Factory Defaults, zostaną skasowane    |
|                 | wszystkie pliki użytkownika, w pamięci wewnętrznej. Naciśnij klawisz Enter, aby          |
| Master          |                                                                                          |
|                 | zainicjować Master Reset i cykl włączenia zasilania przyrządu. Naciśnij klawisz Esc, aby |
| Reset           | wrócić do normalnej pracy, bez resetowania.                                              |
|                 | Update Firmware: Naciśnij ten klawisz podmenu, aby uaktualnić system operacyjny          |
| Update          | przyrządu, z pamięci USB. Naciśnij klawisz Enter i postępuj wg wyświetlanych na ekranie  |
|                 | instrukcji, aby uaktualnić oprogramowanie układowe, albo naciśnij Esc, aby wrócić do     |
| Firmware        | normalnej pracy, bez uaktualniania. Oprogramowanie układowe może być również             |
|                 | uaktualniane bezpośrednio, z Master Software Tools, gdy przyrząd jest połączony z PC,    |
|                 |                                                                                          |
|                 | kablem USB. Dodatkowe informacje dotyczące obydwu opcji uaktualnienia                    |
|                 | oprogramowania układowego - patrz "Uaktualnienie oprogramowania układowego Site          |
|                 | Master ", opis na stronie 74.                                                            |
| Back            | Back: Naciśnij ten klawisz podmenu, aby wrócić do "Menu System Options", opis na         |
|                 | stronie 70.                                                                              |
|                 |                                                                                          |
|                 |                                                                                          |

**Rysunek 5-5.** Menu Reset
# **5-4 Preset Menu**

Sekwencja klawiszy: **Shift**, **Preset** (1)

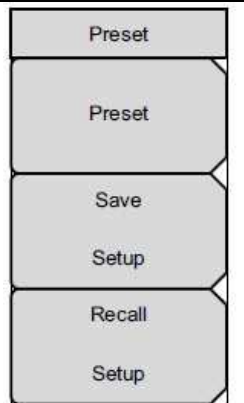

**Preset**: Ten klawisz resetuje przyrząd do domyślnych wartości początkowych. **Save Setup**: Otwiera okno dialogowe Save (Rysunek 4-1) do nazwania i zapisania bieżących ustawień. Stan przyrządu można później przywrócić do zapisanych ustawień. Zapisywane ustawienia mogą być nazwane, za pomocą klawiatury dotykowej ekranu. Użyj klawisza Caps do wyboru wielkich liter. Użyj klawiszy strzałek w lewo/w prawo, do przesuwania pozycji kursora. Naciśnij klawisz Enter, aby zapisać Setup. Uwaga: Ustaw typ pliku na Setup. Szczegóły- Patrz "Menu Save " , opis na stronie 60. **Recall Setup**: Ten klawisz umożliwia wybranie i przywołanie poprzednio zapisanego ustawienia przyrządu, za pomocą "Menu Recall " , opisanego na stronie 63. Użyj pokrętła, klawiszy strzałek do góry/do dołu lub ekranu dotykowego, do podświetlenia zapisanego Setup i naciśnij Enter. Bieżące ustawienia przyrządu zostaną zmienione na

**Rysunek 5-6.** Menu Preset

ustawienia z piku Setup.

### **5-5 Test automatyczny**

Przy włączeniu zasilania, Site Master wykonuje serię szybkich testów, aby sprawdzić, czy system działa poprawnie. Test automatyczny systemu, wykonuje serię testów odnoszących się do przyrządu. Aplikacyjny test automatyczny wykonuje serię testów odnoszących się do bieżącego trybu pracy przyrządu.

Jeśli Site Master pracuje w specyfikowanym zakresie pracy, przy naładowanej baterii, i test automatyczny wykaże błąd, to skontaktuj się lokalnym centrum serwisowym Anritsu (http://www.Anritsu.com/Contact.asp).

Aby rozpocząć test automatyczny, gdy zasilanie systemu jest już włączone:

- 1. Naciśnij klawisz **Shift**, następnie klawisz **System** (8)
- 2. Naciśnij klawisz podmenu **Self Test**. Wyświetlą się wyniki Self Test.
- 3. Naciśnij klawisz **Esc**, aby kontynuować.

### **5-6 Uaktualnienie oprogramowania układowego Site Master**

Proszę przejrzeć Przewodnik użytkownika MST, rozdział o kopiowaniu oprogramowania układowego do pamięci USB.

#### **Uaktualnienie z pamięci USB**

- 1. Uruchom Master Software Tools i załaduj uaktualnienie oprogramowania układowego do pamięci USB. Przejrzyj rozdział (w MST Help), opisujący ten proces.
- 2. Po załadowaniu oprogramowania układowego, włóż pamięć USB do portu USB przyrządu.
- 3. Naciśnij następującą sekwencję klawiszy: **Shift** > **System** (8) > **System Options** s > **Reset** > **Update Firmware**. Wyświetli się klawisz menu głównego **Load Firmware**.
- 4. Naciśnij klawisz menu głównego **Load Firmware**, aby wylistować menu **Firmware Update**, następnie naciśnij klawisz podmenu **Update Application Firmware**.
- 5. Naciśnij klawisz podmenu **Update Application Firmware**, otworzy się okno dialogowe **Firmware Update.**
- 6. Podświetl każdy z wyborów zapisu: **Save None, Save User Data**, i **Save & Restore User Data**. Przeczytaj dokładnie każdy wybór i następnie wybierz żądany tryb zapisu.
	- **Save None**: Nie będzie dokonywana próba zapisywania danych użytkownika.
	- **Save User Data**: Dane użytkownika zostaną zapisane do wybranego urządzenia zewnętrznego.

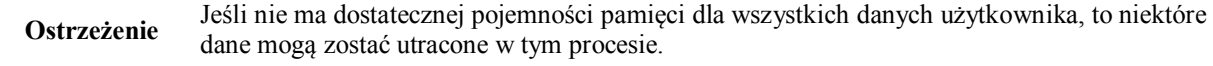

• **Save & Restore**: Dane użytkownika zostaną zapisane do wybranego urządzenia zewnętrznego. Po uaktualnieniu przyrząd spróbuje również przywrócić pliki do przyrządu.

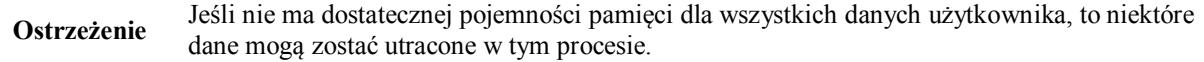

7. Naciśnij klawisz **Enter**, aby rozpocząć proces uaktualnienia oprogramowania układowego. Aby przerwać proces, naciśnij **Esc**, następnie wybierz inny tryb analizatora lub wyłącz zasilanie.

- 8. Okno dialogowe **Firmware Update** będzie pytało, czy potwierdzasz proces. Naciskaj **Enter**, aby kontynuować lub **Esc**, aby przerwać.
- 9. Wybierz **Enter**, rozpocznie się proces uaktualnienia oprogramowania układowego. Wyświetli się okno dialogowe **Firmware Update**, z następującym komunikatem: **Updating firmware. Please Wait**.
- 10. Po zakończeniu uaktualnienia, przyrząd zostanie rebutowany.

### **5-7 Awaryjna naprawa oprogramowania układowego Site Master**

Jeśli masz problemy z butowaniem lub uaktualnianiem oprogramowania układowego przyrządu, skorzystaj z poniższych kroków, aby rozwiązać problem.

- 1. Jednocześnie naciśnij i przytrzymaj klawisze **Shift**, 4 (Measure), **0**, i **On/Off**, do chwili, aż zapali się zielony pasek na górze ekranu. Otworzy się okno Bootstrap.
- 2. Włóż pamięć USB z aktualizacją oprogramowania układowego do złącza USB przyrządu. Proszę przejrzeć Przewodnik użytkownika MST, rozdział o kopiowaniu oprogramowania układowego do pamięci USB.
- 3. Dotknij linię rozkazu **Load All** na ekranie.
- 4. Pomyślna naprawa awaryjna zwraca komunikaty:

**Loading applications passed. Loading DSP FPGA passed. Loading SPA FPGA passed. Loading OS passed.**

5. Wyłącz i włącz zasilanie przyrządu

.

# **Rozdział 6 — GPS (Opcja 31)**

## **6-1 Wprowadzenie**

Site Master jest dostępny z wbudowaną funkcją odbiornika GPS (Opcja 31), która może dostarczać informacje o szerokości i długości geograficznej, wysokości i czasie UTC. Opcja ta zwiększa również dokładność oscylatora częstotliwości odniesienia, w trybie analizatora widma (S332E/S362E). Dokładność generatora CW (Opcja 28) jest również zwiększana dzięki opcji GPS. W ciągu 3 minut od wykrycia satelity, oscylator odniesienia będzie miał dokładność lepszą niż 50 ppb (części na bilion).

Aby uzyskiwać dane z satelitów GPS, użytkownik musi mieć linię widzenia satelitów lub musi być użyta anatema zewnętrzna , przy braku obiektów przesłaniających. Wymagana jest antena GPS Anritsu 2000-1528-R .

## **6-2 Przegląd rozdziału**

- Rozdział 6-3 "Uaktywnienie funkcji GPS " , opis na stronie 77
- Rozdział 6-4 "Zapisywanie i przywoływanie śladów z informacją GPS" , opis na stronie 79
- Rozdział 6-5 "Menu GPS " , opis na stronie 80

## **6-3 Uaktywnienie funkcji GPS**

Zainstaluj antenę GPS Anritsu w złączu GPS Antenna w Site Master.

- 1. Naciśnij klawisz **Shift**, następnie klawisz **System** (8)
- 2. Naciśnij klawisz podmenu **GPS**
- 3. Naciśnij klawisz podmenu **GPS On/Off**, aby włączyć lub wyłączyć funkcję GPS . Gdy funkcja GPS jest po raz pierwszy włączona, na górze wyświetlacza pojawi się czerwona ikona GPS.

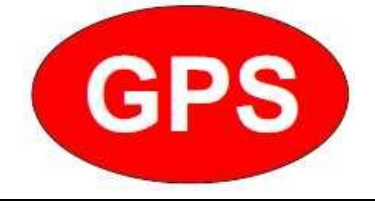

**Rysunek 6-1**. Ikona GPS , czerwona

4. Gdy odbiornik GPS wyśledzi, co najmniej trzy satelity, ikona GPS zmieni kolor na ZIELONY. Informacja o szerokości i długości geograficznej wyświetlana jest na białym pasku u góry ekranu. Wykrywanie satelitów może zająć do trzech minut.

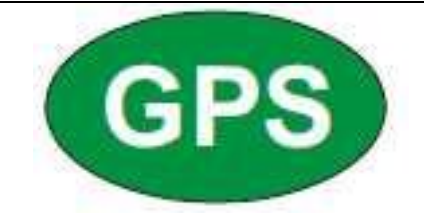

#### **Rysunek 6-2**. Ikona GPS, zielona

- 5. Naciśnij klawisz podmenu GPS Info , aby obejrzeć informacje o:
	- Śledzonych satelitach
	- Szerokości i długości geograficznej
	- Wysokości
	- Czasie UTC
	- Dostępnej pozycji początkowej (Fix)
	- Almanachu
	- Statusie anteny Szczegóły- dotyczące okna dialogowego GPS Info - Patrz Rozdział 6-5 "Menu GPS " , opis na Stronie 80
- 6. Naciśnij klawisz podmenu **Reset** , aby zresetować GPS.
- 7. Zielona ikona GPS, przekreślona czerwonym krzyżem, jak pokazano poniżej, wyświetli się w przypadku, gdy śledzenie satelitów GPS zostało utracone (po aktywnym śledzeniu 3 lub więcej satelitów). Szerokość i długość geograficzna GPS są zapisywane w przyrządzie, do czasu wyłączenia zasilania lub do czasu wyłączenia funkcji GPS, za pomocą klawisza GPS On/Off

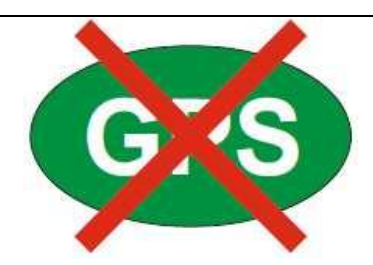

**Rysunek 6-3.** Ikona GPS, Śledzenie utracone

# **6-4 Zapisywanie i przywoływanie śladów z informacją GPS**

### **Zapisywanie śladów z informacją GPS**

Koordynaty lokacyjne GPS mogą być zapisane wraz z mierzonym śladem. Więcej informacji - patrz "Menu Save " , opis na stronie 60. Bieżące koordynaty GPS będą zapisywane wraz ze śladami pomiarowymi, za każdym razem , gdy włączona jest funkcja GPS i aktywnie śledzi satelity.

#### **Przywoływanie śladów z informacją GPS**

Jeśli koordynaty GPS zostały zapisane wraz z pomiarem, a następnie pomiar zastał przywołany, to zostaną również przywołane zapisane koordynaty. Więcej informacji - patrz "Menu Recall " , opis na stronie 63.

## **6-5 Menu GPS**

Sekwencja klawiszy: **Shift**, **System** (8) > GPS

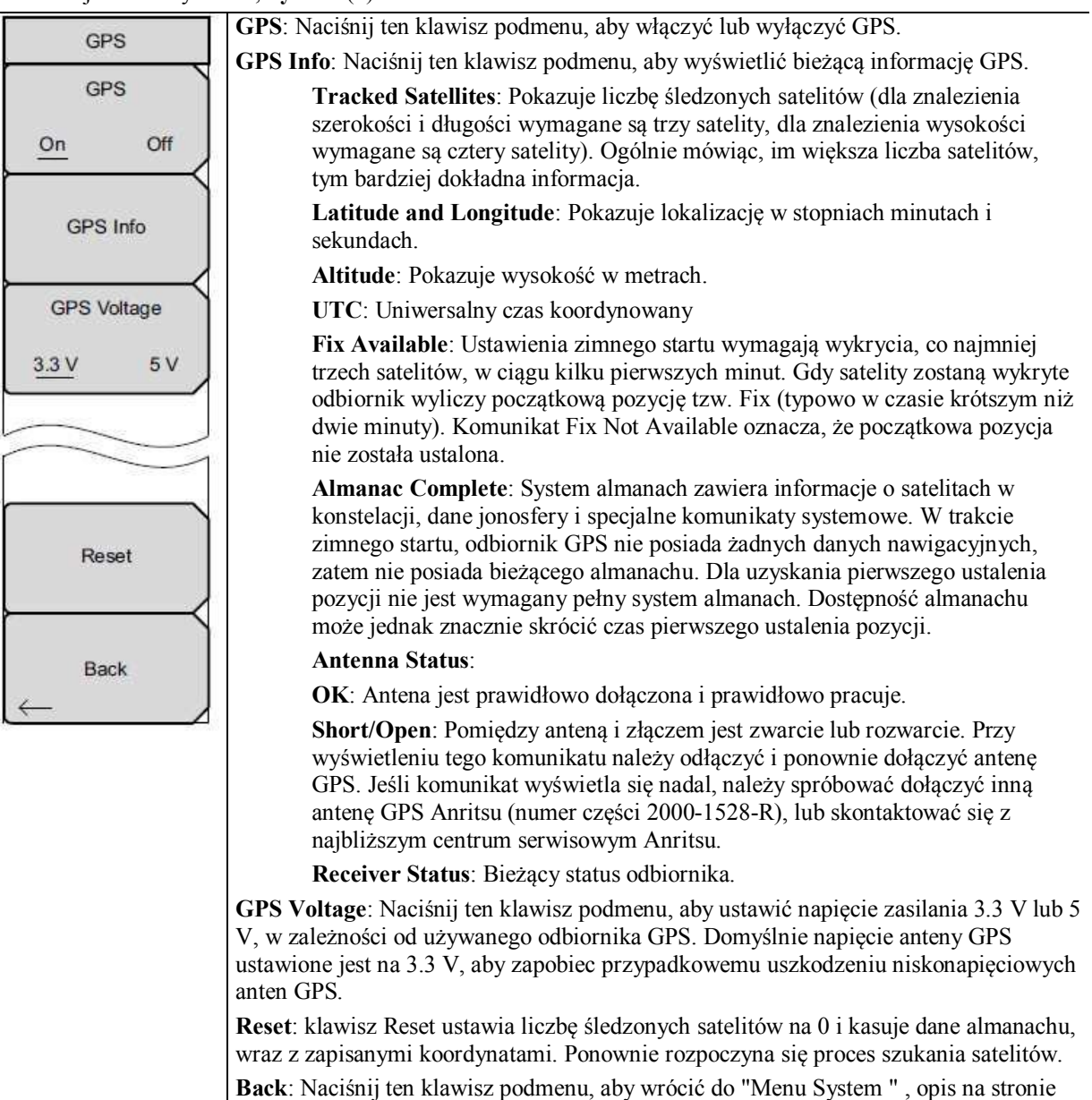

**Rysunek 6-4**. Menu GPS

5-3.

# **Rozdział 7 —System zasilania typu Bias Tee (Opcja 10)**

# **7-1 Przegląd**

Opcja 10 daje system zasilania typu bias tee. Odgałęzienie bias jest dołączone do źródła zasilania od 12 VDC do 32 VDC, które może być, w razie potrzeby, włączane, aby zasilić środkowy przewód portu wejściowego RF In, w przyrządzie . Taki sposób zasilania jest bardzo przydatny przy dwuportowych pomiarach transmisji. Napięcie to może być użyte do zasilania blokady down-konwertorów w odbiornikach satelitarnych. Może być również użyte do zasilania niektórych wzmacniaczy montowanych na masztach.

Napięcie bias może jedynie włączane, gdy przyrząd pracuje w trybach pomiaru transmisji, tłumienności odbiciowej, tłumienności kabla, VSWR, DTF lub analizatora widma. Kiedy napięcie bias jest włączone, napięcie i prąd bias wyświetlane są w lewym dolnym rogu wyświetlacza. Zasilacz 12 VDC do 32 VDC obliczony jest na ciągłe dostarczanie maksymalnej mocy 6 Watów.

Menu systemu bias tee może zostać wywołane z menu opcji aplikacyjnych. Przy pomiarze transmisji, może być również wywołane z menu głównego **Measure**.

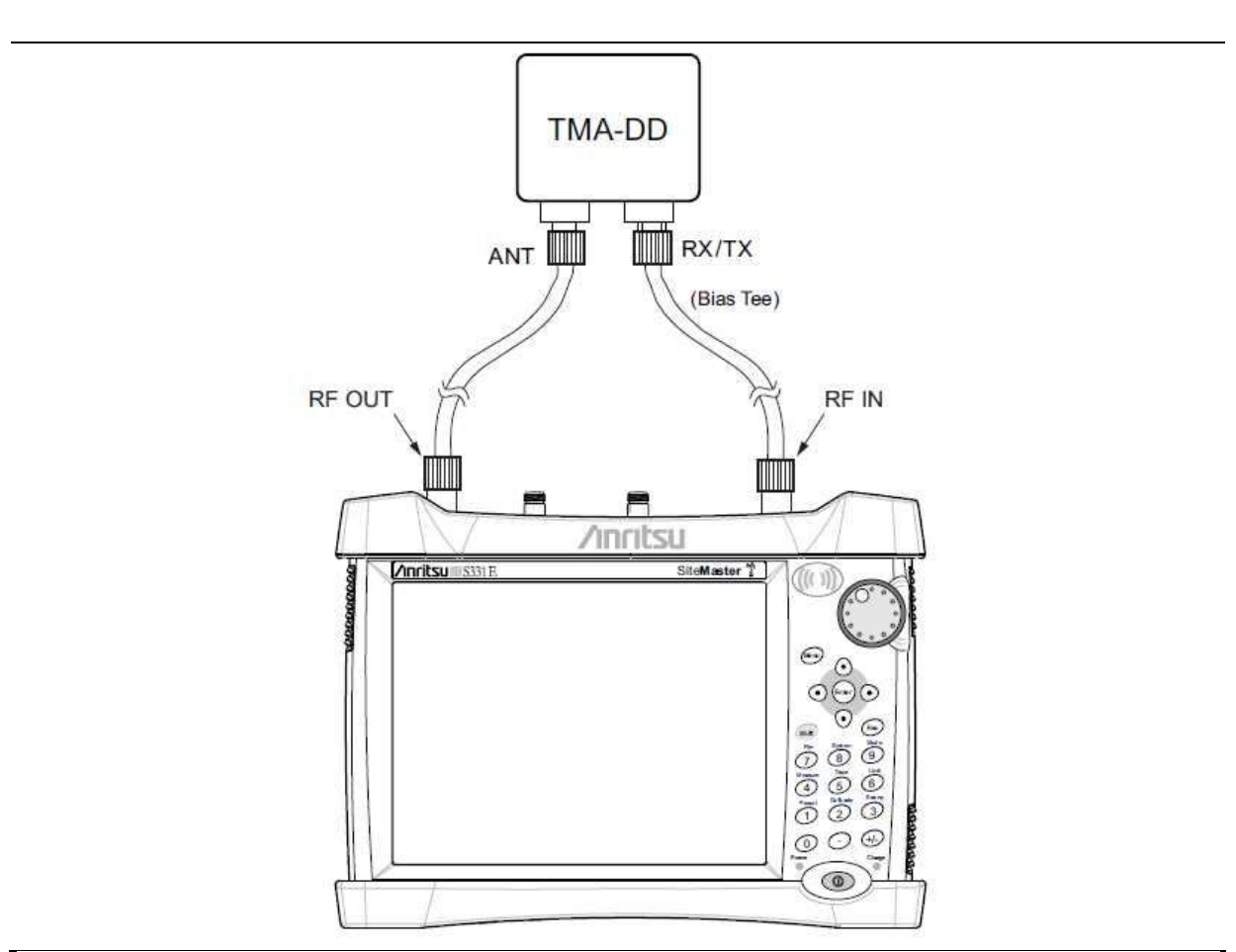

**Rysunek 7-1.** System zasilania typu Bias Tee

# **Rozdział 8 — Master Software Tools**

## **8-1 Wprowadzenie**

Rozdział daje szybki przegląd programu Master Software Tools (MST). Szczegółowe informacje -, patrz-Instrukcja MST.

# **8-2 Przegląd MST**

Program Anritsu Master Software Tools, kompatybilny z Microsoft Windows 2000 i Windows XP, przeznaczony jest do przenoszenia i edytowania zapisanych pomiarów, markerów i linii limitów do komputera PC. Program Master Software Tools nie będzie działał przy wcześniejszych wersjach systemów operacyjnych Microsoft Windows.

# **8-3 Przegląd funkcji**

### **Przechwytywanie lub odzyskiwanie śladów**

MST zawiera funkcję do przechwytywanie bieżącego ekranu i związanych danych, z przyrządu pomiarowego, do okna edytora wyświetlacza graficznego Master Software Tools. Zapisane w przyrządzie pliki mogą być również pobrane dla wyświetlenia lub edytowania, za pomocą Master Software Tools.

### **Edytowanie wykresów**

MST może być użyty do zmiany skali, linii limitów i markerów w pomiarach, za pomocą klawisza Edit Graph, w pasku narzędziowym lub poprzez menu Context Menus.

### **Menu Context Menus**

Menu Context Menus są wybierane kliknięciem prawego klawisza myszy, w ekranie aktywnego pomiaru, w oknie edycyjnym edytora graficznego. Funkcje Context Menu mogą zawierać rozkazy, które są również dostępne w rozwijanych menu oraz na klawiszach paska narzędziowego, lub funkcje, rozkazy i opcje specyficzne dla aktywnego okna pomiarowego.

### **Funkcje Nakładania śladów**

Funkcje Trace Math i Overlays umożliwiają porównywanie wielu śladów.

### **Funkcja Folder Spectrogram**

Folder Spectrogram umożliwia symulacje trójwymiarowe dużej liczby danych, na jednym wykresie.

## **8-4 Instalowanie MST**

MST dostarczany jest na płycie CD-ROM wraz z przyrządem. Włóż CD-ROM do PC, uruchom program instalacyjny. Postępuj zgodnie z wyświetlanymi instrukcjami.

## **8-5 Dołączenie do przyrządu**

Do wykonania połączenia użyj kabla USB, dostarczonego z przyrządem.

- 1. Dołącz kabel USB do portu USB-A, w komputerze i do portu USB-mini B, w przyrządzie pomiarowym.
- 2. Włącz przyrząd pomiarowy. Uruchom program Master Software Tools.
- 3. Rozwiń menu **Connection** i kliknij **Connect- USB**. Zostanie ustanowiona komunikacja z przyrządem pomiarowym

## **8-6 Uaktualnienie oprogramowania układowego Site Master**

- 1. Aby ustanowić połączenie pomiędzy przyrządem i PC, postępuj zgodnie z krokami opisanymi powyżej, w Rozdziale 8-5.
- 2. Z menu Tools, kliknij **Product Updates**.
- 3. Wybierz plik pasujący do modelu Site Master i kliknij **Install to Unit**.
- 4. Szczegółowe informacje dostępne są w Przewodniku użytkownika Master Software Tools.

# **Dodatek A — Przewodniki pomiarowe**

## **A-1 Wprowadzenie**

Dodatek ten daje listę uzupełniającej dokumentacji, dotyczącej funkcji i opcji Site Master. Poniższe przewodniki pomiarowe dostępne są w postaci plików PDF na płycie CD-ROM Master Software Tools i na stronie internetowej Anritsu.

**Tabela A-1**. Opcje analizatorów

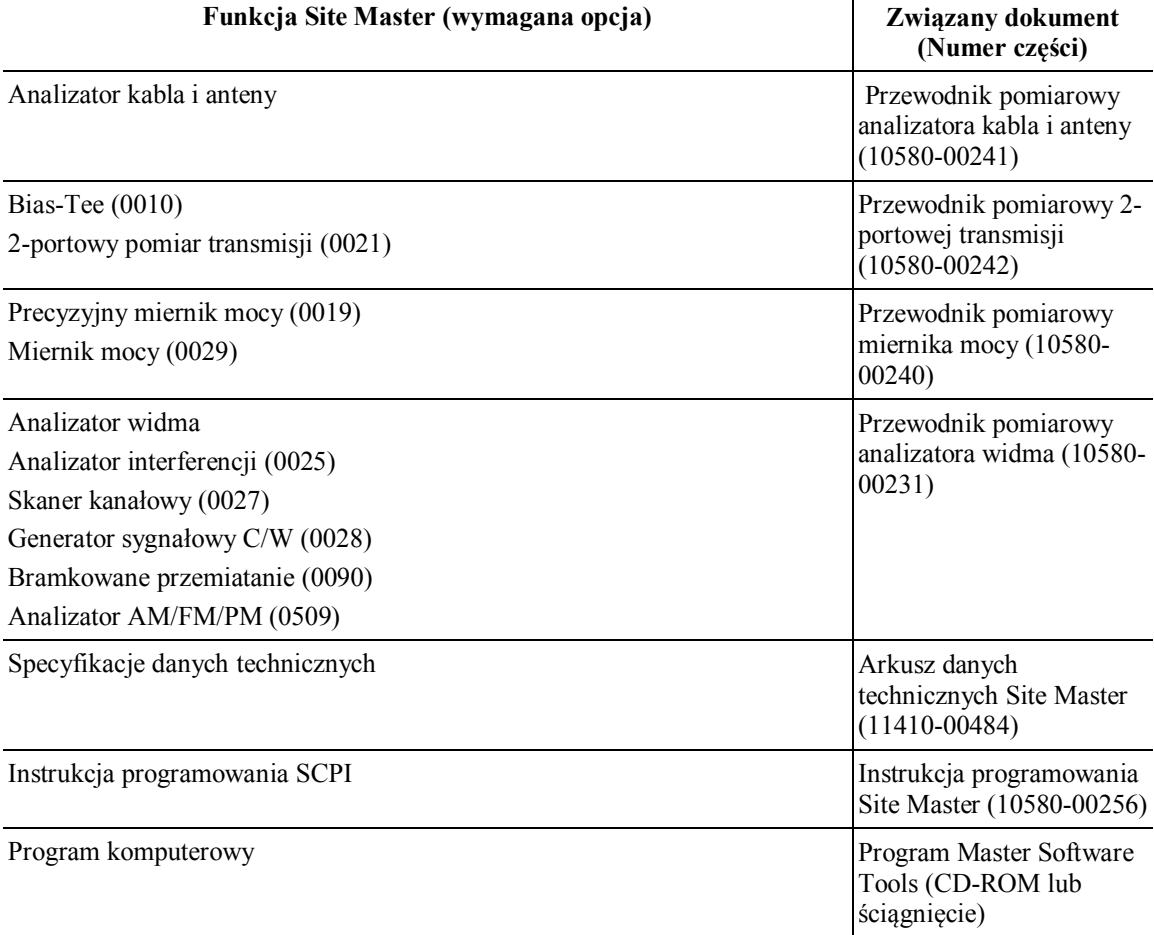